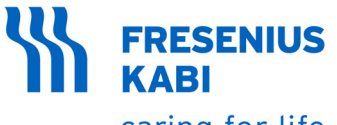

caring for life

# **Agilia VP** Volumetrische Infusionspumpe

## Gilt für Softwareversion 4.1

Gebrauchsanweisung

Zur Verwendung in Gesundheitseinrichtungen und häuslichen Umgebungen

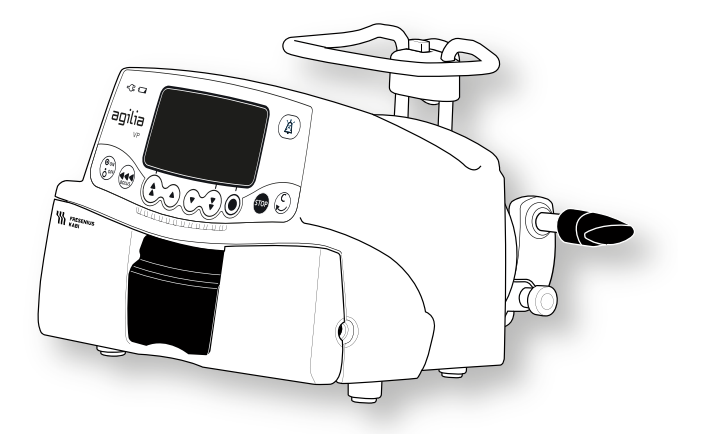

#### <span id="page-1-0"></span>**In diesem Dokument verwendete Symbole**

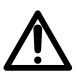

Warnung vor einer **potentiellen Gefahr**, die zu einer **schwerwiegenden Personenverletzung** und/oder einem Produktschaden führen könnte, wenn die schriftlichen Anleitungen nicht befolgt werden.

#### **Anzeigesymbole**

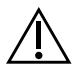

Warnhinweis (Gebrauchsanweisung beachten)

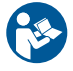

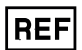

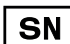

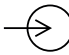

Ausgangsspannungs-Anschluss  $\begin{array}{ccc} \text{T} & \text{Oben} \end{array}$ 

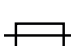

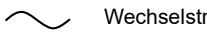

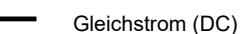

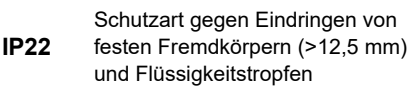

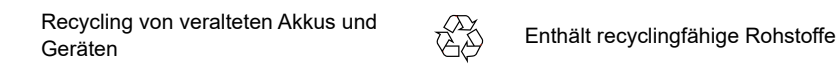

Schutz gegen Fehlerstrom;

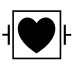

Defibrillationsschutz Typ CF.

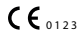

CE-Kennzeichnung **MD** Medizinprodukt

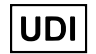

Unique Device Identifier (Eindeutige Gerätekennung)

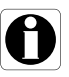

Zu befolgende Empfehlungen.

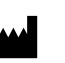

Name und Anschrift des Herstellers/Herstellungsdatum

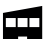

Gebrauchsanweisung beachten **Name und Anschrift des Herstellers** 

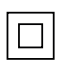

Produktnummer/Teilenummer Gerät der Schutzklasse II, schutzisoliert

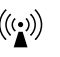

Seriennummer ((( $\binom{(\bullet)}{(\bullet)}$ ) Nicht-ionisierende elektromagnetische Strahlung

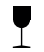

Eingangsspannungs-Anschluss Zerbrechlich, mit Vorsicht behandeln

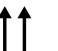

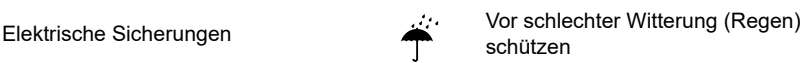

Wechselstrom (AC) and the contract of the Vor Temperaturschwankungen schützen

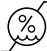

Gleichstrom (DC)  $(\%)$  Vor Feuchtigkeit schützen

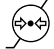

Druckschwankungen vermeiden

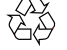

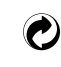

Verpackung unterliegt der Mülltrennung

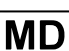

#### Inhaltsverzeichnis

#### 1 EINLEITUNG

 $\overline{\mathbf{c}}$ 

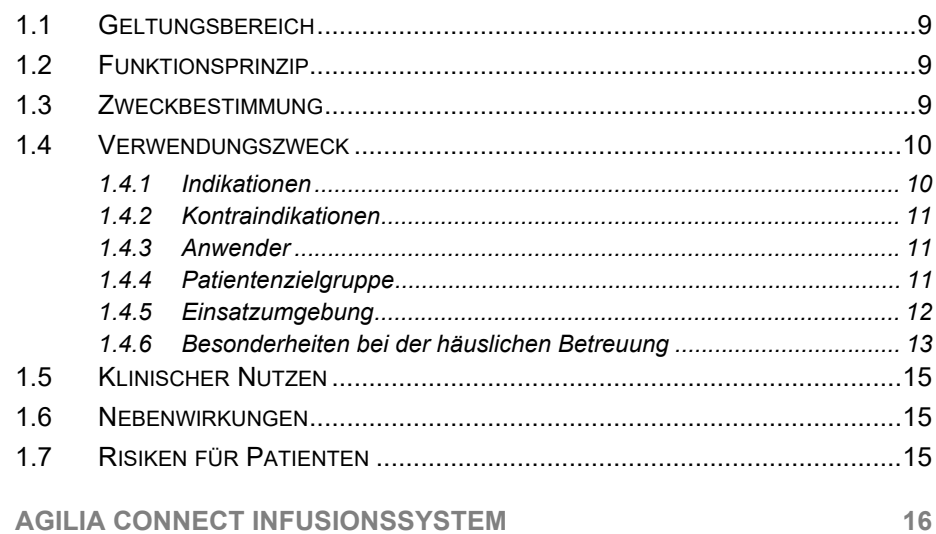

 $\overline{9}$ 

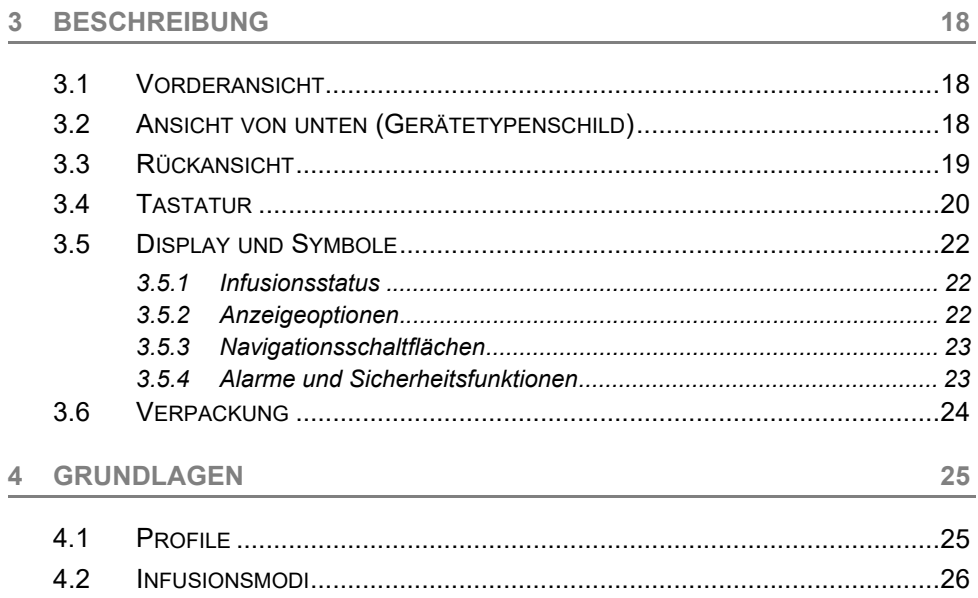

#### 5 **INSTALLATION**

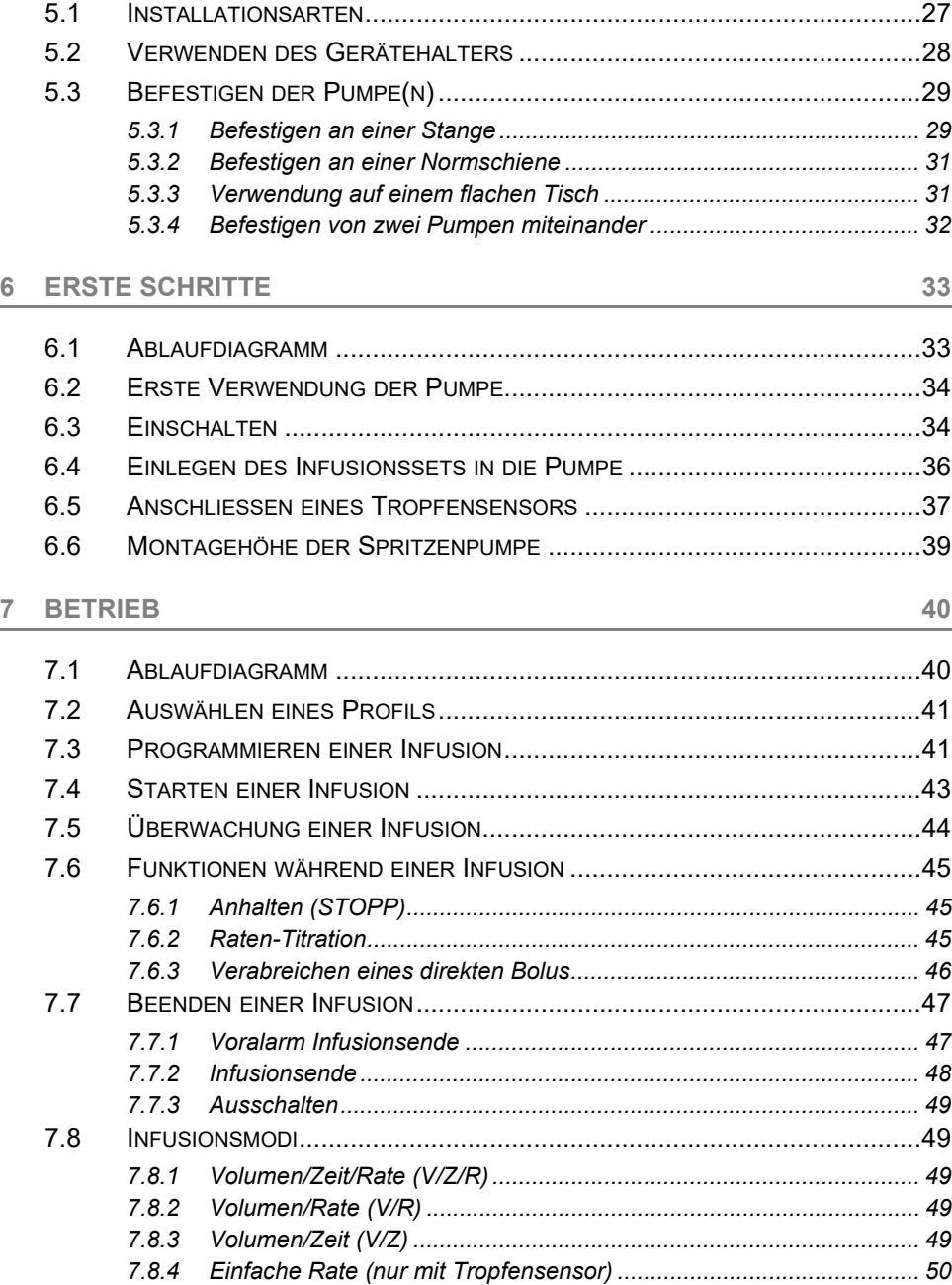

27

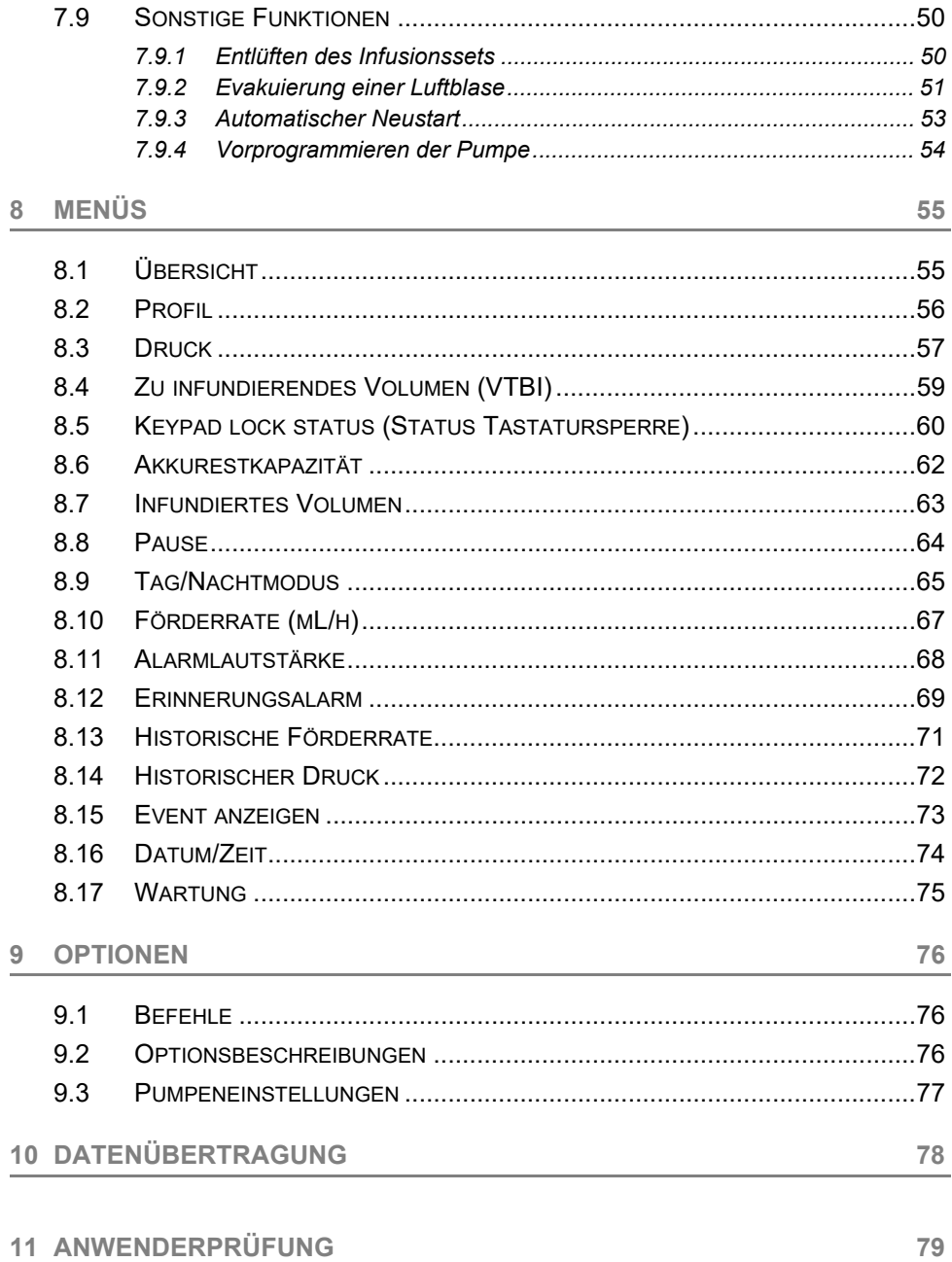

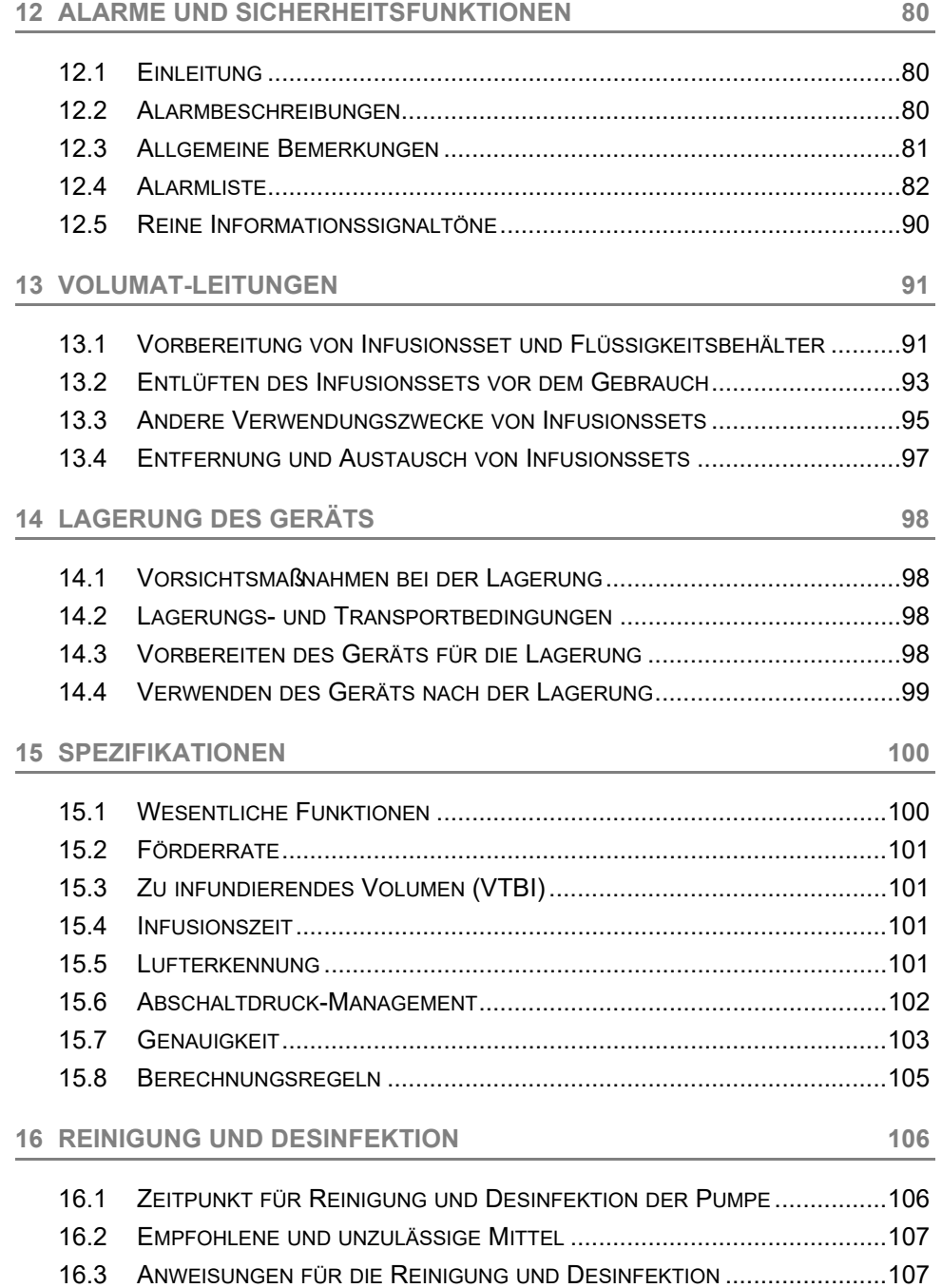

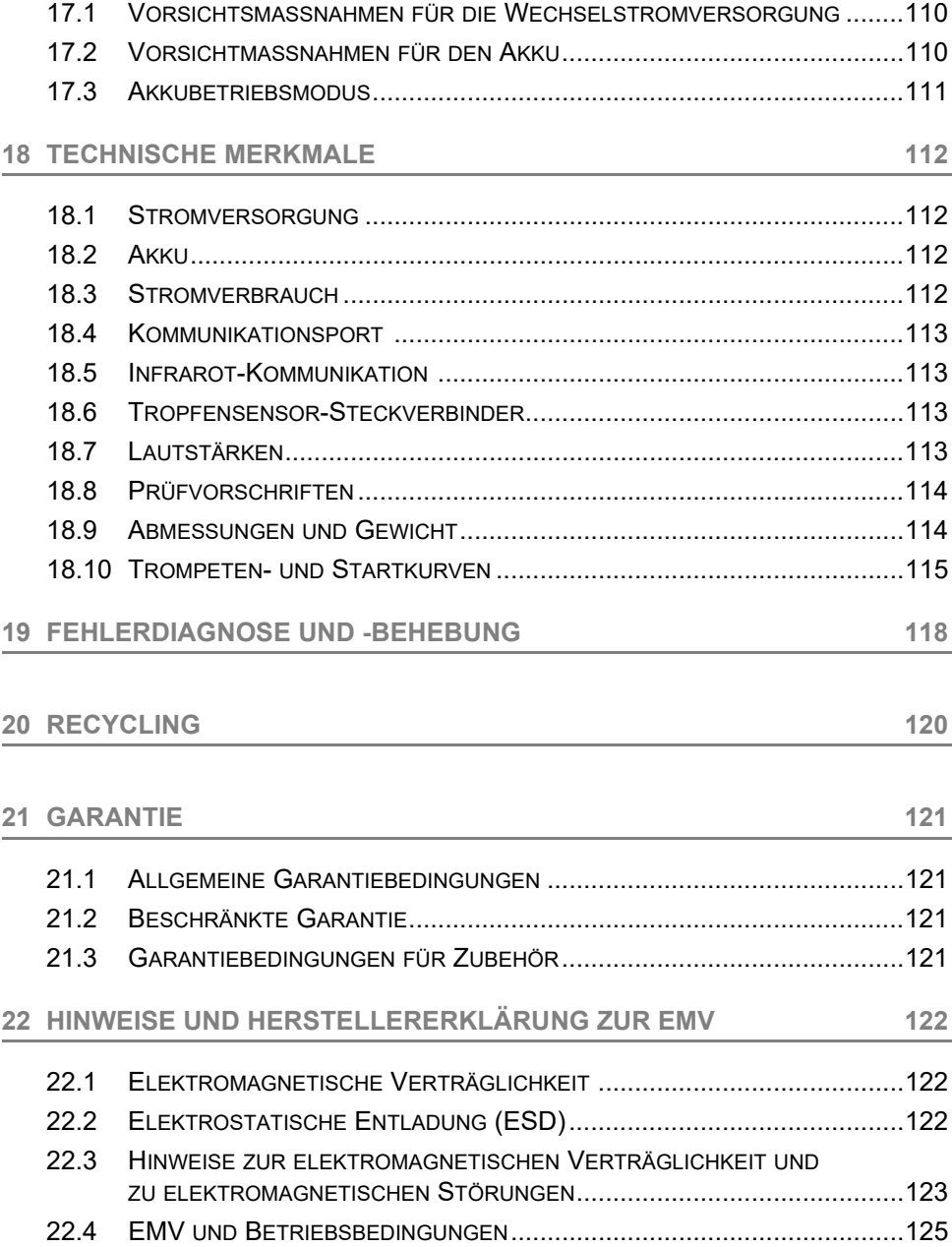

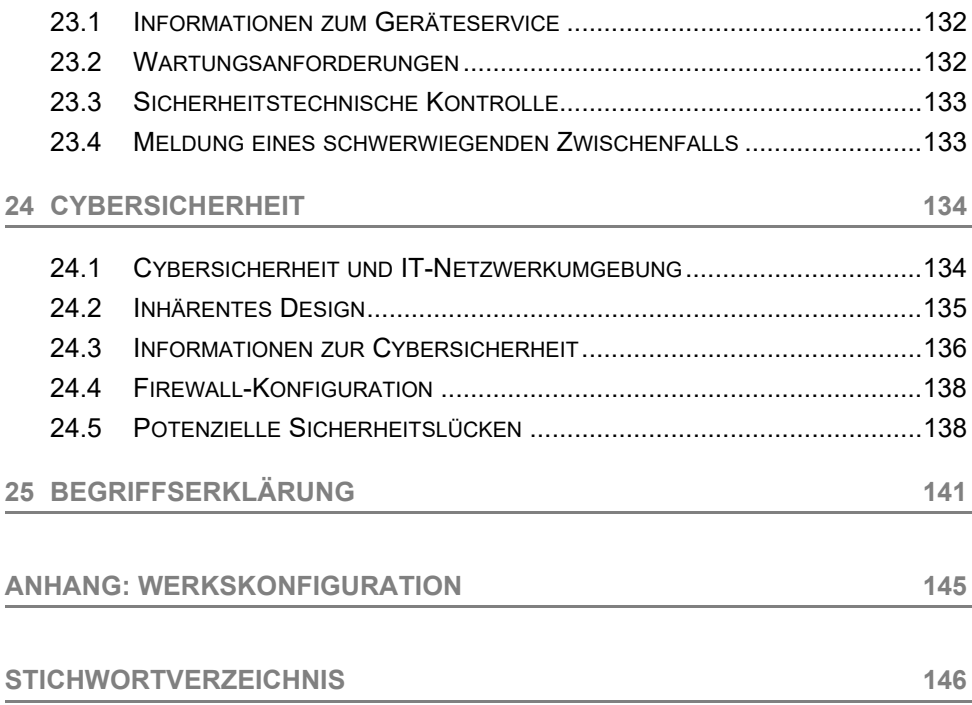

## <span id="page-8-1"></span><span id="page-8-0"></span>**1.1 Geltungsbereich**

Diese Gebrauchsanweisung (GA) bezieht sich auf die Agilia VP großvolumige Pumpe. Das Gerät wird in dieser gesamten Gebrauchsanweisung als "Agilia VP" bezeichnet.

Der Benutzer muss die in dieser Gebrauchsanweisung enthaltenen Anweisungen befolgen. Die Nichtbeachtung dieser Anweisungen kann zu Schäden an Geräten und zu Verletzungen von Patienten oder Benutzern führen.

#### *Warnhinweis*

*Überprüfen, ob diese Gebrauchsanweisung für die aktuelle Softwareversion des Geräts gilt.*

- *Die Softwareversion kann während des Startvorgangs auf dem Gerätedisplay abgelesen werden.*
- *Die in dieser Gebrauchsanweisung beschriebene Softwareversion wird angezeigt in [Versionshinweise, Seite 148.](#page-147-0)*

## <span id="page-8-2"></span>**1.2 Funktionsprinzip**

Agilia VP ist ein programmierbares elektronisches medizinisches System, das für die Verabreichung eines vorbestimmten Volumens aus einem Behältnis mit einer programmierten Förderrate bestimmt ist. Diese peristaltische Pumpe verwendet eine Fingerpumpe zur Lösungszufuhr mittels einem Infusionsset zum Patienten.

Agilia VP ist ein transportables und wiederverwendbares Gerät für den täglichen Einsatz.

Agilia VP kann für intermittierende oder kontinuierliche Infusionen verwendet werden.

Agilia VP ist für den Gebrauch jeweils nur an einem Patienten gleichzeitig bestimmt. Während seiner Lebensdauer kann das Gerät auf unbestimmte Zeit und an mehreren Patienten verwendet werden.

## <span id="page-8-3"></span>**1.3 Zweckbestimmung**

Infusionspumpe und Zubehör für die IV-Verabreichung von Flüssigkeiten.

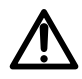

## <span id="page-9-0"></span>**1.4 Verwendungszweck**

#### <span id="page-9-1"></span>**1.4.1 Indikationen**

#### *Warnhinweis*

*Bei der häuslichen Betreuung darf die Pumpe nur zum Infundieren von nicht kritischen Medikamenten verwendet werden. Andernfalls besteht das Risiko von Therapieunterbrechungen, die für den Patienten kritische Folgen haben können. Die folgenden Flüssigkeiten können unter permanenter Aufsicht einer geschulten medizinischen Fachkraft infundiert werden:*

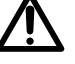

- *Katecholamine*
- *Morphin*
- *Chemotherapie*
- *Andere kritische Medikamente*

Die Pumpe ist zur Verabreichung von Produkten über klinisch akzeptierte Applikationswege indiziert. Zu diesen Produkten zählen:

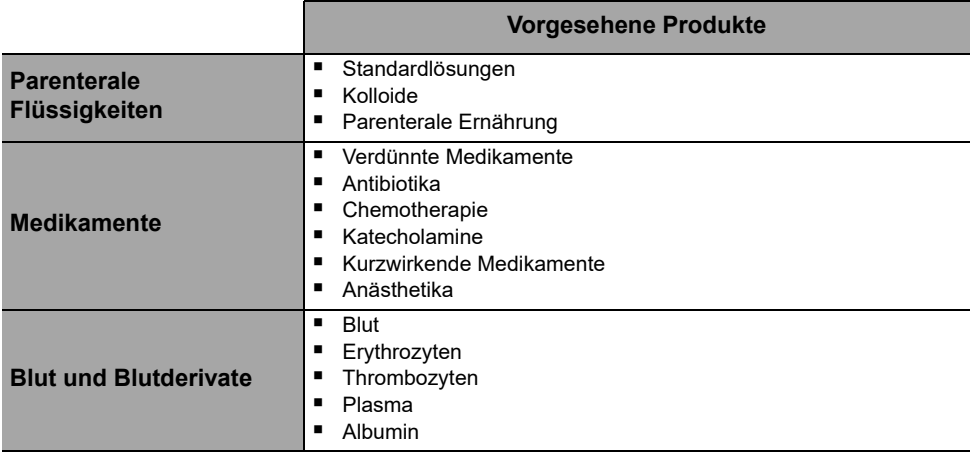

#### *Warnhinweis*

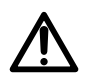

*Die Infusion eines Bolus oder eines geringen Volumens an Zytostatika (Chemotherapie) über einen peripheren Zugang sollte gemäß der guten klinischen Praxis der Gesundheitseinrichtung verabreicht werden. Wenn eine Infusionspumpe verwendet wird, sollte der Patient dennoch kontinuierlich auf Anzeichen einer möglichen Extravasation hin überwacht werden.*

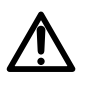

#### *Warnhinweis*

*Bei der Verwendung von Agilia VP zum Infundieren kritischer Medikamente sicherstellen, dass eine angemessene Überwachung gegeben ist.*

Bei der Verwendung von Agilia VP zum Infundieren kritischer Medikamente in Gesundheitseinrichtungen sicherstellen, dass Ersatzpumpen und Infusionssets zum sofortigen Einsatz bereitstehen.

Agilia VP nur für Infusionen/Lösungen verwenden, die zum Gebrauch mit Infusionspumpen bestimmt sind.

Die Pumpe möglichst nicht für die epidurale Anwendung verwenden. Die Pumpe nicht für die enterale Ernährung verwenden.

#### **Verabreichungswege**

Mit dem System sind Infusionen über die folgenden Zugangswege möglich:

- IV-Zugang mit jedem Gerät, mit dem eine medizinische Lösung in eine Vene appliziert wird und das mit einer Luer Lock-Buchse versehen ist,
- Subkutaner Zugang.

#### <span id="page-10-0"></span>**1.4.2 Kontraindikationen**

Es gibt keine bekannten Kontraindikationen für die Verwendung des Gerätes, wenn es gemäß diesem Dokument verwendet wird.

#### <span id="page-10-1"></span>**1.4.3 Anwender**

In **Gesundheitseinrichtungen** darf die Pumpe nur von qualifizierten und geschulten medizinischen Fachkräften verwendet werden.

In **Umgebungen häuslicher Betreuung** darf die Pumpe nur unter der Verantwortung von medizinischem Fachpersonal von entsprechend geschulten Benutzern wie medizinischen Betreuern, Patienten oder deren Angehörigen (wenn der Patient nicht in der Lage ist, korrekt auf die Pumpenalarme zu reagieren) verwendet werden. Bei der häuslichen Betreuung muss die Gebrauchsanweisung der medizinischen Betreuungsperson (Krankenschwester) zur Verfügung gestellt werden.

Zwei Kurzanleitungen (eine für häusliche Betreuer und eine für den Patienten) erläutern die typischen Funktionen, die zu Hause ausgeführt werden. Es wird empfohlen, diese Kurzanleitungen zu verwenden und für den Patienten in der Nähe der Pumpe aufzubewahren.

Zeitdauer für eine typische Erstschulung: 1 Stunde. Es wird empfohlen, dass Benutzer jedes Jahr eine etwa 10-20 minütige Auffrischungsschulung erhalten.

Bei Ihrem **Fresenius Kabi** Vertriebsmitarbeiter erhalten Sie weitere Informationen zu Schulungen.

#### <span id="page-10-2"></span>**1.4.4 Patientenzielgruppe**

Agilia VP ist zur Verwendung gemäß Protokollen medizinischer Einrichtungen bei Patienten mit den folgenden Merkmalen vorgesehen:

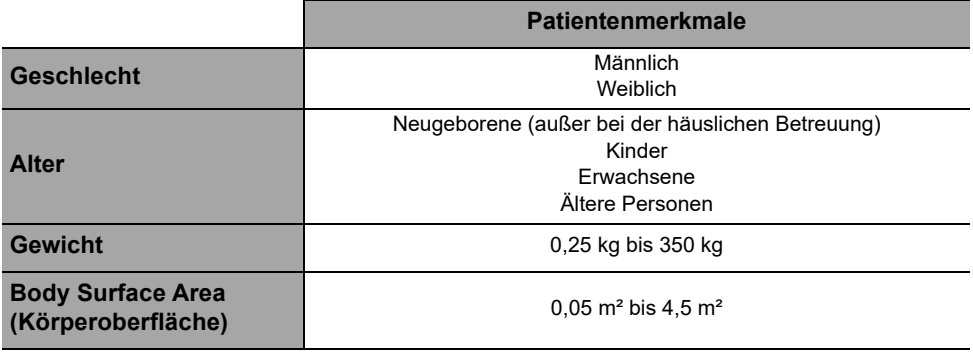

Wenn die Pumpe bei sehr sensiblen Patienten wie beispielsweise Neugeborenen verwendet wird, sollte Folgendes sichergestellt werden:

- In den Nachtmodus schalten
- Die Alarmtonstärke auf das Mindestniveau einstellen

#### <span id="page-11-0"></span>**1.4.5 Einsatzumgebung**

Agilia VP ist zur Verwendung in den folgenden Umgebungen bestimmt:

- Unter der Aufsicht von geschultem medizinischen Fachpersonal in klinischen Gesundheitseinrichtungen, im außerklinischen Bereich und beim Patiententransport/Rettungsdienst vor der Krankenhauseinlieferung
- Bei der häuslichen Betreuung unter der Verantwortung von geschultem medizinischem Fachpersonal unter Beachtung der folgenden speziellen Vorsichtsmaßnahmen: Siehe [Abschnitt 1.4.6, Seite 13.](#page-12-0)

Die Pumpe muss unter folgenden Betriebsbedingungen verwendet werden, damit eine ordnungsgemäße Leistung gewährleistet ist:

- Umgebungstemperatur: 5 °C bis 40 °C
- Umgebungsdruck: 700 hPa (525 mmHg/10,15 PSI) bis 1060 hPa (795 mmHg / 15,37 PSI)
- **Luftfeuchtigkeit:** 20 % bis 90 %, nicht kondensierend.
- $\blacksquare$  Höhe über NN: bis zu 3000 m über dem Meeresspiegel

#### *Warnhinweis*

*Die Pumpe in den folgenden Umgebungen nicht verwenden:*

- *Explosive oder feuergefährliche Umgebungen*
- *Umgebungen mit hoher Luftfeuchtigkeit (Dusche, Bad usw.)*

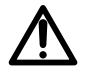

- *Ultraschallumgebungen, um die Pumpe oder ihre Komponenten nicht zu beschädigen*
- *Magnetresonanztomografie (MRT), um die MRT-Bilder nicht zu beschädigen*
- *Überdruckkammer*

#### *Warnhinweis*

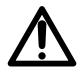

*Die Funktionalität der Pumpe kann durch Druckschwankungen, mechanische Erschütterungen, Wärme- oder Zündquellen usw. beeinflusst werden.*

#### *Warnhinweis*

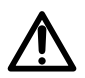

*Geräte, die einen Druckabfall hinter dem Fördermechanismus der Pumpe (d. h. ECMO, Dialyse) erzeugen können, sollten mit Vorsicht mit der Pumpe verwendet werden. Es sollten angemessene Maßnahmen ergriffen werden, um eine Auswirkung auf die Pumpenleistung zu vermeiden.*

#### *Information*

- *Die Pumpe kann in Krankenwagen verwendet werden, und zwar ausschließlich mit dem Agilia Holder Ambulance-Zubehör zur Befestigung im Krankenwagen. Entsprechend ihrer Nutzung in Rettungswagen kann die Leistung des Geräts angepasst werden. Für weitere Informationen siehe die Gebrauchsanweisung zum Agilia Holder Ambulance.*
- *Bzgl. weiterer Informationen zur Verwendung des Geräts unter bestimmten Bedingungen den Fresenius Kabi Vertriebsmitarbeiter kontaktieren.*

#### <span id="page-12-0"></span>**1.4.6 Besonderheiten bei der häuslichen Betreuung**

#### *Warnhinweis*

*Produktversion*

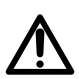

*Bei der häuslichen Anwendung sollten nur Pumpen mit Softwareversion 2.2 oder höher verwendet werden. Bei den älteren Versionen stehen die Funktionen für die häusliche Betreuung nicht zur Verfügung.*

*Wenn die jeweilige Software nicht mit Anwendungen der häuslichen Betreuung kompatibel ist, Kontakt mit dem Fresenius Kabi Vertreter aufnehmen.*

#### **Umgebungsanforderungen**

- Die folgenden Betriebsbedingungen sollten erfüllt sein, um die ordnungsgemäße Leistung des Geräts zu gewährleisten:
	- Vor direkter Sonneneinwirkung schützen, in einem trockenen Bereich bei Raumtemperatur und normalem Luftdruck aufbewahren.
	- In einer sauberen Umgebung aufbewahren.
	- Von Objekten fernhalten, die das Gerät möglicherweise beschädigen können.
	- Von Geräuschquellen fernhalten, die verhindern könnten, dass der Patient oder seine Angehörigen die Pumpenalarme nicht hören.
	- Von Wärmequellen, Staub, Fusseln, direkter und längerer Lichteinwirkung fernhalten.
	- Von Tieren, Ungeziefer und Kindern fernhalten.
- Nicht gemeinsam mit anderen elektrischen Geräten an derselben Steckdose anschließen.

#### **Allgemeine Anforderungen**

- Medizinische Fachkräfte sollten die Informationen über das Verriegelungssystem der Pumpe und andere Informationen, die den Zugang zu allen Programmier- und Betriebsfunktionen ermöglichen, nicht an den Patienten oder dessen Angehörigen weitergeben.
- Die Verantwortung für die Verwendung der Pumpe liegt sowohl bei der medizinischen Fachkraft als auch bei dem Patienten.
- Häusliche Betreuungspersonen oder die Gesundheitseinrichtungen sind für die Entsorgung des Infusionssets und der Beutel zuständig, die beim Patienten daheim verwendet werden. Dabei sind die geltenden Vorschriften für die Entsorgung einzuhalten, um das Risiko von Verletzungen oder Infektionen zu vermeiden.
- Die Verwendung des Tropfensensors wird bei der häuslichen Betreuung nicht empfohlen.

#### *Warnhinweis*

- *Es liegt in der Verantwortung der medizinischen Fachkräfte, dafür zu sorgen, dass der Patient/die Patientin und seine/ihre Angehörigen die erforderlichen Fähigkeiten (körperlich, geistig und Wahrnehmungsvermögen) aufweisen, um die Pumpe bei der häuslichen Betreuung zu verwenden. Andernfalls besteht das Risiko von Fehlern bei der Anwendung und falscher Therapie, die für den Patienten kritische Folgen haben können.*
- *Häusliche Betreuungspersonen müssen dafür sorgen, dass innerhalb kurzer Zeit Ersatzsets und eine Ersatzpumpe bereitgestellt werden können, um Unterbrechungen bei der Verabreichung der Medikamente zu verhindern, die bei einem Ausfall der Pumpe zuhause beim Patienten kritische Folgen haben können.*
- *Besonders auf das Risiko von Strangulation durch Kabel und Infusionssets achten sowie auf kleine Teile, die versehentlich geschluckt oder eingeatmet werden könnten.*

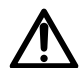

#### **Wartungsanforderungen**

Der Gerätebetreiber ist für die regelmäßige Wartung und Kalibrierung der Pumpen verantwortlich, diese bei der Krankenpflege zuhause verwendet werden.

Der Betreiber mussen informiert werden, wenn das Gerät herunterfällt oder Fehlfunktionen auftreten. In einem solchen Fall das Gerät nicht verwenden und den Betreiber kontaktieren.

## <span id="page-14-0"></span>**1.5 Klinischer Nutzen**

Klinischer Nutzen wird durch die Funktionen erreicht, die den Anwendern bereitgestellt werden, was sich positiv auf das Patientenmanagement auswirkt. Klinischer Nutzen vom Agilia VP-Infusionssystem:

- Ein kontrolliertes und präzises System für die Infusion von großen Volumen an Medikamenten, Lösungen und Blutprodukten bereitstellen (die Volumen-Zufuhr-Genauigkeit des Systems liegt bei ± 5 %, Förderrate von 0,1 bis 1200 mL/h, kompatibel mit einer großen Reihe von speziellen Infusionssets).
- Stellen Sie Funktionen und Infusionsfunktionen zur Verfügung, die an die Bedürfnisse von Patienten und medizinischem Fachpersonal angepasst sind (kontinuierliche Infusion und Bolusinfusion, verschiedene Förderratenmodi, Pausenfunktion, Ader offen halten, Infusionshistorie, Nachtmodus, Infusionsüberwachungsbildschirm, eine große Reihe von Medikamenten und Flüssigkeiten kompatibel).
- Bereitstellung von Sicherheitsfunktionen und entsprechenden Alarmen, die die Infusionssicherheit verbessern und unerwartete Infusionsabbrüche verhindern (dynamisches Drucküberwachungssystem, Drucküberwachung, anpassbare Lufterkennung, Tastatursperre, Alarmsystem gemäß EN/IEC 60601-1-8).

## <span id="page-14-1"></span>**1.6 Nebenwirkungen**

Es liegen keine Nebenwirkungen vor, die direkt mit der Verwendung von verbunden Agilia VP sind.

## <span id="page-14-2"></span>**1.7 Risiken für Patienten**

Das Nichtbefolgen aller in diesem Dokument beschriebenen Anweisungen oder der Verlust oder die Beeinträchtigung der wesentlichen Leistung [\(Abschnitt 15.1, Seite 100.](#page-99-2)) kann zu folgendem Ergebnis führen: Überdosierung, Unterdosierung, Verzögerung der Therapie, unsachgemäße Therapie, Blutungen, Toxizität, Infektion, Luftembolie, Trauma oder Stromschlag.

## <span id="page-15-0"></span>**2 Agilia Connect Infusionssystem**

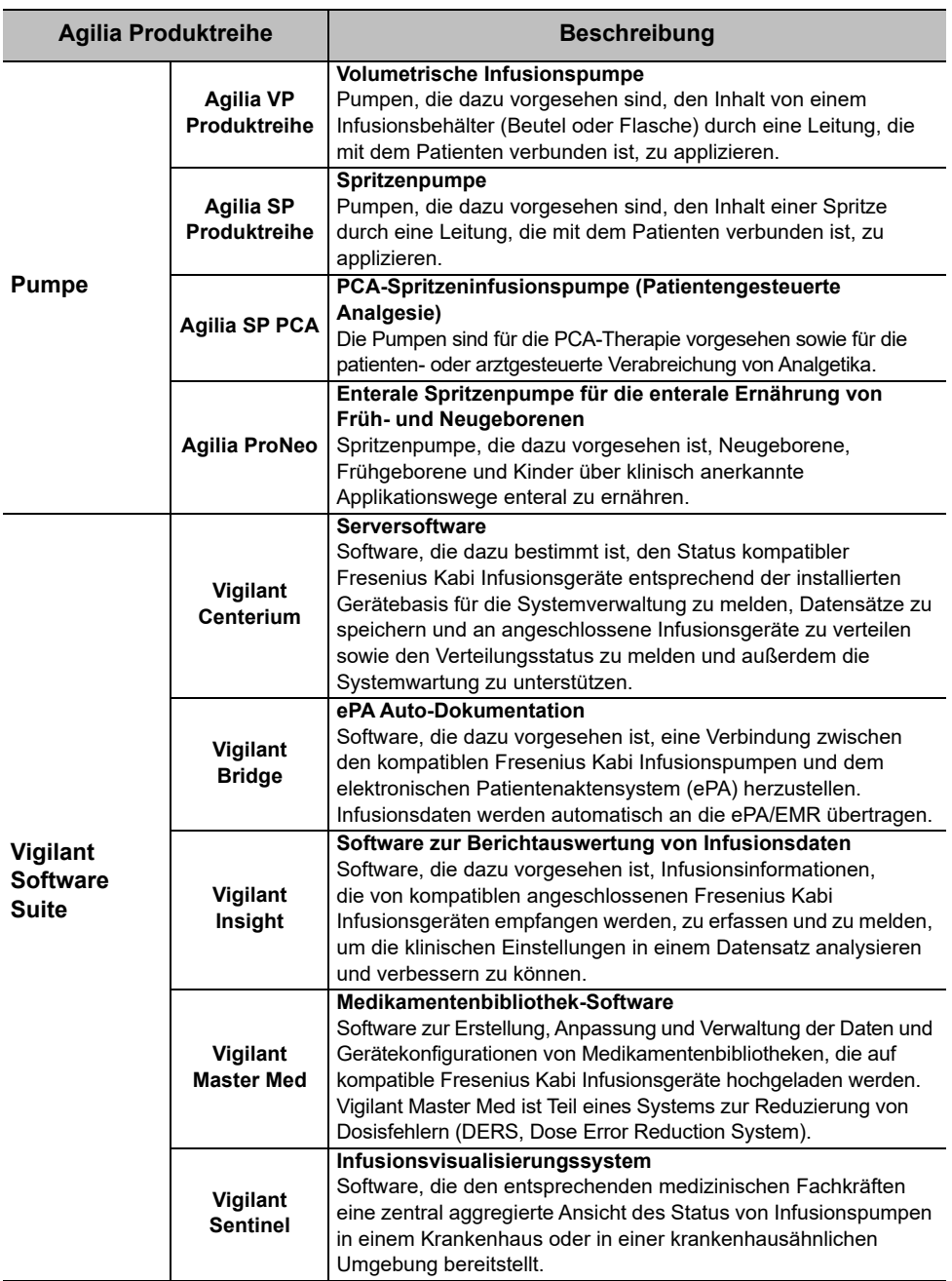

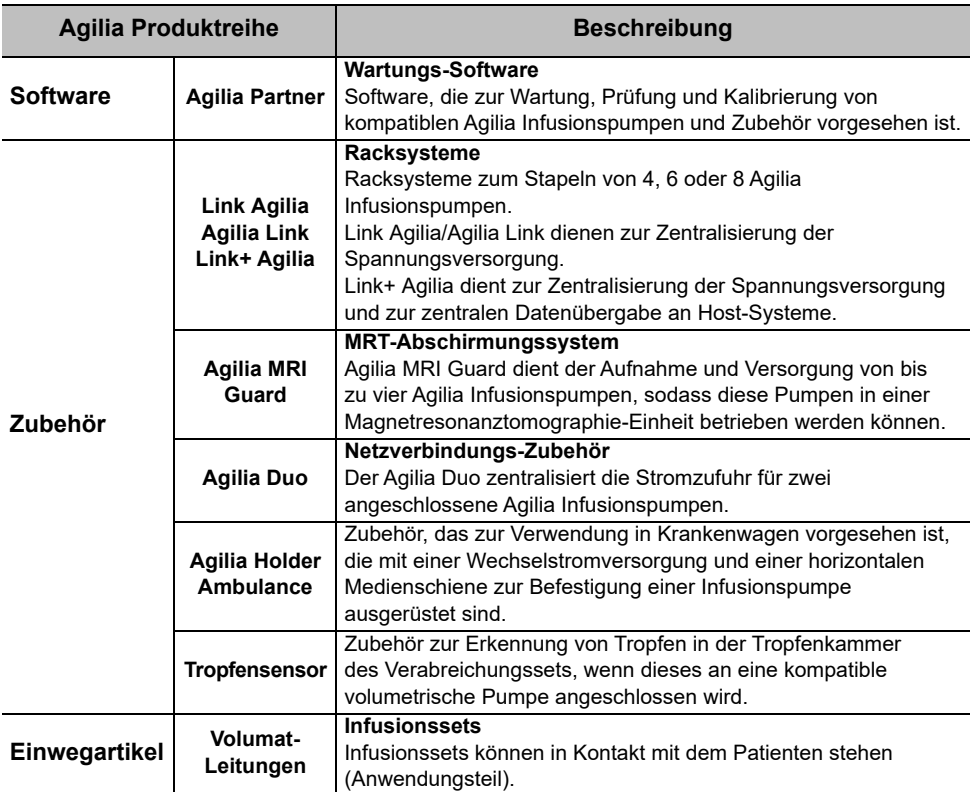

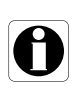

#### *Information*

*Eine Liste kompatibler Zubehörteile, Einwegartikel, Software und Bestellinformationen ist in der Broschüre Systemkomponenten enthalten.*

# <span id="page-17-0"></span>**3 Beschreibung**

## <span id="page-17-1"></span>**3.1 Vorderansicht**

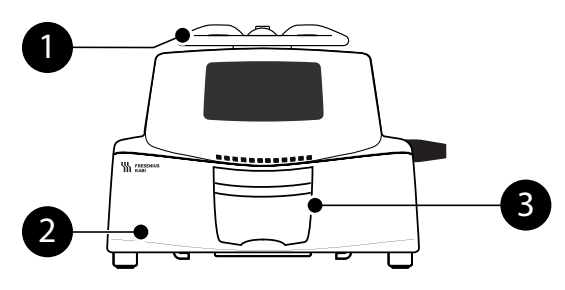

**Abbildung 3.1:** Vorderansicht

#### **Legende**

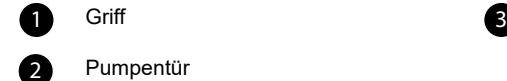

Pumpentür

## <span id="page-17-2"></span>**3.2 Ansicht von unten (Gerätetypenschild)**

Griff **Türkebel** 

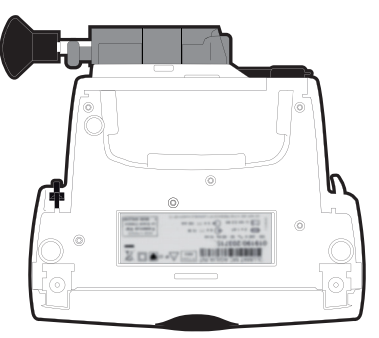

Auf dem Gerätekennzeichnungsetikett wird der UDI (Unique Device Identifier) in maschinenlesbarer Form (AIDC - Automatic Identification and Data Capture - Technologie) und als Text dargestellt:

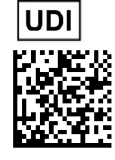

- (01) Produkt Identifikator GTIN
- (21) Seriennummer
- (11) Herstellungsdatum
- (240) Produktnummer

Für weitere Informationen zu Symbolen auf den Gerätetypenschildern siehe [In diesem Dokument verwendete Symbole, Seite 2.](#page-1-0)

## <span id="page-18-0"></span>**3.3 Rückansicht**

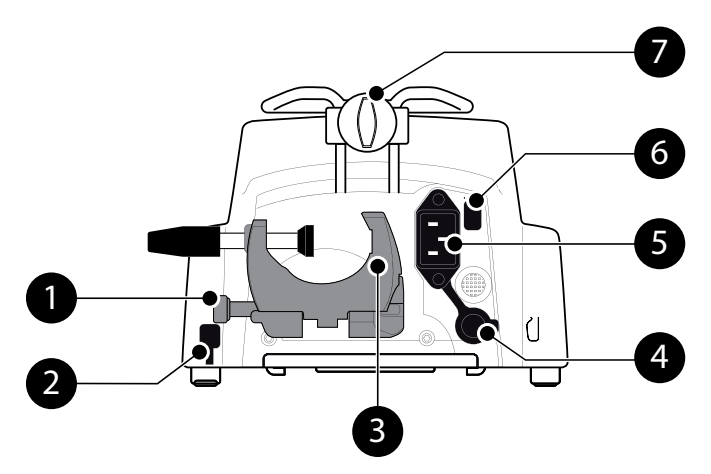

**Abbildung 3.2:** Rückansicht

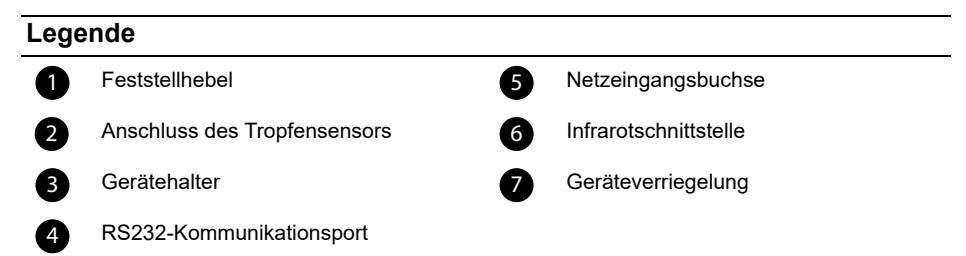

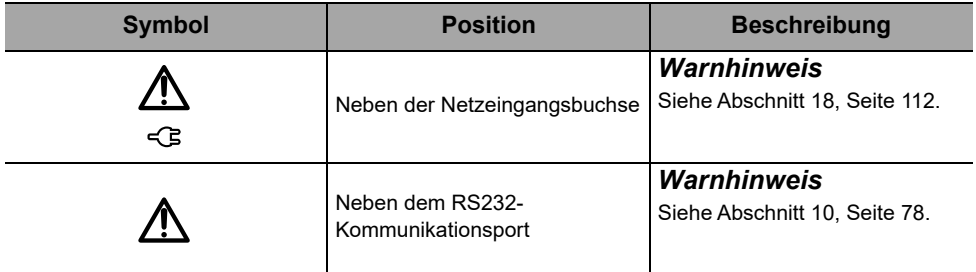

## <span id="page-19-0"></span>**3.4 Tastatur**

**3.4.1 Tastatur – Beschreibung**

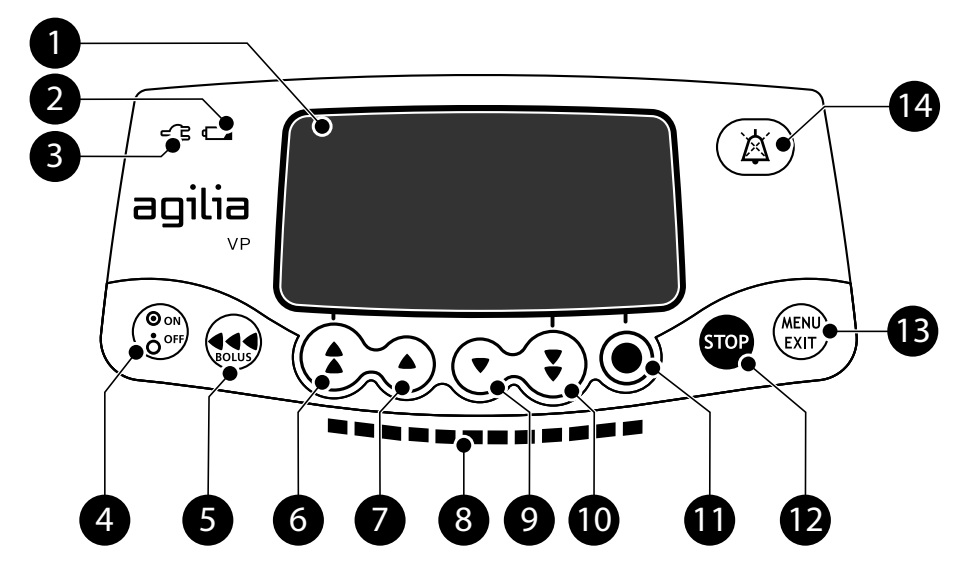

**Abbildung 3.3:** Tastatur

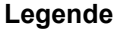

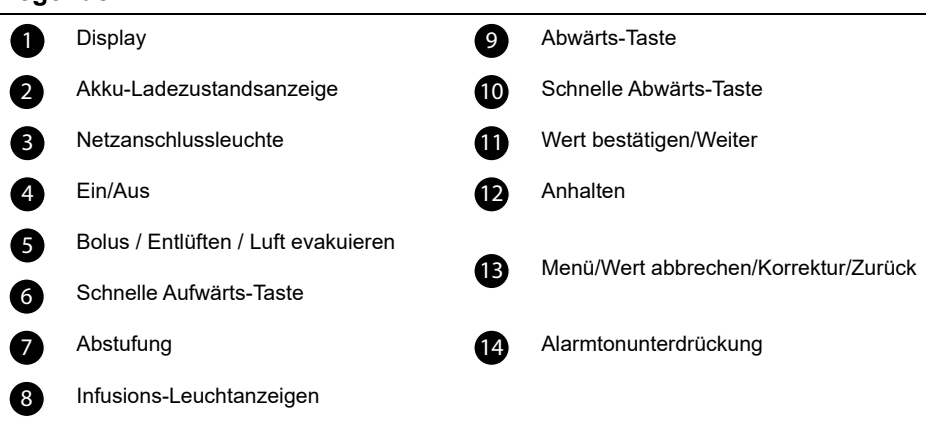

#### **3.4.2 Tastenfeld – Details**

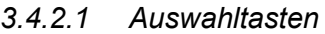

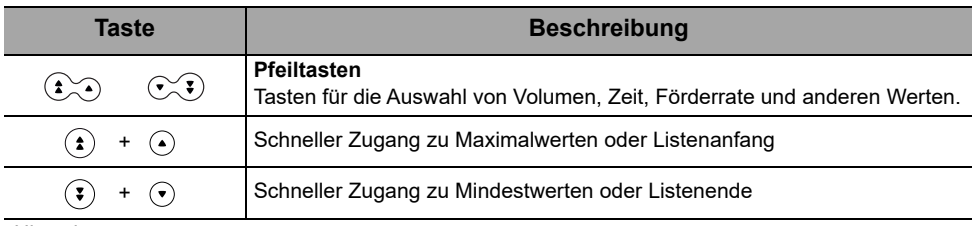

*Hinweis:*

 *Die schnellen Vorwärts- und Rückwärts-Tasten wurden mit verschiedenen Niveaus programmiert, die den standardisierten Volumen der Beutel und Flaschen entsprechen.*

*Drücken und Halten der Pfeiltasten bewirkt eine schnellere Auf- oder Abwärtsnavigation.*

#### *3.4.2.2 Infusions-Leuchtanzeigen*

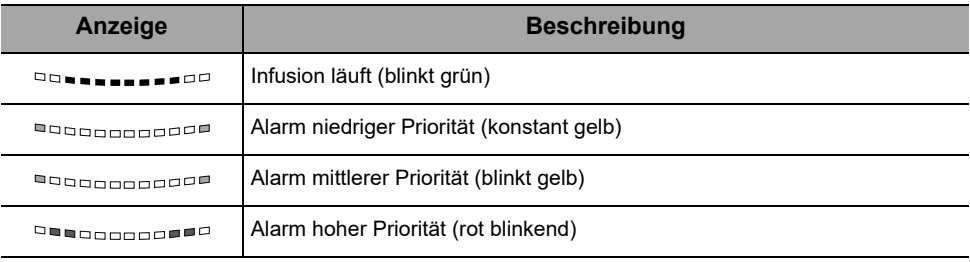

*Hinweis:*

 *Infusionslichtsignale liefern Informationen über die Infusion: läuft oder Alarm niedriger, mittlerer oder hoher Priorität.*

*Bei laufender Infusion wandern die grüne Leuchtanzeigen permanent von rechts nach links.*

*Die Blinkfrequenz ändert sich je nach Förderrate.*

#### *3.4.2.3 Lichtsignale (LEDs)*

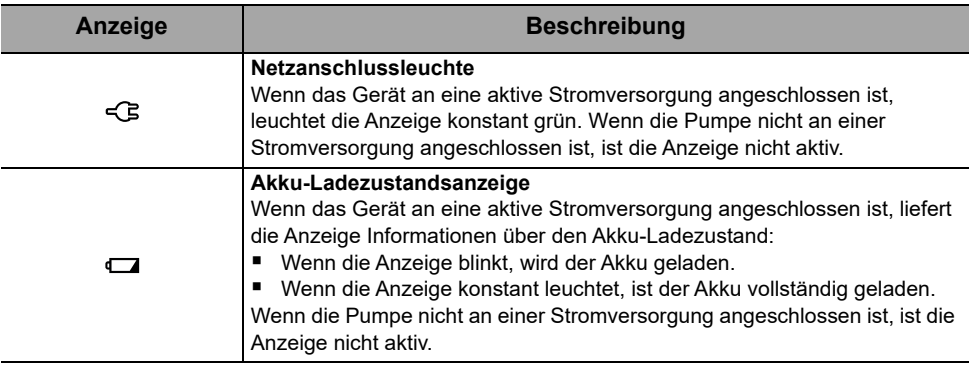

## <span id="page-21-0"></span>**3.5 Display und Symbole**

#### **3.5.1 Infusionsstatus**

<span id="page-21-1"></span>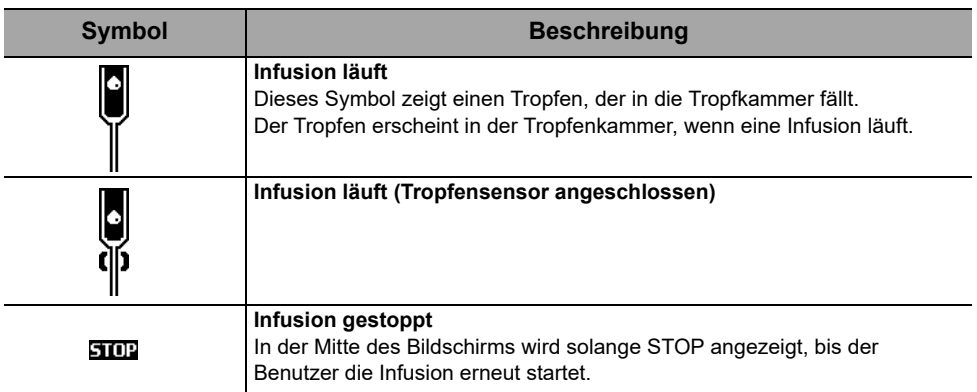

#### **3.5.2 Anzeigeoptionen**

<span id="page-21-2"></span>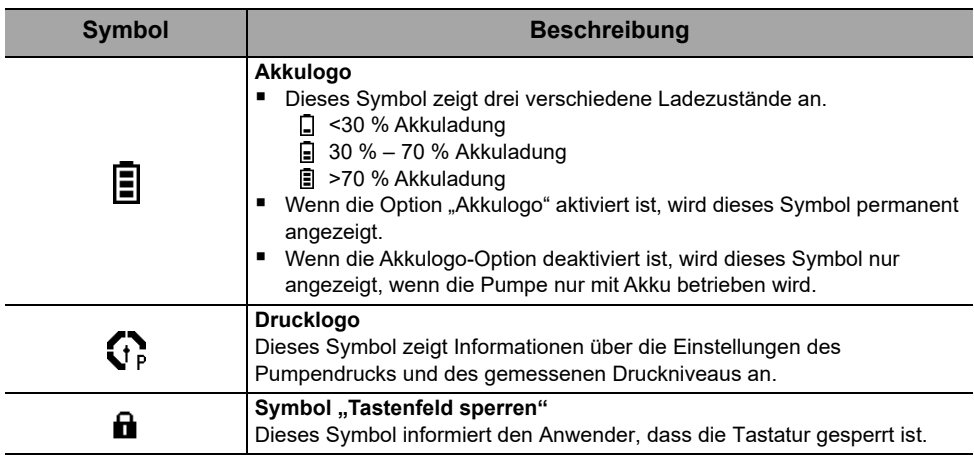

#### **3.5.3 Navigationsschaltflächen**

<span id="page-22-0"></span>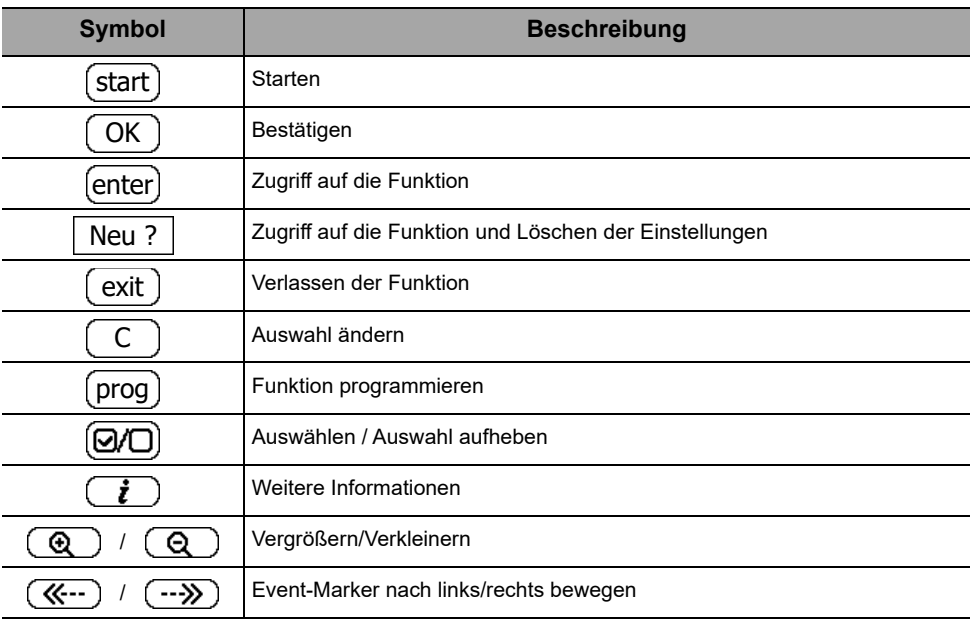

#### **3.5.4 Alarme und Sicherheitsfunktionen**

<span id="page-22-1"></span>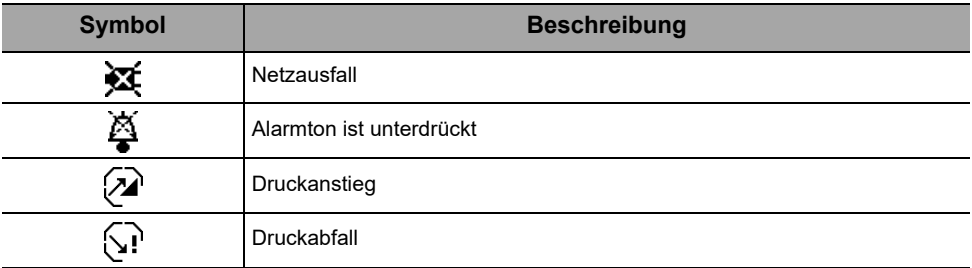

*Hinweis: Für weitere Informationen zu Alarmen [siehe Abschnitt 12, Seite 80.](#page-79-3)*

## <span id="page-23-0"></span>**3.6 Verpackung**

Folgendes ist im Lieferumfang von Agilia VP enthalten:

- 1 Agilia VP Pumpe
- 1 Gebrauchsanweisung (dieses Dokument + Anleitungen für Systemkomponenten)
- 1 Netzanschlussleitung

Verpackungsgewicht: ca. 530 g Die Verpackung besteht aus: Recycling-Karton.

#### *Information*

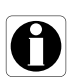

- *Es liegt in der Verantwortung der Gesundheitseinrichtung, die Pumpe bei Erhalt auf Unversehrtheit zu überprüfen.*
- *Wenn der Verpackungsinhalt unvollständig oder beschädigt ist, den Fresenius Kabi Vertriebsmitarbeiter kontaktieren.*

## <span id="page-24-1"></span><span id="page-24-0"></span>**4.1 Profile**

Ein **Profil** definiert die Gerätekonfiguration und die Medikamentenbibliothek, die für eine Gruppe von Patienten in einem bestimmten medizinischen Umfeld verwendet werden.

Standardmäßig ist werksseitig nur 1 Profil (Grundprofil) enthalten.

#### *Information*

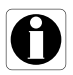

*Bei Pumpen, die ausschließlich für eine Patientengruppe verwendet werden, empfehlen wir, die Profilauswahl zu deaktivieren und so den Pumpenbetrieb auf das ausgewählte Profil zu beschränken.*

#### **4.1.1 Grundprofil**

Ein Grundprofil ermöglicht die Programmierung einer Infusion mit den folgenden Merkmalen:

- Die Infusion wurde ohne Medikamentennamen programmiert.
- Limits für Medikamenteninfusionsraten sind nicht enthalten.

Bei der Auswahl eines Profils "Grundprofil" auswählen, um eine Infusion mit dem Grundprofil zu programmieren.

Die über das Grundprofil verfügbaren Konfigurationen und Einstellungen sind möglicherweise nicht für alle Patientengruppen und Protokolle geeignet.

#### **4.1.2 Individuelle Profile**

Kundenprofile enthalten eine bestimme Pumpenkonfiguration und eine Medikamentenbibliothek.

Kundenprofile sind mit der in dieser Gebrauchsanweisung beschriebenen Pumpe nicht erhältlich (Agilia VP).

#### *Information*

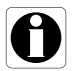

*Für Informationen über Fresenius Kabi Geräte, die mit Kundenprofilen kompatibel sind, kontaktieren Sie Ihren Fresenius Kabi Vertriebsvertreter.*

## <span id="page-25-0"></span>**4.2 Infusionsmodi**

Eine Infusion kann gemäß den folgenden Modi gestartet werden:

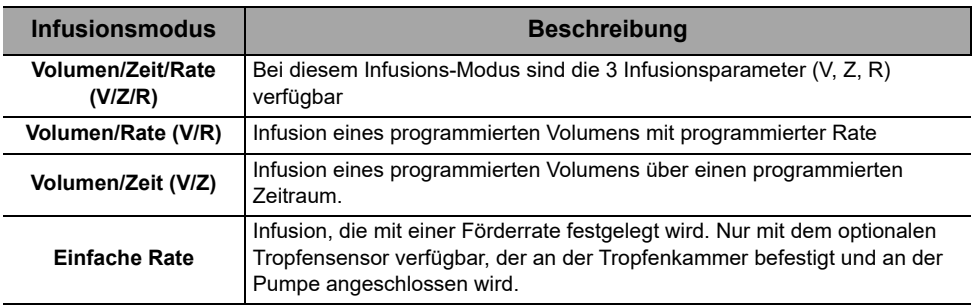

# <span id="page-26-2"></span><span id="page-26-0"></span>**5 Installation**

## <span id="page-26-1"></span>**5.1 Installationsarten**

Eine Pumpe kann wie folgt befestigt werden:

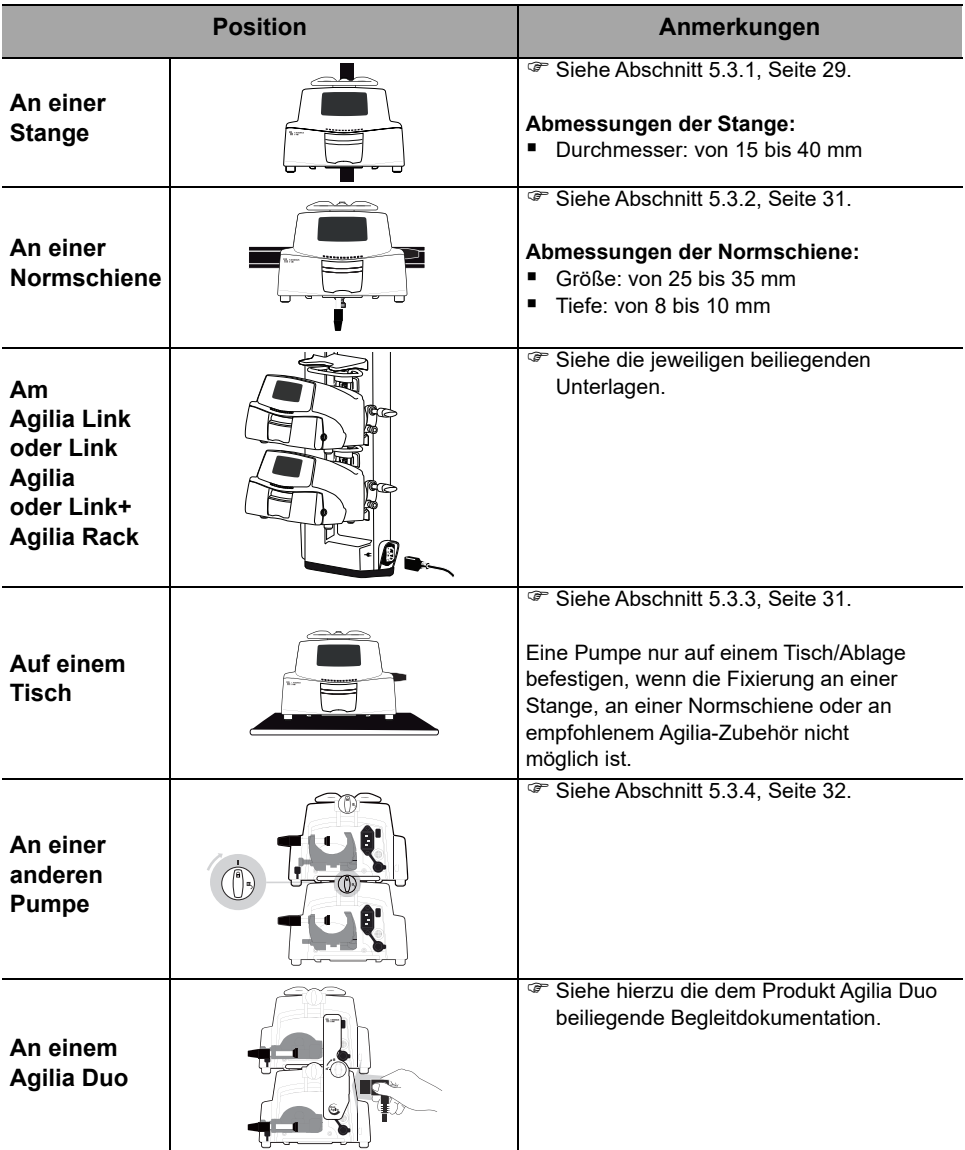

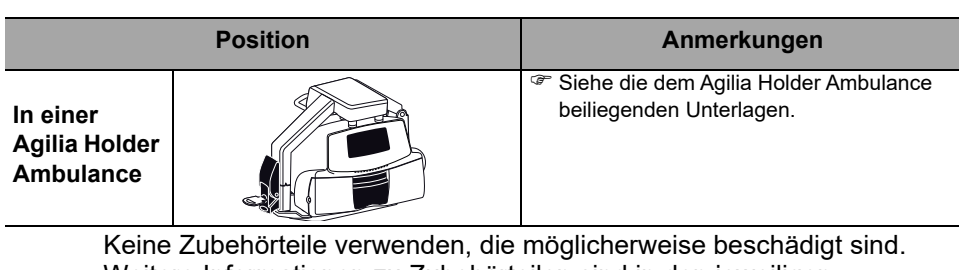

Weitere Informationen zu Zubehörteilen sind in den jeweiligen Begleitdokumenten zu finden.

#### *Warnhinweis*

 *Die Spritzenpumpe muss in einer waagerechten und stabilen Position verwendet werden, um einen einwandfreien Betrieb zu gewährleisten.*

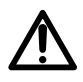

 *Durch die Verwendung empfohlener Zubehörteile der Agilia-Technik wird die Stabilität sichergestellt und ein Herunterfallen der Pumpe verhindert. Beim Befestigen der Spritzenpumpe auf einem anderen Gerät ausschließlich das empfohlene Zubehör verwenden.*

## <span id="page-27-0"></span>**5.2 Verwenden des Gerätehalters**

Der Gerätehalter befindet sich an der Rückseite der Spritzenpumpe.

Bei der Befestigung der Spritzenpumpe an einem Ständer oder an einer Normschiene den Gerätehalter fest anziehen, damit die Spritzenpumpe sicher fixiert ist.

#### **5.2.1 Beschreibung des Gerätehalters**

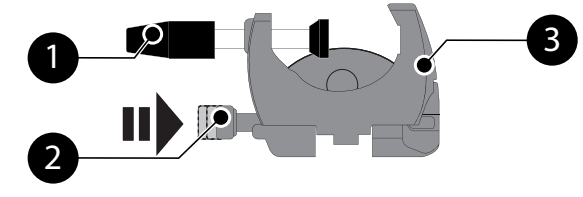

**Abbildung 5.1:** Gerätehaltersystem

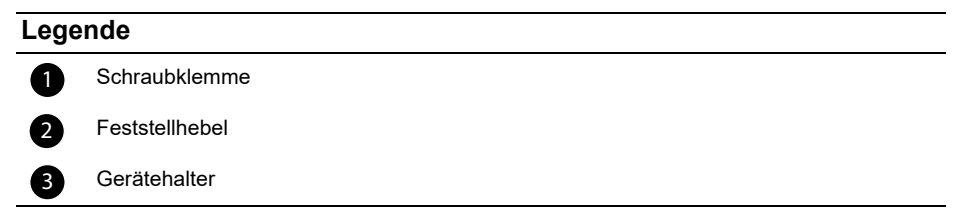

#### **5.2.2 Verwenden des Gerätehalters**

Der Gerätehalter kann senkrecht oder waagerecht fixiert werden, indem er nach außen geklappt wird, bis der Feststellhebel mit einem Klicken einrastet.

#### *5.2.2.1 Klappen des Halters nach unten (nach außen)*

<span id="page-28-2"></span>Der Halter kann wie folgt nach unten geklappt werden:

- **1.** Den Feststellhebel drücken.
- **2.** Den Halter nach außen klappen.

#### *5.2.2.2 Klappen des Halters nach oben (nach innen)*

<span id="page-28-4"></span>Der Halter kann wie folgt nach oben geklappt werden:

- **1.** Den Feststellhebel drücken.
- **2.** Die Befestigungsklemme nach innen zur Pumpe klappen.

#### *5.2.2.3 Drehen des Halters*

<span id="page-28-3"></span>Der Halter kann wie folgt gedreht werden:

- **1.** Die Klemme nach oben klappen (siehe oben).
- **2.** Den Halter in die senkrechte Position drehen:
- <span id="page-28-5"></span>**3.** Bei Bedarf die Klemme nach außen drehen (siehe oben).

## <span id="page-28-0"></span>**5.3 Befestigen der Pumpe(n)**

#### <span id="page-28-1"></span>**5.3.1 Befestigen an einer Stange**

- **1.** Den Gerätehalter nach unten klappen: [siehe Abschnitt 5.2.2.1, Seite 29.](#page-28-2)
- **2.** Die Klemme aufschrauben und an der Stange anbringen, dann die Klemme zuschrauben, bis die Pumpe sicher an der Stange befestigt ist.
- **3.** Die Spritzenpumpe muss sicher fixiert sein.

Weitere Informationen zur Installation der Pumpe an einer Stange/Stativ sind in der Gebrauchsanweisung des Befestigungsstatives zu finden.

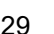

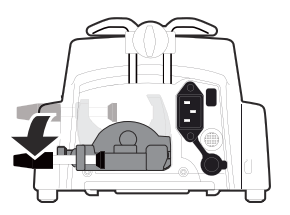

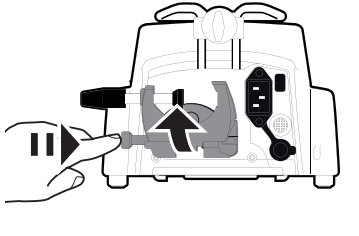

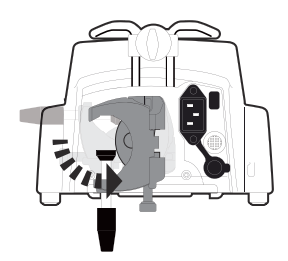

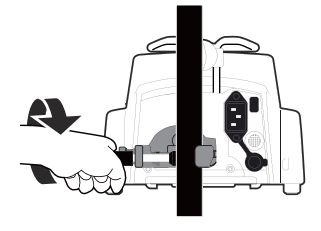

#### *Information*

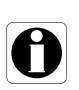

*Kippen Sie das System nicht um mehr als 5°, wenn es an einem Rollstativ installiert wird: es könnte umfallen.*

#### <span id="page-30-0"></span>**5.3.2 Befestigen an einer Normschiene**

An Normschienen von Betten oder Patiententragen können ausschließlich einzelne Pumpen befestigt werden.

- **1.** Den Gerätehalter in die vertikale Position drehen: [siehe](#page-28-3)  [Abschnitt 5.2.2.3, Seite 29.](#page-28-3)
- **2.** Den Halter lösen, ihn an der Normschiene befestigen und festziehen, bis die Pumpe vollständig an der Normschiene befestigt ist.
- **3.** Die Spritzenpumpe muss sicher fixiert sein.

<span id="page-30-1"></span>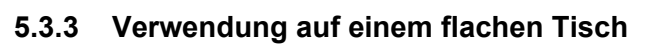

- **1.** Den Gerätehalter nach oben klappen: [siehe Abschnitt 5.2.2.2,](#page-28-4)  [Seite 29.](#page-28-4)
- **2.** Die Spritzenpumpe weit genug von der Tischkante entfernt aufstellen, um ein versehentliches Hinunterstoßen zu verhindern.

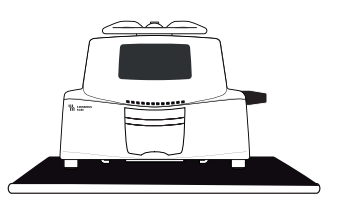

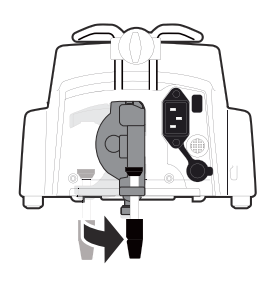

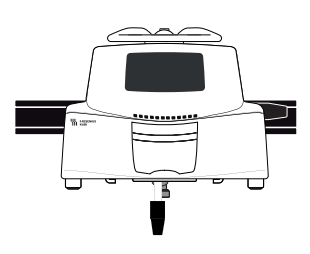

#### <span id="page-31-0"></span>**5.3.4 Befestigen von zwei Pumpen miteinander**

Es können zwei Pumpen aneinander befestigt werden, entweder für den Transport oder bevor diese an einem Ständer fixiert werden.

- **1.** Die Gerätehalter beider Pumpen nach oben klappen: [siehe](#page-28-4)  [Abschnitt 5.2.2.2, Seite 29.](#page-28-4)
- **2.** Den Griff der oberen Pumpe in die Aussparung an der Unterseite der unteren Pumpe einschieben.
- **3.** Die Geräteverriegelung am Griff der unteren Pumpe nach rechts drehen, bis das Verriegelungssymbol mit der Markierung ausgerichtet ist.
- **4.** Sicherstellen, dass die beiden Pumpen sicher miteinander befestigt sind.
- **5.** Falls erforderlich, die beiden Gerätehalter nach unten klappen und fest an der Stange fixieren.

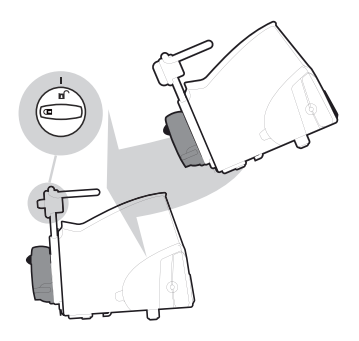

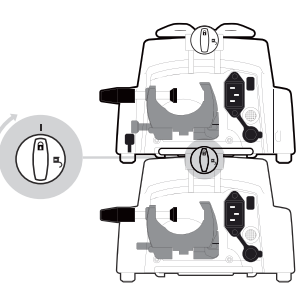

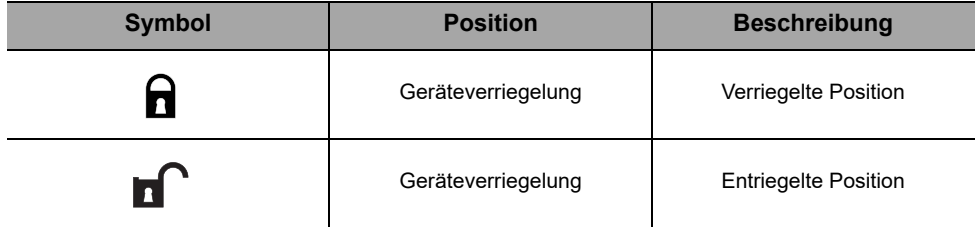

## <span id="page-32-1"></span><span id="page-32-0"></span>**6.1 Ablaufdiagramm**

Sobald die Pumpe neben dem Bett installiert wurde, müssen die unten aufgeführten Schritte zur Installation eines Infusionssets und zum Einschalten der Pumpe befolgt werden.

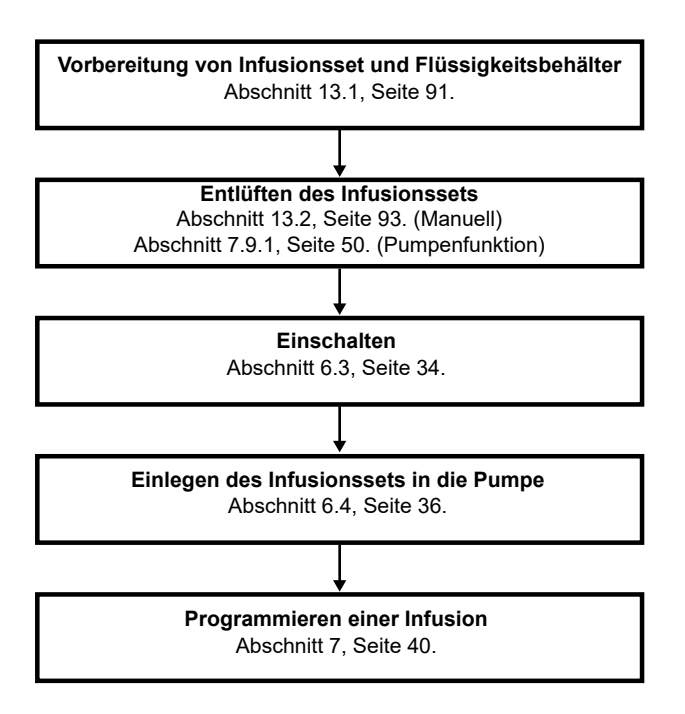

#### *Information*

*Um zu gewährleisten, dass alle Sicherheitsfunktionen des Geräts aktiviert sind, sicherstellen, dass die folgenden Anweisungen befolgt werden:*

- Die Pumpe ist eingeschaltet, bevor sie mit dem Patienten *verbunden wird.*
- *Die Pumpe darf nicht während des Set-Ups am Patienten angeschlossen sein.*

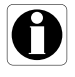

## <span id="page-33-0"></span>**6.2 Erste Verwendung der Pumpe**

- **1.** Sicherstellen, dass die Pumpe neben dem Patientenbett ordnungsgemäß installiert ist. [Siehe Abschnitt 5, Seite 27.](#page-26-2)
- **2.** Die Pumpe an die Wechselstromversorgung anschließen. [Siehe Abschnitt 17.1, Seite 110.](#page-109-3)
- **3.** Bevor die Pumpe das erste Mal in Betrieb genommen wird, muss der Akku für etwa **6 Stunden** geladen werden. *Warten, bis die Pumpe vollständig geladen ist. Die Pumpe während der ersten Ladung nicht in Betrieb nehmen.*
- **4.** Das Infusionsset vorbereiten. [Siehe Abschnitt 13.1, Seite 91.](#page-90-2)
- **5.** Die Pumpe einschalten. [Siehe Abschnitt 5.3, Seite 29.](#page-28-5)

## <span id="page-33-1"></span>**6.3 Einschalten**

#### *Information*

- *Die Pumpe kann im Akkubetrieb laufen. Wir empfehlen jedoch, die Pumpe so oft wie möglich an eine Stromversorgung anzuschließen, um sicherzustellen, dass der Akku stets geladen ist.*
- Bei Anschluss der Pumpe an eine Stromversorgung, überprüfen, *dass die Netzanschlussleuchte grün aufleuchtet und dass die Netzanschlussleitung und der Netzstecker zugänglich sind.*
- *Wenn die Pumpe in eine Stromversorgung eingesteckt ist, wird sie beim Öffnen der Pumpentür automatisch eingeschaltet. Diese Option kann in den Pumpenoptionen deaktiviert werden. Weitere Informationen sind im technischen Handbuch zu finden.*
- **1.** ( $\frac{\partial \widehat{\mathbf{w}}_i}{\partial \mathbf{w}_i}$  drücken oder durch Anheben des Türhebels die Pumpentür öffnen. *Ein automatischer Selbsttest prüft die Funktionen der Pumpe.*
- **2.** Sofort nach dem Einschalten der Pumpe müssen alle LEDs aufblinken.
- **3.** Die verschiedenen Displays, die in der Tabelle unten gelistet sind, bestätigen.

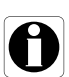

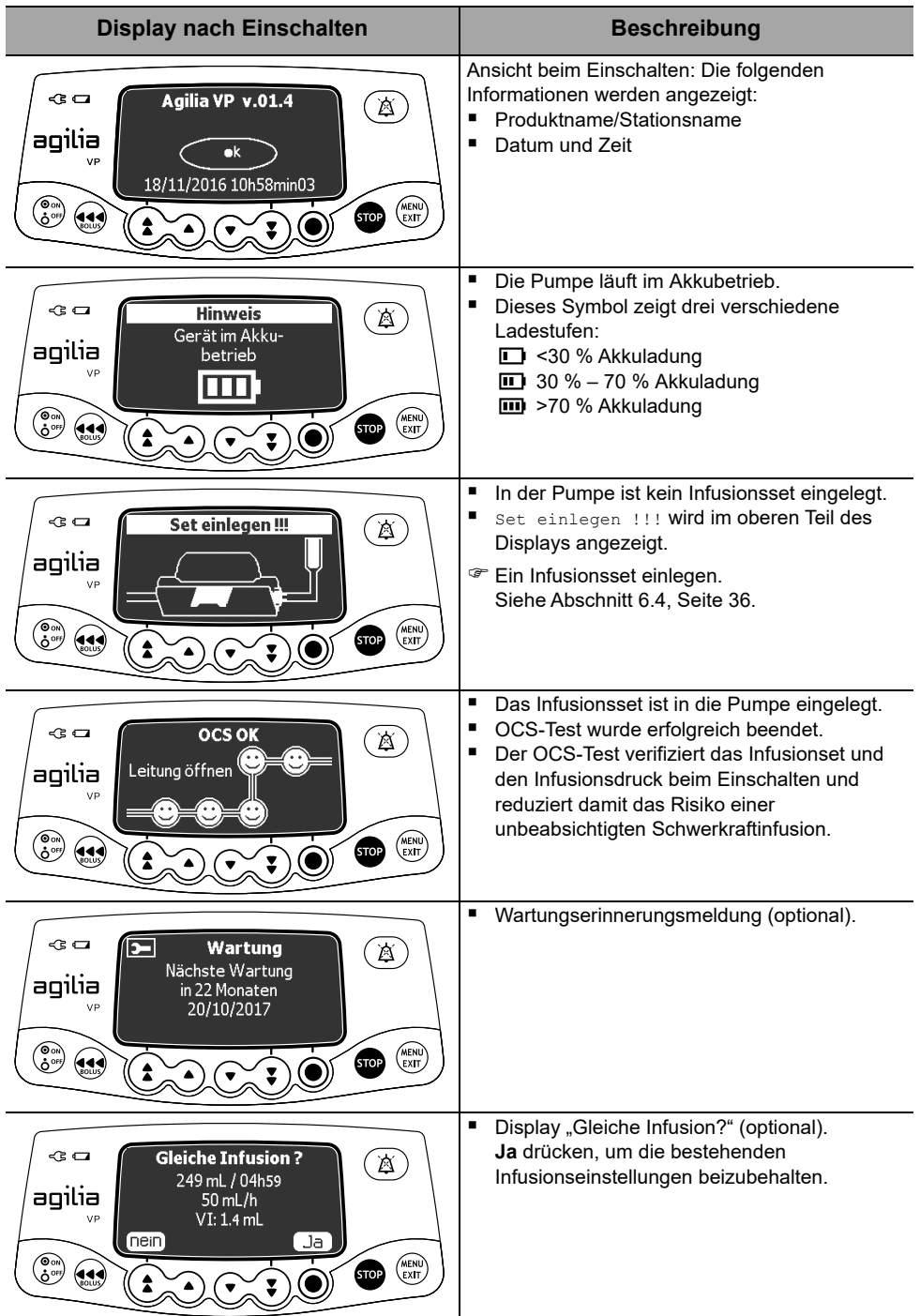

## <span id="page-35-0"></span>**6.4 Einlegen des Infusionssets in die Pumpe**

#### *Warnhinweis*

- *Die Rollenklemme erst öffnen, nachdem der OCS-Test erfolgreich abgeschlossen wurde.*
- *Während der Bedienung der Pumpe oder des Infusionssets (Infusionsset-Installation, Öffnen der Tür, Entfernen des Infusionssets) die Rollenklemme schließen und sicherstellen, dass die Leitung geschlossen ist.*
- **1.** Die Pumpe einschalten, [siehe Abschnitt 6.3, Seite 34.](#page-33-1)
- **2.** Pumpentür öffnen.
- **3.** Das komplett entlüftete Infusionsset waagerecht mit den Schlauchführungen ausrichten, sodass sich der grüne Anschluss rechts (grün) und das SafeClip (blaue Anti-Free-Flow-Klemme) vor der Klemmenführung (blau) befindet.
- **4.** Den grünen Anschluss an die grüne Aufnahme einlegen [A].
- **5.** Das SafeClip (blaue Klemme) in die blaue Aufnahme einführen (mit dem Kugelgelenk an der Oberseite [B]).
- **6.** Am SafeClip drücken, um das Kugelgelenk in Position zu bringen.
- **7.** Überprüfen, ob der Schlauch in die linke Schlauchführung eingeführt ist.
- **8.** Den Türhebel herunterdrücken und die Pumpentür schließen.
	- Der SafeClip rastet *automatisch ein, wenn er in die SafeClip-Aufnahme eingelegt und die Pumpentür geschlossen wird.*
	- *Das Occlusivity Check System (OCS bzw. Okklusionsprüfsystem) schließt kurz die Leitung, aktiviert die Pumpe und überprüft den Druckanstieg.*

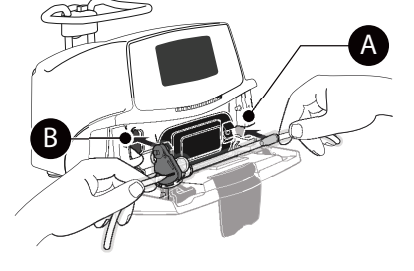

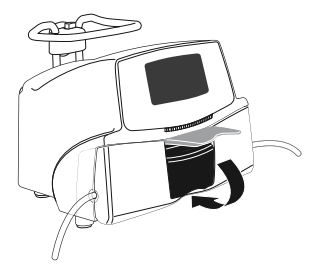

**9.** Nach erfolgreichem OCS-Test wird der in den Optionen definierte Infusions-Modus angezeigt.

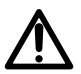
# **6.5 Anschliessen eines Tropfensensors**

Die Verwendung eines Tropfensensors wird empfohlen, wenn das tatsächliche Volumen des Flüssigkeitsbehälters nicht genau bekannt ist.

Die Pumpe erkennt automatisch, ob ein Tropfensensor vorhanden ist. Bei den Pumpenoptionen kann eingestellt werden, dass ein Tropfensensor vorhanden sein muss. Weitere Informationen über die Tropfensensor-Optionen sind im technischen Handbuch zu finden.

Den Tropfensensor stets bei ausgeschalteter Pumpe anschließen.

- **1.** Vor dem Einschalten der Pumpe den Tropfensensor am Anschluss an der Rückseite der Pumpe anschließen.
- 
- **2.** Die Tropfensensorklemme zusammendrücken und den vertikalen Teil des Tropfensensors mit der Entlüftungsöffnung der Tropfenkammer ausrichten.
- **3.** Die Klemme freigeben.
- **4.** Folgendes prüfen:
	- **Tropfensensor und** Tropfenkammer befinden sich in einer vertikalen Position.
	- Der Tropfensensor ist korrekt mit der Entlüftungsöffnung der Tropfenkammer ausgerichtet.
	- **Es befinden sich keine Tropfen an** der Wand der Tropfenkammer.
	- Die Tropfenkammer ist etwa zur Hälfte gefüllt und der Flüssigkeitsstand liegt unterhalb des Tropfensensors.
	- Pumpe und Tropfensensor sind korrekt installiert. Den Tropfensensor nicht verwenden, wenn er Anzeichen auf Beschädigungen aufweist.

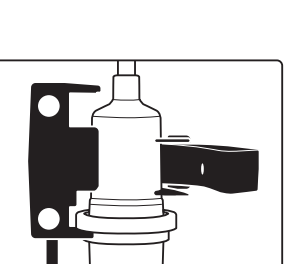

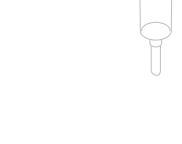

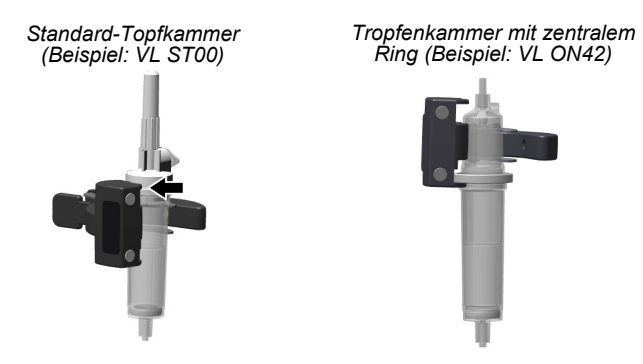

Hinweis: *Der Tropfensensor ist mit zwei runden Magneten ausgestattet. Diese Magnete können verwendet werden, um den Tropfensensor und die Tropfenkammer an der rechten Seite der Pumpe zu befestigen.*

#### *Information*

*Wenn ein Tropfensensor an der Pumpe erkannt wird, passiert folgendes*

- Der Infusionsmodus "Einfache Rate" steht zur Verfügung und *wird empfohlen,*
- *Es gelten andere programmierbare Infusionsbereiche.*

#### *Warnhinweis*

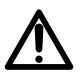

*Für den Transport während einer Infusion sollte die Pumpe mit angeschlossenem Tropfensensor an einem Infusionsständer montiert werden.*

# **6.6 Montagehöhe der Spritzenpumpe**

#### *Warnhinweis*

*Idealerweise sollte sich die Spritzenpumpe auf gleicher Ebene wie die distale Spitze des Katheters befinden (z. B. beim periphervenösem Zugang; bei Zugang zu einem zentralvenösen Katheter sollte sich die volumetrische Pumpe auf dem Herzniveau des Patienten befinden). Wenn sich die Pumpe auf einer höheren Ebene als die distale Spitze des Katheters befindet (z. B. beim Patiententransport), kann die erhöhte Position der volumetrischen Pumpe zu einer vorübergehenden Erhöhung der Medikamentengabe oder eines "Bolus" führen, bis sich die Förderrate wieder stabilisiert. Alternativ kann, wenn die Pumpe im Verhältnis zur distalen Spitze des Katheters abgesenkt wird, die reduzierte Höhe der volumetrischen Pumpe zu einer reduzierten Applikation oder reduzierten Infusion führen, bis sich die Förderrate wieder stabilisiert hat.*

Den Infusionsbehälter zwischen 20 und 80 cm oberhalb der Pumpe aufhängen.

Es wird empfohlen, den Infusionsbehälter nicht direkt über der Pumpe aufzuhängen, damit die Pumpe vor herabtropfender Flüssigkeit geschützt ist.

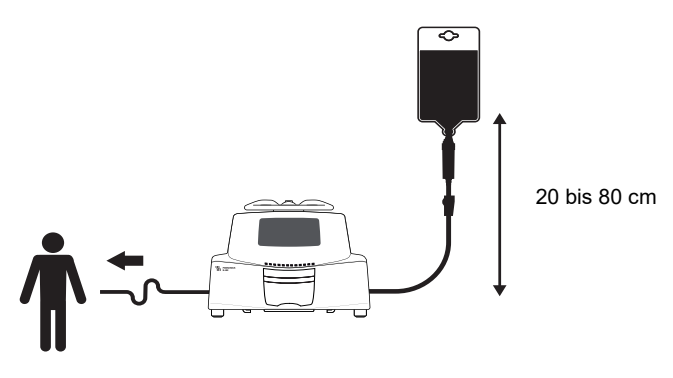

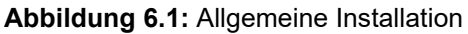

#### **Vorsichtsmaßnahmen bezüglich der Pumpenposition**

- Wenn mehrere volumetrische Pumpen verwendet werden und es klinisch nicht möglich ist, alle Pumpen auf derselben Ebene wie die distale Spitze des Katheters zu positionieren (oder der Flüssigkeitsverabreichungsstelle), die risikoreichen oder lebenserhaltenden Medikamente so nahe wie möglich auf die Ebene der distalen Spitze des Katheters bringen. Beim Infundieren mehrerer risikoreicher oder lebenserhaltender Medikamente empfehlen wir, diejenigen, die mit den niedrigsten Raten infundiert werden, so nah wie möglich auf die Ebene der distalen Spitze des Katheters zu bringen.
- Den Höhenunterschied zwischen der Pumpe und dem Patienten minimieren und Veränderungen der Höhe der Pumpe vermeiden (z. B. beim Transport kritisch kranker Patienten), um unbeabsichtigte hydrostatische Veränderungen der Förderrate zu verhindern.

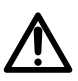

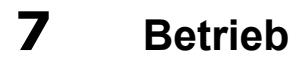

## **7.1 Ablaufdiagramm**

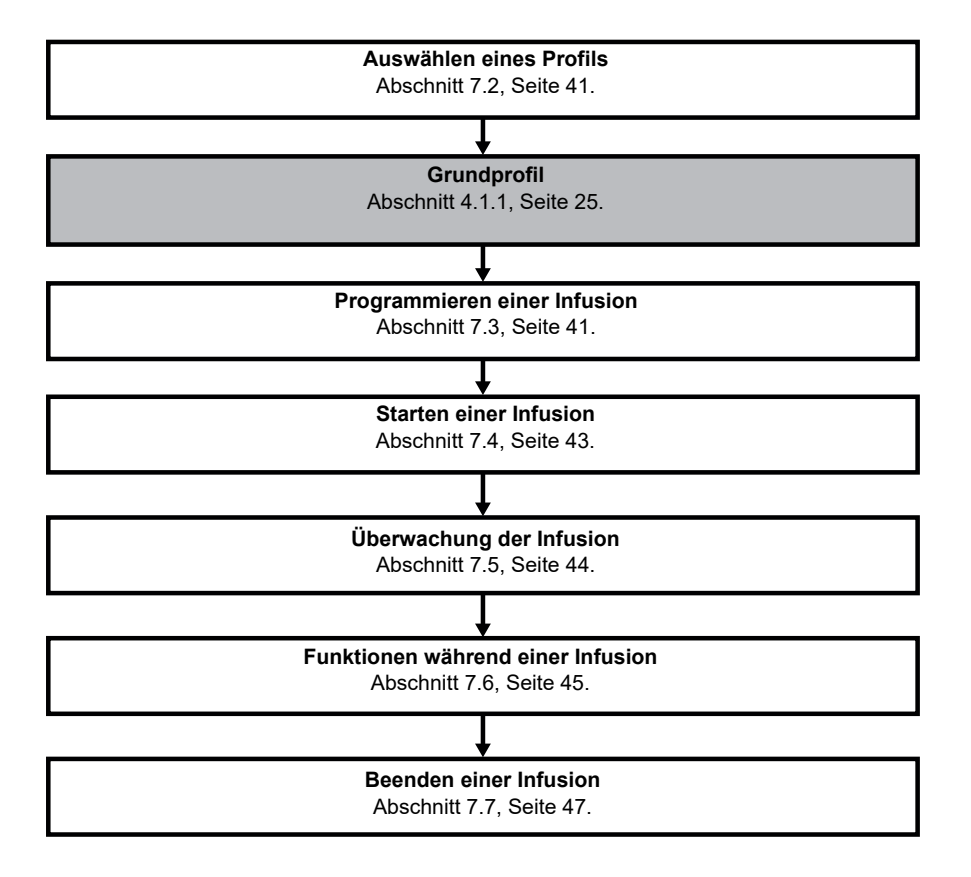

# <span id="page-40-0"></span>**7.2 Auswählen eines Profils**

Es kann nur ein Profil ausgewählt werden, auch wenn mehr als ein Profil auf die Pumpe geladen wurde.

**1.** Auf  $\binom{6}{6}$  drücken, um die Pumpe einzuschalten.

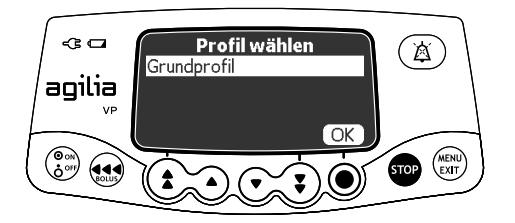

**2. OK** drücken, um das Grundprofil zu wählen. *Der OCS-Test wurde durchgeführt.*

## <span id="page-40-1"></span>**7.3 Programmieren einer Infusion**

- Dieser Abschnitt beschreibt die Programmierung einer Infusion im Infusions-Modus **V/Z/R**.
- Zur Änderung des Infusions-Modus siehe Abschnitt 8.10, [Seite 67.](#page-66-0)

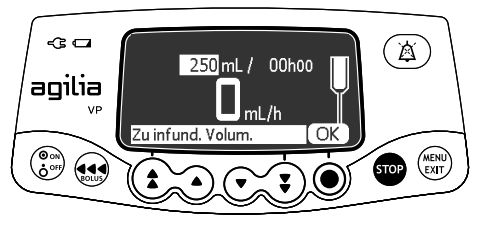

**1.** Mit den Pfeiltasten das zu infundierende Volumen (VTBI) einstellen und **OK** drücken.

*(Drücken Sie , um das VTBI aus vordefinierten Werten auszuwählen: 0,1 mL, 10 mL, 20 mL, 50 mL, 100 mL, 250 mL, 500 mL usw.)*

#### *Information*

- *Sicherstellen, dass das VTBI nicht größer als das tatsächliche Volumen im Behälter ist, um am Ende der Infusion einen Lufteintritt in das Set zu verhindern.*
- *Es müssen sämtliche hinzugefügten oder entfernten Volumen berücksichtigt werden, einschließlich des Füllvolumen des Ifusionssets (ca. 26 mL) und während der Entlüftung verloren gegangene Voluminas (Entlüftungsvolumen hängen vom Infusionsset ab; siehe Gebrauchsanweisung zum Infusionsset für Entlüftungsvolumen).*

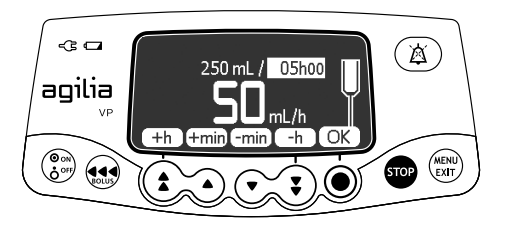

**2.** Mit den Pfeiltasten die Infusionszeit einstellen (\_\_ h \_\_) und **OK** drücken.

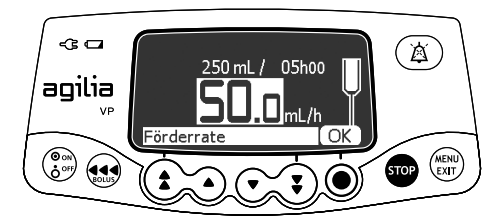

**3.** Mit den Pfeiltasten die Förderrate programmieren und **OK** drücken.

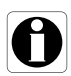

# <span id="page-42-0"></span>**7.4 Starten einer Infusion**

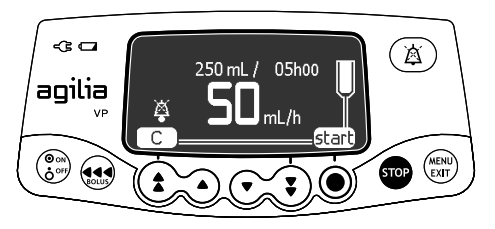

- **1.** Die Unversehrtheit des Infusionssets überprüfen.
- **2.** Darauf achten, dass keine Luft im Infusionsset verbleibt.
- **3.** Bestätigen, dass das Infusionsset richtig in die Pumpe eingelegt ist.
- **4.** Die Rollenklemme öffnen.
- **5.** Das Infusionsset am Zugangssystem des Patienten anschließen.
- **6.** Die Infusionseinstellungen vor dem Start der Infusion überprüfen.
- **7. start** drücken, um die Infusion zu starten. Mit **C** können die Infusionseinstellungen bearbeitet werden.

#### *Warnhinweis*

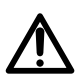

*Stets aseptische Arbeitsmethoden gemäß den Richtlinien der entsprechenden Gesundheitseinrichtung anwenden, wenn das Infusionsset am Zugangssystem des Patienten angeschlossen wird.*

# **7.5 Überwachung einer Infusion**

<span id="page-43-0"></span>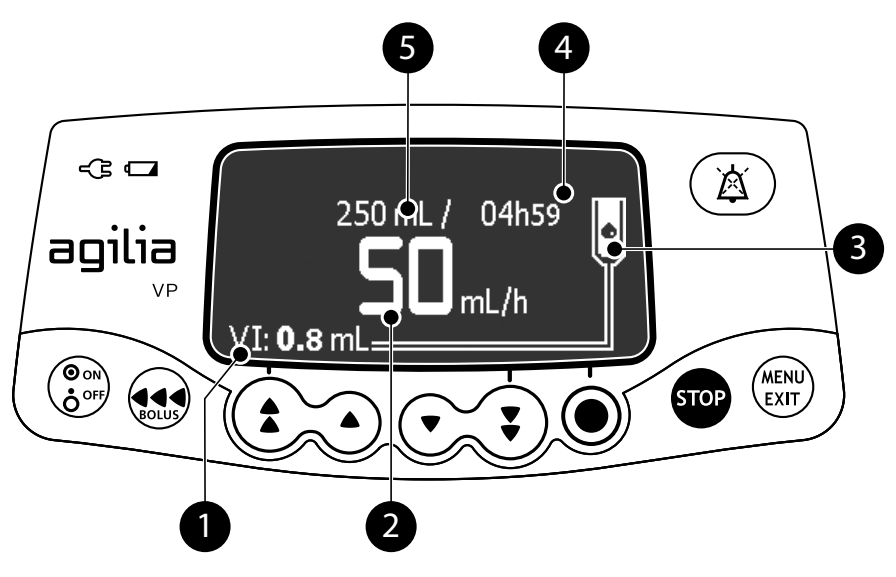

## **Legende**

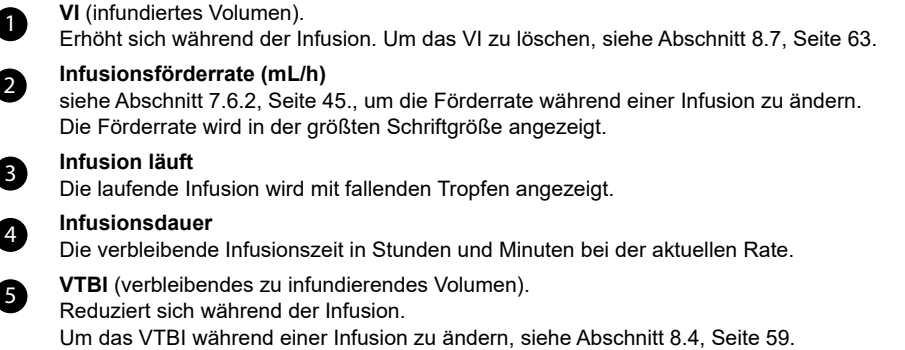

# <span id="page-44-0"></span>**7.6 Funktionen während einer Infusion**

<span id="page-44-2"></span>**7.6.1 Anhalten (STOPP)**

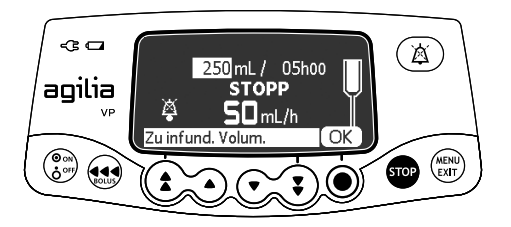

Zum Stoppen der Infusion auf de drücken. *Nach 2 Minuten wird ein Alarm ausgelöst, der daran erinnert, dass die Infusion gestoppt wurde.*

Um eine Infusion erneut zu starten, zuerst die Programmiereinstellungen bestätigen oder ändern und dann die Infusion starten. [Siehe Abschnitt 7.3, Seite 41.](#page-40-1)

## <span id="page-44-1"></span>**7.6.2 Raten-Titration**

Die Infusionsrate kann während der Infusion angepasst werden. Je nach Pumpenkonfiguration kann ein Stopp der Pumpe erforderlich sein, bevor die Infusionsrate geändert werden kann.

- **1.** Falls erforderlich, die Infusion stoppen, [siehe Abschnitt 7.6.1, Seite 45.](#page-44-2)
- **2.** Mit den Pfeiltasten die Förderrate ändern.
- **3. OK** drücken, um zu bestätigen.

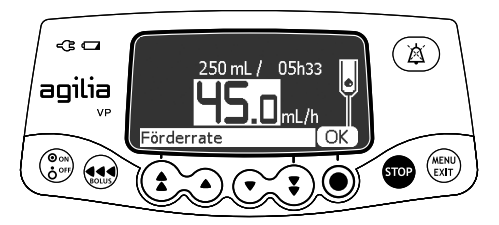

## **7.6.3 Verabreichen eines direkten Bolus**

*Hinweis: Diese Funktion kann in den Pumpenoptionen aktiviert oder deaktiviert werden.*

Als **bolus** bezeichnet man eine zusätzliche Dosis, die von einer Pumpe während einer Infusion verabreicht werden kann.

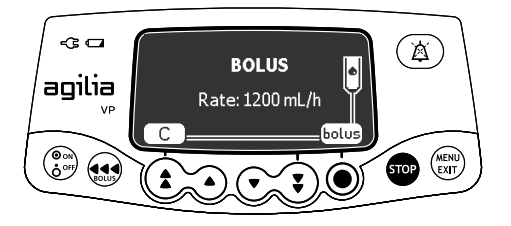

- **1.** Während der Infusion (a) drücken.
- **2. bolus** drücken, um den Zugriff auf die Bolus-Funktion zu bestätigen.

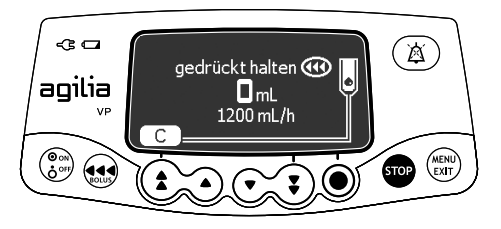

- **3.** drücken und gedrückt halten, um einen manuellen Bolus zu verabreichen.
- **4.** Das infundierte Volumen auf dem Hauptdisplay überwachen, bis der gewünschte Boluswert erreicht ist.
- **5.** Die Taste (a) loslassen, um den Bolus zu beenden. *Die Infusion läuft mit der vorherigen Rate weiter, nachdem der Bolus verabreicht wurde.*

#### *Information*

- *Das Bolusvolumen wird zum infundierten Volumen (VI) hinzugefügt.*
- *Die Taste ist nicht aktiv, wenn das Menü-Display angezeigt wird.*
- *Der Okklusionsdruck ist auf den maximalen Wert gesetzt: 750 mmHg / 100 kPa / 14,5 PSI.*

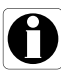

# <span id="page-46-0"></span>**7.7 Beenden einer Infusion**

## **7.7.1 Voralarm Infusionsende**

Kurz vor dem Infusionsende wird automatisch ein **Voralarm-Infusionsende** ausgelöst. Dann geschieht folgendes:

- Ein Alarmton wird ausgelöst.
- Eine Alarmnachricht erscheint auf dem Pumpendisplay.
- Die Infusions-Leuchtanzeigen blinken gelb.

Ein Voralarm Infusionsende wird ausgelöst, wenn das erste der drei untenstehenden Kriterien erfüllt wird.

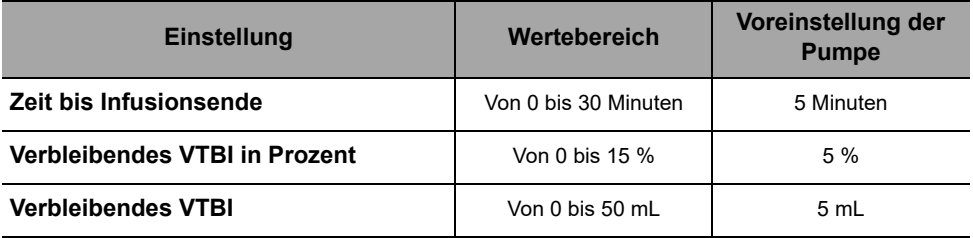

Einstellungen zum Voralarm-Infusionsende sind in den Pumpenoptionen konfigurierbar. Weitere Informationen sind im technischen Handbuch zu finden.

## **Stummschalten des Alarms für Voralarm-Infusionsende**

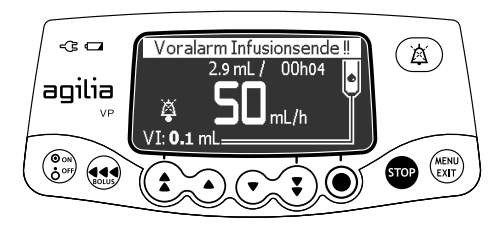

**1.**  $(\mathbb{X})$  drücken, um den Alarm stummzuschalten. *Die Infusion läuft weiter, bis das VTBI auf null ist.*

## **7.7.2 Infusionsende**

Wenn das VTBI null erreicht, ist die Infusion beendet. Dann geschieht folgendes:

- Ein Alarmton wird ausgelöst.
- **Eine Alarmnachricht erscheint auf dem Pumpendisplay.**
- Die Infusions-Leuchtanzeigen blinken gelb.
- Die KVO-Rate (Keep Vein Open) wird beibehalten.

Einstellungen zum Infusionsende (KVO-Rate, Stummschaltdauer) sind in den Pumpenoptionen konfigurierbar. Weitere Informationen sind im technischen Handbuch zu finden.

#### *Information*

- *Wurde KVO deaktiviert, blinken die Infusionsanzeigeleuchten rot, und die Pumpe stoppt die Infusion.*
- *Ist die programmierte Infusionsrate geringer als die konfigurierte KVO-Rate, behält die Pumpe die programmierte Rate bei.*

#### **Stummschalten des Alarms**

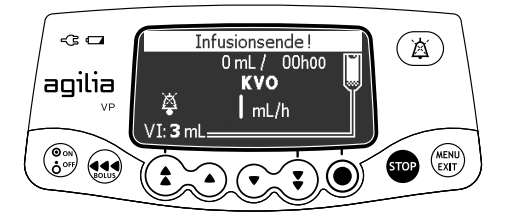

- **1.**  $(\&)$  drücken, um den Alarm stummzuschalten.
- **2.** Den neuen Behälter vorbereiten und die Einstellungen für eine neue Infusion vornehmen.

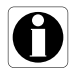

### **7.7.3 Ausschalten**

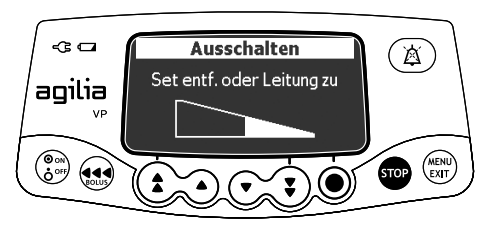

Die Pumpe kann wie folgt ausgeschaltet werden:

- **1.** Auf **de** drücken, um die Infusion zu stoppen.
- **2.** Rollenklemme schließen.
- **3.** drücken und gedrückt halten, bis sich die Pumpe ausschaltet.

# **7.8 Infusionsmodi**

Je nach Pumpenkonfiguration kann mit Hilfe der unterschiedlichen verfügbaren Infusionsmodi eine Infusion programmiert werden.

[Siehe Abschnitt 8.10, Seite 67,](#page-66-0) um einen Infusionsmodus zu wählen. Weitere Informationen zu Berechnungsregeln, [siehe Abschnitt 15.8,](#page-104-0)  [Seite 105.](#page-104-0)

## **7.8.1 Volumen/Zeit/Rate (V/Z/R)**

- **1.** Mit den Pfeiltasten das VTBI auswählen und **OK** drücken.
- **2.** Mit den Pfeiltasten die Infusionszeit einstellen und **OK** drücken. *Die Förderrate wird automatisch angepasst.*
- **3.** Mit den Pfeiltasten die Förderrate auswählen und **OK** drücken. *Die Infusionsdauer wird automatisch angepasst.*

Für weitere Informationen [siehe Abschnitt 7.3, Seite 41.](#page-40-1)

## **7.8.2 Volumen/Rate (V/R)**

- **1.** Mit den Pfeiltasten das VTBI auswählen und **OK** drücken.
- **2.** Mit den Pfeiltasten die Förderrate einstellen und **OK** drücken. *Die Infusionsdauer wird automatisch angepasst.*

## **7.8.3 Volumen/Zeit (V/Z)**

- **1.** Mit den Pfeiltasten das VTBI auswählen und **OK** drücken.
- **2.** Mit den Pfeiltasten die Infusionszeit einstellen und **OK** drücken. *Die Förderrate wird automatisch angepasst.*

## **7.8.4 Einfache Rate (nur mit Tropfensensor)**

Nur wenn ein Tropfensensor an der Pumpe angeschlossen ist, ist der Infusions-Modus "Einfache Rate" verfügbar.

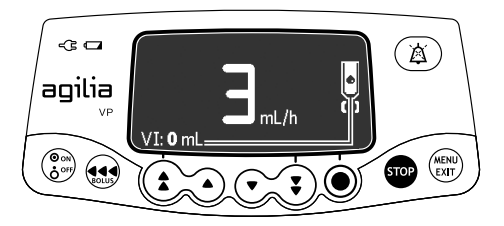

- **1.** Mit den Pfeiltasten die Förderrate auswählen.
- **2. OK** drücken.

Wenn keine Tropfen erkannt werden, wird die Infusion gestoppt und ein Alarm wird ausgelöst.

# **7.9 Sonstige Funktionen**

## **7.9.1 Entlüften des Infusionssets**

*Hinweis: Diese Funktion kann in den Pumpenoptionen aktiviert oder deaktiviert werden.*

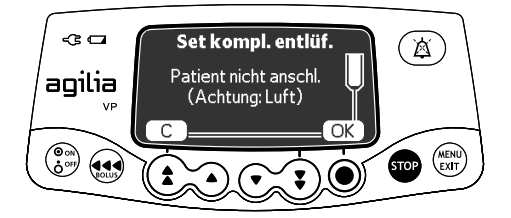

- **1.** Auf  $\binom{6}{6}$  drücken, um die Pumpe einzuschalten.
- **2.** drücken.
- **3.** Darauf achten, dass das Infusionsset wie auf dem Display angezeigt nicht an den Patienten angeschlossen wurde.
- **4. OK** drücken, um fortzufahren.

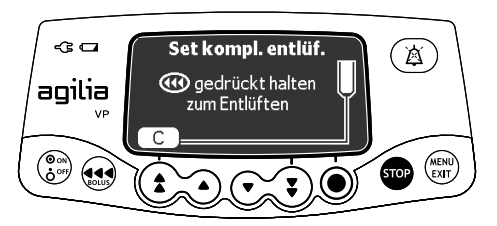

- **5.** Zum Entlüften die Taste gedrückt halten. Mit **C** können Sie abbrechen.
- **6.** Die Taste (a) loslassen, um das Entlüften zu beenden.
- **7.** Sicherstellen, dass sich keine Luft in der Infusionsleitung befindet.

#### *Information*

- Das Entlüften kann immer nur vor dem Beginn einer Infusion *ausgeführt werden.*
- *Wenn eine Infusion programmiert, aber nicht gestartet wurde, wird das Entlüfungsvolumen nicht vom programmierten VTBI abgezogen.*
- *Die Taste ist nicht aktiv, wenn das Menü-Display angezeigt wird.*
- *Während des Entlüftungsvorgangs wird der Okklusionsdruck auf den maximalen Wert von 750 mmHg/100 kPa/14,5 PSI gesetzt. Die Lufterkennung ist deaktiviert.*
- *Ein Entlüften kann für maximal 30 mL erfolgen. Über 30 mL muss die Taste losgelassen und erneut gedrückt werden, um den Entlüftungsvorgang erneut zu starten.*
- *Während der Entlüftung erkennt die Pumpe keine Luftblasen oder Okklusionen.*

## **7.9.2 Evakuierung einer Luftblase**

*Hinweis: Diese Funktion kann in den Pumpenoptionen aktiviert oder deaktiviert werden.*

Wenn der Luftsensor (hinter der Pumpentür) eine Luftblase erkennt, wird ein Alarm ausgelöst.

Mit der Funktion "Luftblase evakuieren" können Sie die Luftblase hinter den Luftsensor evakuieren. Auf diese Weise müssen Sie das Infusionsset nicht entfernen.

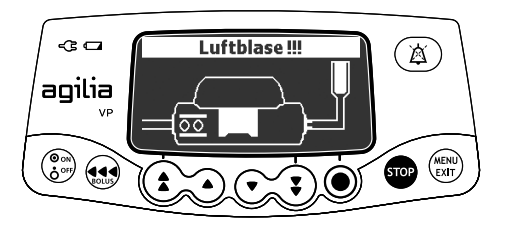

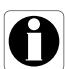

**1.**  $\alpha$  drücken, um das akustische Signal für 2 Minuten stumm zu schalten.

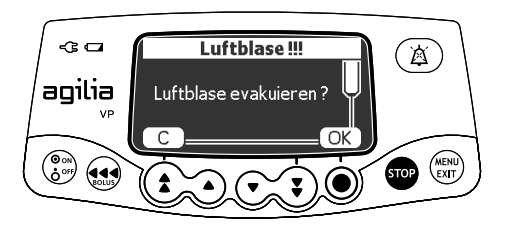

- **2.** drücken.
- **3. OK** drücken, um die Luftblase zu evakuieren.

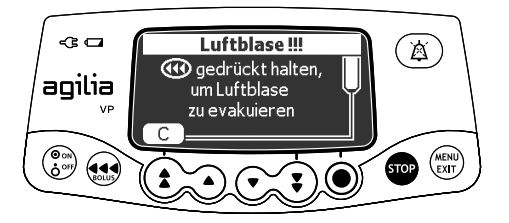

- **4.** gedrückt halten, um die Luft hinter den Luftsensor zu evakuieren.
- **5.** Die Infusion neu starten oder **C** drücken, um die Funktion "Luftblase evakuieren" abzubrechen.

#### *Information*

- Luft, die hinter den Luftsensor evakuiert wurde, befindet sich *immer noch im Infusionsset.*
- *Ggf. ärztlichen Rat hinzuziehen, um zu bestimmen, ob die Infusion mit der Luft im Set erneut gestartet werden kann. Wenn beschlossen wird, die Luftblase zu entfernen, müssen die Verfahren der Einrichtung für das Vorfüllen oder den Austausch des Infusionssets befolgt werden.*
- *Die Luftblase wird mit der programmierten Rate evakuiert. Das evakuierte Maximalvolumen entspricht der Einstellung, die für die Luftblasenerkennung konfiguriert wurde.*

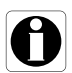

## <span id="page-52-0"></span>**7.9.3 Automatischer Neustart**

Der automatische Neustart ist eine optionale Funktion, die das Ansprechverhalten der Pumpe ändert, wenn eine Okklusion hinter dem Fördermechanismus erkannt wird.

Wenn diese Funktion aktiviert ist und eine Okklusion hinter dem Fördermechanismus erkannt wird, passiert folgendes:

- Es wird eine Warnung ausgegeben, die den Benutzer darauf hinweist, dass das Drucklimit erreicht ist.
- Die Infusion wird unterbrochen.
- Der Drucksensor misst die Druckentwicklung über einen konfigurierbaren Zeitraum:
	- Bei einem signifikanten Druckabfall wird die Infusion automatisch erneut gestartet.
	- Wenn der Druck nicht abfällt, wird der Alarm für die Okklusion hinter dem Fördermechanismus ausgegeben.

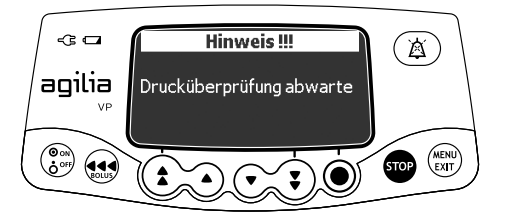

#### *Information*

 *Bei dieser Warnmeldung wird empfohlen, die Infusionsleitung zu überprüfen und sicherzustellen, dass sie keine Knicke aufweist.*

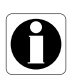

- Wenn diese Funktion deaktiviert ist, wird sofort ein Alarm *ausgelöst, wenn eine Okklusion hinter dem Fördermechanismus erkannt wird.*
- Weitere Informationen zum Aktivieren oder Deaktivieren dieser *Funktion [siehe Abschnitt 8.3, Seite 57.](#page-56-0)*

## **7.9.4 Vorprogrammieren der Pumpe**

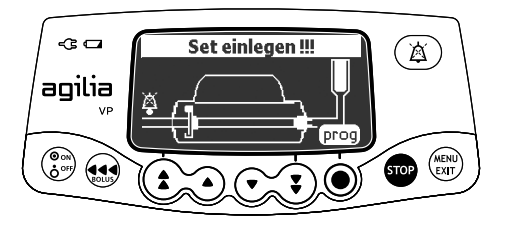

Die Pumpe kann vor dem Installieren des Infusionssets programmiert werden.

- **1.** Auf  $\binom{\infty}{6}$  drücken, um die Pumpe einzuschalten. *Set einlegen !!! wird im oberen Teil des Pumpendisplays angezeigt.*
- **2.** Sicherstellen, dass die Pumpentür geschlossen ist. *Das Symbol prog wird angezeigt.*
- **3.** Drücken Sie **prog**.
- **4.** Die Infusion programmieren. [Siehe Abschnitt 7.3, Seite 41.](#page-40-1)

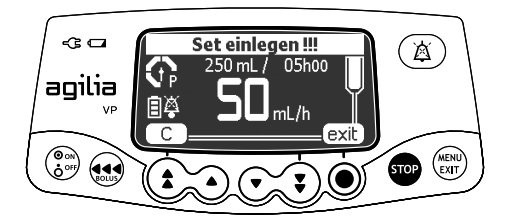

- **5.** Zum Bestätigen **exit** drücken oder mit **C** erneut programmieren.
- **6.** Wenn alles soweit vorbereitet ist, das Infusionsset einlegen.
- **7. start** drücken, um die Infusion zu starten. Mit **C** können die Einstellungen geändert werden.

# **8 Menüs**

# **8.1 Übersicht**

## **8.1.1 Befehle**

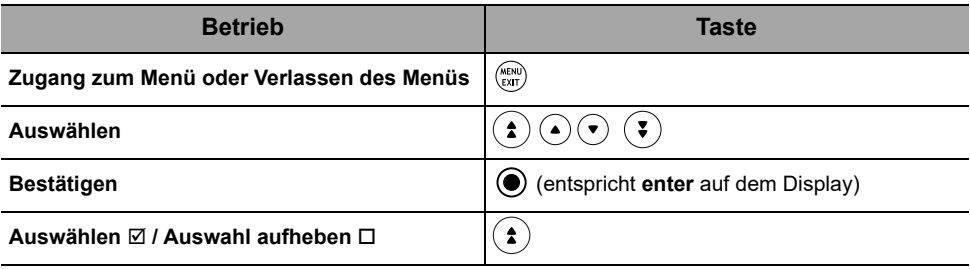

## **8.1.2 Beschreibung der Menüs**

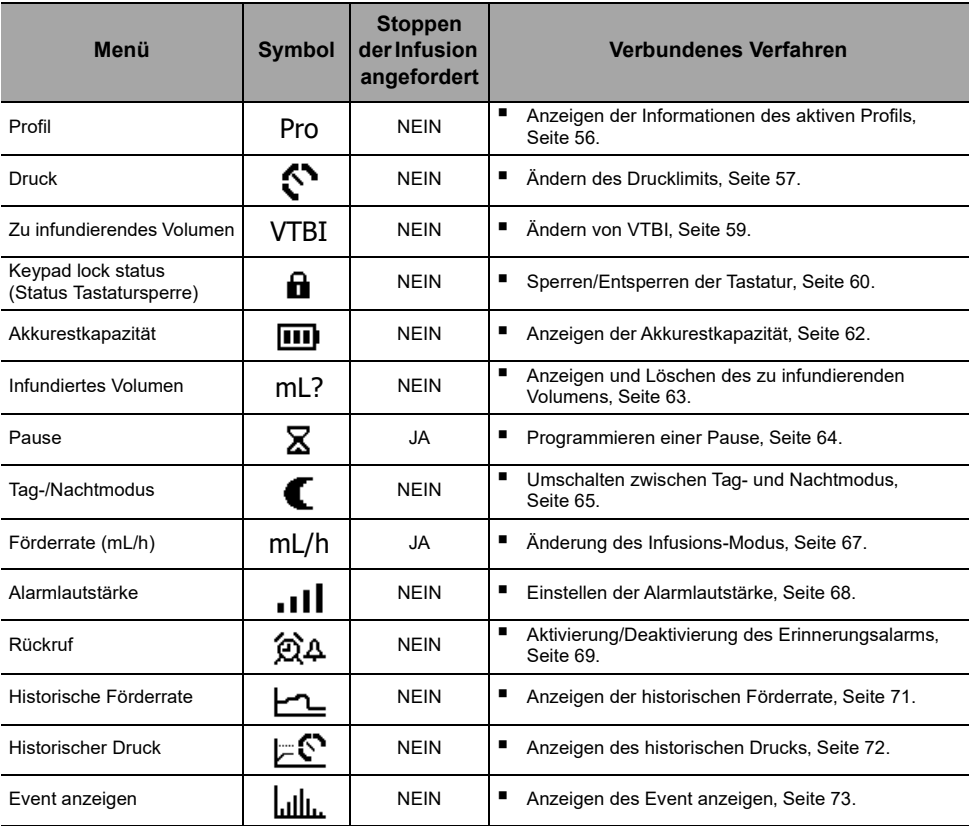

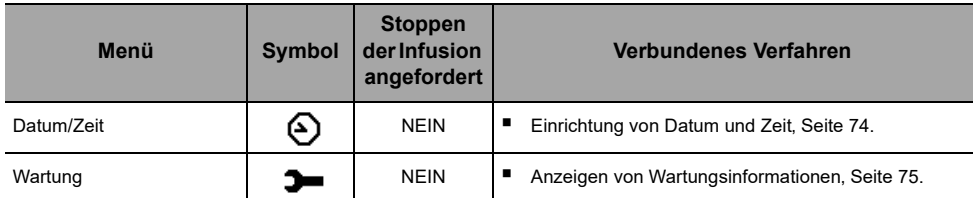

*Hinweis: Das angezeigte Menü kann sich je nach Konfiguration der Spritzenpumpe unterscheiden. Für weitere Informationen zur Werkskonfiguration siehe [Anhang: Werkskonfiguration' Seite 145.](#page-144-0)*

# **8.2 Profil**

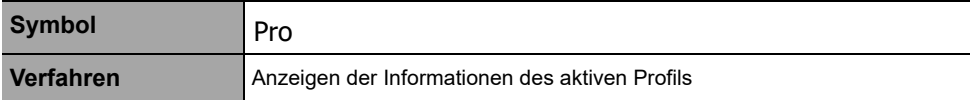

<span id="page-55-0"></span>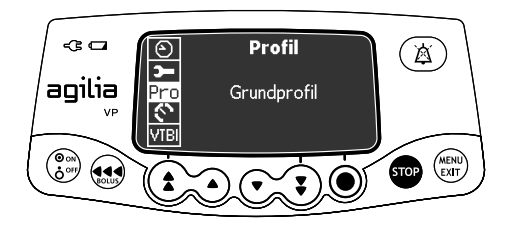

Das aktive Profil kann wie folgt angezeigt werden:

- 1. (**KENU**) drücken.
- **2.** Mit den Pfeiltasten Pro. *Die Informationen des aktiven Profils werden angezeigt.*

<span id="page-56-0"></span>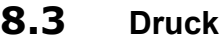

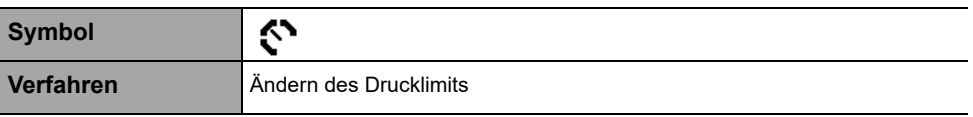

<span id="page-56-1"></span>Das Drucklimit der Pumpe ist in den Pumpenoptionen in einem der folgenden Modi vordefiniert:

- **3 Stufen** (niedrig  $\left(\mathbf{r}_p\right)$ , mittel  $\left(\mathbf{r}_p\right)$ , hoch  $\left(\mathbf{r}_p\right)$ ). Das Drucklimit kann auf 3 voreingestellte Werte eingestellt werden.
- **Einstellbar**

Das Drucklimit ist innerhalb eines vordefinierten Bereichs einstellbar.

Wenn die Druckgrenze erreicht ist, wird ein Okklusionsalarm ausgelöst. Der Alarm muss stummgeschaltet, die Okklusion behoben und die Infusion neu gestartet werden.

Zum Aufrufen der Druckeinstellungen [siehe Abschnitt 15.6, Seite](#page-101-0) 102.

#### *Warnhinweis*

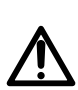

*Beim Bearbeiten oder Beseitigen einer Okklusion muss sichergestellt werden, dass die Infusionsleitung zum Patienten verschlossen ist (OFF), um die Verabreichung eines unbeabsichtigten Bolus zu verhindern. Eine Okklusion kann das Infusionsset unter Druck setzen, was bei Beseitigung der Okklusion zu einem unbeabsichtigten Medikamentenbolus führen kann. Um diesen möglichen zusätzlichen Bolus zu verhindern, das Infusionsset trennen oder den Überdruck mithilfe eines Absperrhahns, sofern vorhanden, entlasten. Die medizinische Fachkraft sollte die relativen Risiken in Verbindung mit der Diskonnektion gegen die Risiken eines unbeabsichtigten Bolus des Medikaments abwägen.*

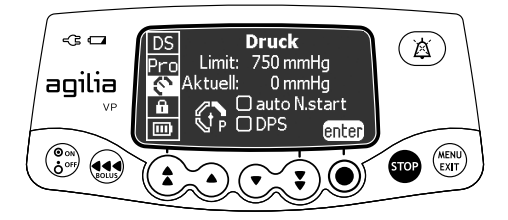

Das Drucklimit kann wie folgt geändert werden:

- 1. (**END**) drücken.
- 2. Mit den Pfeiltasten  $\bullet$  auswählen.
- **3.** Auf **enter** drücken, um das Drucklimit-Display aufzurufen.

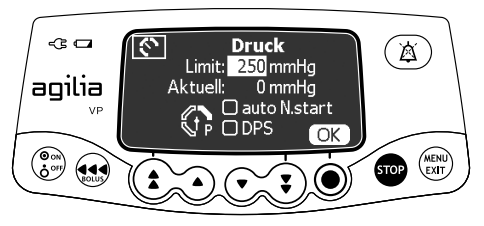

- **4.** Mithilfe der Pfeiltasten das Drucklimit erhöhen oder senken.
- **5.** Zum Bestätigen auf **OK** drücken.

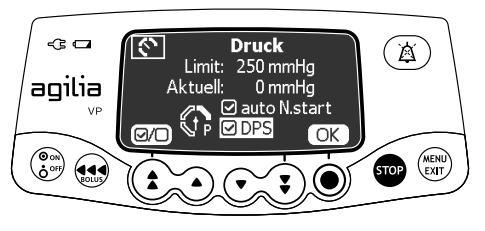

- **6.**  $\overline{Q/O}$  drücken, um die Funktion automatischer Neustart (optional) zu aktivieren oder zu deaktivieren.
- **7. OK** drücken, um zu bestätigen.
- **8.**  $\overline{Q/O}$  drücken, um die DPS-Funktion zu deaktivieren (optional).
- **9. OK** drücken, um zu bestätigen.

#### *Warnhinweis*

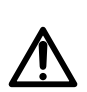

*Um Luftbildung zu vermeiden und die Zeit zu minimieren, die es dauert, bis die Pumpe eine Okklusion erkennt und einen Alarm während der Infusion bei niedrigen Raten erzeugt (z. B. weniger als 5 mL pro Stunde und besonders Förderraten von unter 0,5 mL pro Stunde): Den eingestellten Wert für den Okklusionsdruck prüfen und bei Bedarf anpassen. Je niedriger der eingestellte Wert für den Okklusionsdruck, desto kürzer die Zeit bis zum Erkennen der Okklusion. Beim Infundieren von zähflüssigen oder dicken Flüssigkeiten (z. B. Glucose > 40%, Lipiden) sollte der eingestellte Wert für den Okklusionsdruck angepasst werden, um Fehlalarme zu reduzieren.*

#### *Information*

- *Weitere Informationen über die Funktion "automatischer Neustart" [siehe Abschnitt 7.9.3, Seite 53.](#page-52-0)*
- *Das Dynamische Drucküberwachungssystem (DPS) informiert den Benutzer vor Erreichen des Drucklimits über einen plötzlichen Druckanstieg oder Druckabfall.*
- *Wenn der variable Druckmodus aktiviert ist, wird ein Voralarm ausgelöst, sobald der Druck 50 mmHg unter den Maximaldruck (25 mmHg, bzw. sobald der Maximaldruck 50 mmHg beträgt) abfällt.*
- *Bei der parallelen Verwendung anderer Pumpen wird empfohlen, die Drucklimits auf dasselbe Niveau einzustellen.*

# <span id="page-58-0"></span>**8.4 Zu infundierendes Volumen (VTBI)**

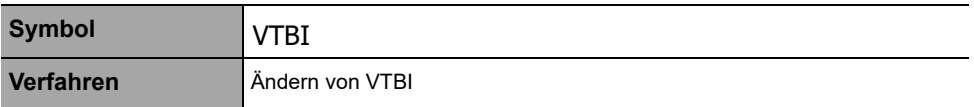

<span id="page-58-1"></span>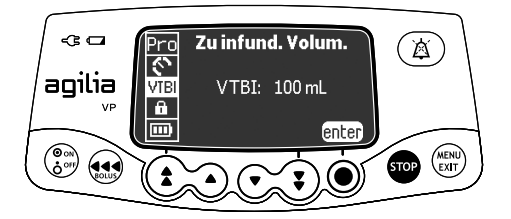

Das VTBI kann wie folgt geändert werden:

- **1.** (*RENU*) drücken.
- **2.** Mit den Pfeiltasten VTBI. *Das aktive VTBI wird angezeigt.*
- **3. enter** drücken.
- **4.** Mit den Pfeiltasten das VTBI ändern.
- **5. OK** drücken, um zu bestätigen.

# **8.5 Keypad lock status (Status Tastatursperre)**

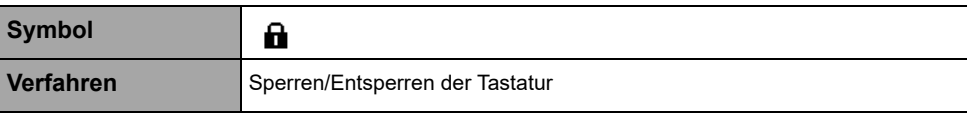

<span id="page-59-0"></span>Diese Funktion kann verwendet werden, um das versehentliche Drücken von Tasten zu verhindern.

*Hinweis: Folgende Funktionen können in den Pumpenoptionen aktiviert oder deaktiviert werden:*

- *Automatische Sperre: Die Tastatur sperrt sich automatisch beim Start der Infusion oder nach einem Zeitlimit.*
- *Entsperrcode: Der Anwender muss einen Code eingeben, um die Tastatur zu entsperren.*

#### **Sperren der Tastatur**

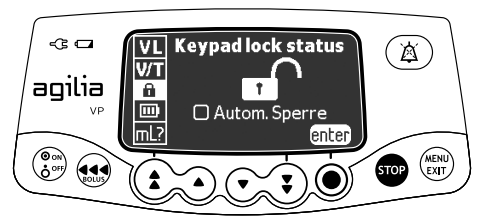

Die Tastatur kann wie folgt gesperrt werden:

- 1. (KENU) drücken.
- **2.** Mit den Pfeiltasten **n** auswählen.
- **3. enter** drücken.

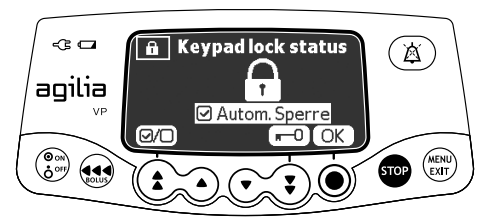

- **4.** Die Tastatur wie folgt sperren:
	- **n-0** drücken, um die Tastatur zu sperren. *Die Tastatur ist gesperrt und das Display zeigt an.*
	- drücken, um die automatische Sperre zu aktivieren. *Beim Start der Infusion sperrt die Tastatur automatisch. Wenn die Tastatur während der Infusion entsperrt wird, wird diese nach einem Zeitlimit wieder automatisch gesperrt (Option).*
- **5. OK** drücken, um zu bestätigen.

## **Entsperren der Tastatur**

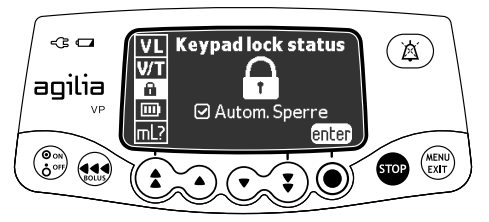

Die Tastatur kann wie folgt entsperrt werden:

- **1.** (*MENU*) drücken.
- **2. enter** drücken.

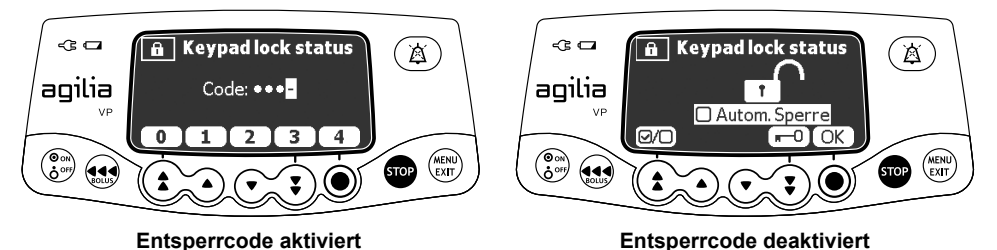

- **3.** Die Tastatur wie folgt entsperren:
	- Wenn ein Code erforderlich ist, via Ratentasten den Entsperrcode eingeben. *Die Tastatur ist entsperrt.*
	- Wenn kein Code erforderlich ist, 0 und dann OK zum Bestätigen drücken. *Die Tastatur ist entsperrt und das Display zeigt an.*

#### *Information*

- **Die Tasten <b>a**und ( $\widehat{\mathbf{a}}$ ) bleiben aktiv, selbst wenn die Tastatur *gesperrt ist.*
- *Während der Tastatursperre funktioniert die -Taste, wenn die Infusion gestoppt wird.*
- **Mährend der Tastatursperre funktioniert die ...** Taste, wenn ein *Alarm auftritt oder beim Infusionsende.*
- *Der Status der Tastatursperre wird beim Ausschalten der Pumpe gespeichert.*
- Falls der Entsperrcode vergessen wird, kontaktieren Sie bitte die *Medizintechnik Ihres Hauses.*

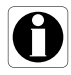

# **8.6 Akkurestkapazität**

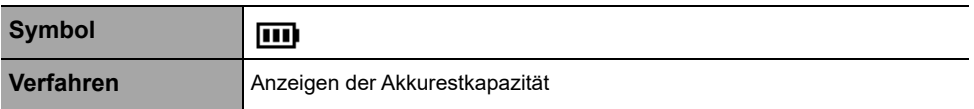

<span id="page-61-0"></span>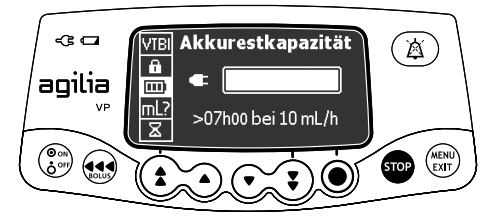

Die Akkukapazität kann wie folgt angezeigt werden:

- **1.** (ENU) drücken.
- 2. Mit den Pfeiltasten **[III]** auswählen. *Die unter den aktuellen Förderratenbedingungen verbleibende Zeit wird angezeigt.*

Die Balkenanzeige stellt visuell den Zustand der Akkurestkapazität dar.

Das angezeigte Symbol zeigt folgendes:

- **the Die Pumpe ist an eine Stromversorgung angeschlossen.**
- **3**: Die Pumpe läuft im Akkubetrieb.

# <span id="page-62-0"></span>**8.7 Infundiertes Volumen**

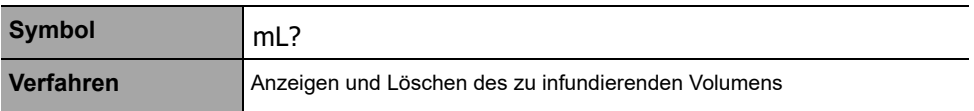

<span id="page-62-1"></span>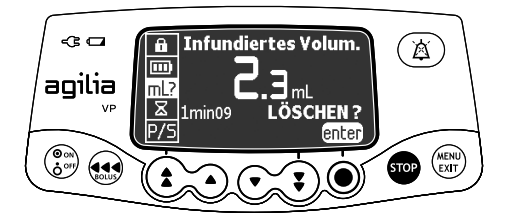

Das infundierte Volumen kann wie folgt angezeigt und gelöscht werden:

- 1. (**KENU**) drücken.
- **2.** Mit den Pfeiltasten mL?. *Das gesamte infundierte Volumen beinhaltet Bolusinjektionen. Die Zeitdauer der Infusion, für die diese infundiert wurden, wird auch angezeigt.*
- **3.** Um das infundierte Volumen oder die infundierte Dosis zu löschen, auf **enter** drücken.
- **4. OK** drücken, um zu bestätigen.

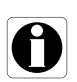

#### *Information*

*Wenn die Pumpe ausgeschaltet wird, wird das zu infundierende Volumen gelöscht.*

# **8.8 Pause**

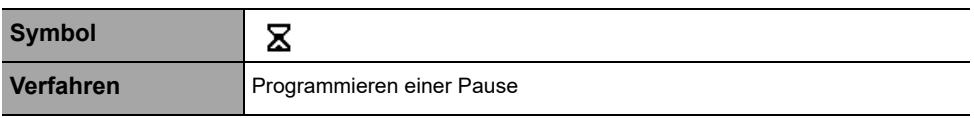

<span id="page-63-0"></span>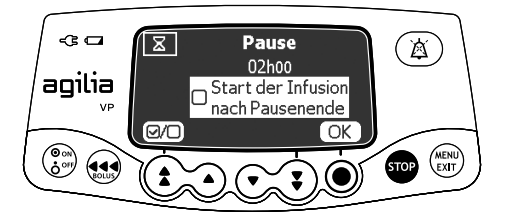

Eine Pause kann wie folgt programmiert werden:

- **1.** Auf **dr** drücken, um die Infusion zu stoppen.
- 2. (**END**) drücken.
- **3.** Mit den Pfeiltasten **X** auswählen.
- **4. enter** drücken.
- **5.** Die Pfeiltasten drücken, um die Pausendauer in Stunden und Minuten zu programmieren, und **OK** drücken.
- **6.** Die Taste (20<sup>)</sup> drücken, um die Funktion "Start der Infusion nach Pausenende" (optional) zu aktivieren.
- **7. OK** drücken, um die programmierte Pause zu starten.
- 8.  $\odot$  und danach start drücken, um die Infusion vor dem Pausenende erneut zu starten.

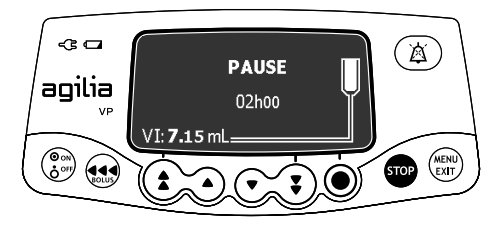

#### *Information*

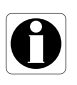

*Wenn die Option "Start der Infusion nach Pausenende" nicht aktiviert ist, ertönt am Pausenende ein akustischer Alarm. Die Infusion muss manuell gestartet werden, um diese fortzusetzen.*

# **8.9 Tag/Nachtmodus**

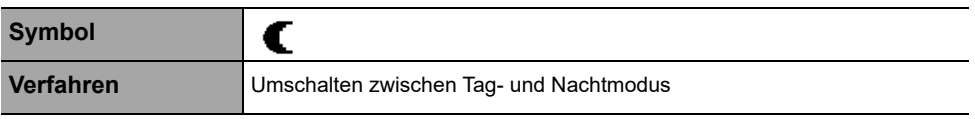

<span id="page-64-0"></span>Mit dieser Funktion kann zwischen Tag- $\frac{4}{3}$  und Nachtmodus  $\blacksquare$ gewechselt werden.

Die Standardeinstellungen für den Nachtmodus sind wie folgt:

- Der Tastenton ist stumm geschaltet.
- Infusions-Leuchtanzeigen und Displayhelligkeit sind gedimmt.

Je nach Pumpenkonfiguration kann die Umschaltung zwischen Tagund Nachtmodus entweder über dieses Menü (Manueller Modus) oder gemäß vordefinierten Einstellungen (Automatischer Modus) erfolgen. Weitere Informationen sind im technischen Handbuch zu finden.

## **Umschalten von Tag- auf Nachtmodus**

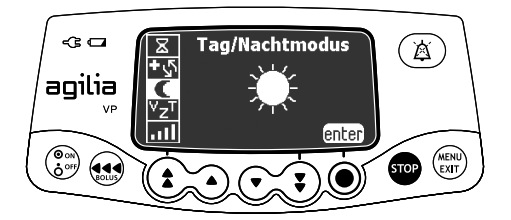

Auf den Nachtmodus kann wie folgt umgeschaltet werden:

- **1.** (ENU) drücken.
- 2. Mit den Pfeiltasten **(F** auswählen.
- **3. enter** drücken.

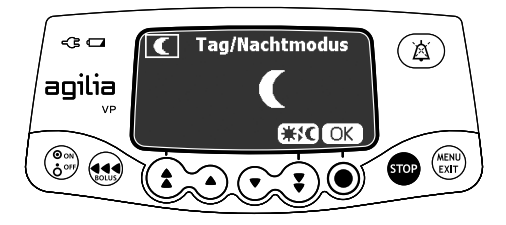

- **4.**  $\#$  **∫ drücken, um den Nachtmodus zu aktivieren.** *Das Display zeigt an*  $\blacksquare$ *.*
- **5. OK** drücken, um zu bestätigen.

#### **Umschalten von Nacht- auf Tagmodus**

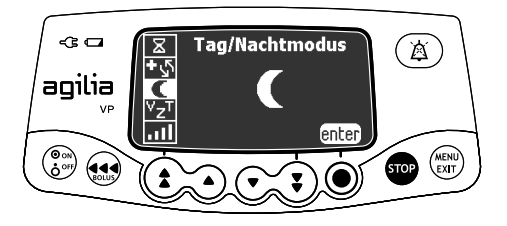

Auf den Tagmodus kann wie folgt umgeschaltet werden:

- **1.** (**EXER**) drücken.
- 2. Mit den Pfeiltasten **(E** auswählen.
- **3. enter** drücken.

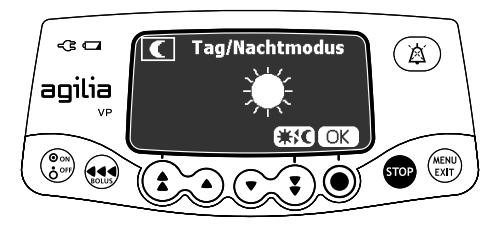

- 4. **米仁** drücken, um den Tagmodus zu aktivieren. *Das Display zeigt an* .
- **5. OK** drücken, um zu bestätigen.

# <span id="page-66-0"></span>**8.10 Förderrate (mL/h)**

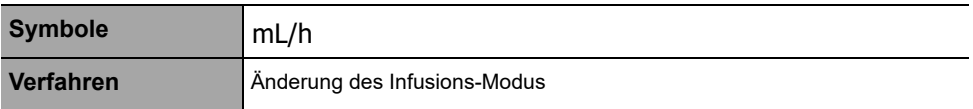

<span id="page-66-1"></span>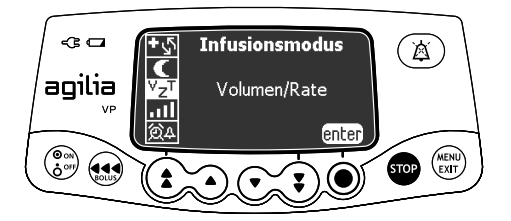

Der Infusions-Modus kann wie folgt geändert werden:

- **1.** (ENT) drücken.
- **2.** Mit den Pfeiltasten mL/h.
- **3. enter** drücken. *Die verfügbaren Infusions-Modi werden angezeigt.*

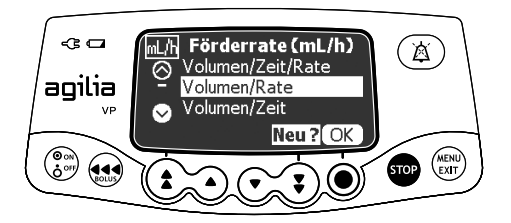

- **4.** Mit den Pfeiltasten einen neuen Infusions-Modus auswählen.
- **5. OK** drücken, um den ausgewählten Infusions-Modus auf die derzeitigen Infusionseinstellungen anzuwenden. Mit **Neu?** können Sie den ausgewählten Infusions-Modus anwenden und die Infusionseinstellungen löschen.

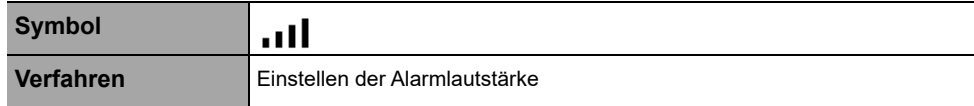

<span id="page-67-0"></span>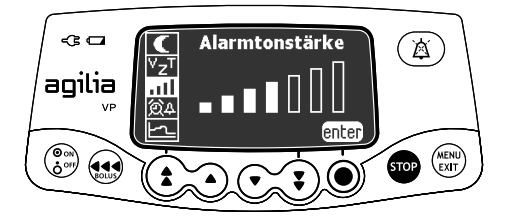

Die Alarmlautstärke kann wie folgt angepasst werden:

- **1.** (*RENU*) drücken.
- 2. Mit den Pfeiltasten **auf der auswählen.**
- **3. enter** drücken.
- **4.** Mit den Pfeiltasten die Alarmlautstärke auswählen. *Die Pumpe gibt einen Alarmton ab, wenn das gewählte Volumen erreicht ist.*
- **5. OK** drücken.

# **8.12 Erinnerungsalarm**

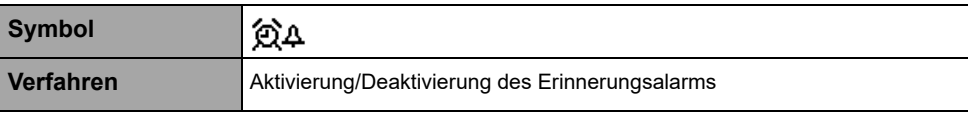

<span id="page-68-0"></span>Der Erinnerungsalarm benachrichtigt den Anwender, wenn das Einstellzeitintervall abgelaufen ist.

## **Aktivieren des Erinnerungsalarms**

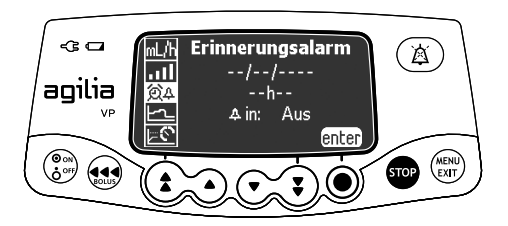

Der Erinnerungsalarm kann wie folgt aktiviert werden:

- **1.** (**EXIT**) drücken.
- **2.** Mit den Pfeiltasten **②4** auswählen.
- **3. enter** drücken.

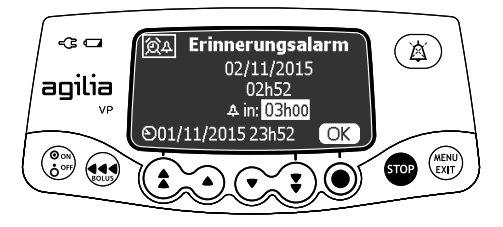

- **4.** Die Pfeiltasten drücken, um das Intervall vor dem Alarm in Stunden und Minuten ( h ) anzugeben.
- **5. OK** drücken.

#### *Information*

- 
- *Die Aktivierungszeit wird entsprechend der Gerätezeit berechnet, die auf der unteren Zeile des Displays angezeigt wird.*
- *Wenn das Gerät während des Erinnerungszeitraums abgeschaltet ist, wird beim Einschalten des Geräts eine Warnmeldung angezeigt.*

## **Deaktivierung des Erinnerungsalarms**

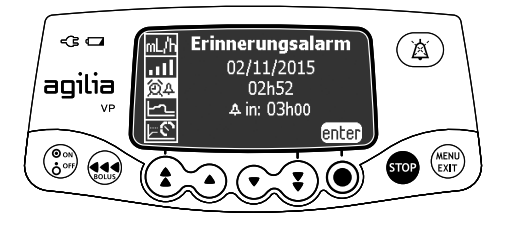

Der Erinnerungsalarm kann wie folgt deaktiviert werden:

- **1.** (EXT) drücken.
- **2.** Mit den Pfeiltasten **②4** auswählen.
- **3. enter** drücken.

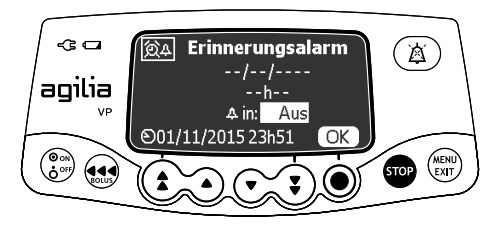

- **4.** Zum Deaktivieren des programmierten Erinnerungsalarms, die Abwärtspfeiltasten drücken, um die Zeitdauer auf "Aus" zu stellen.
- **5. OK** drücken.

# **8.13 Historische Förderrate**

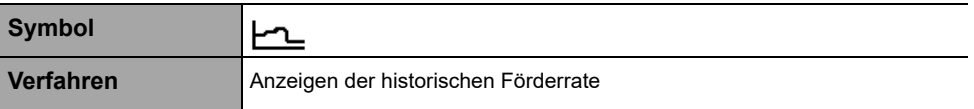

<span id="page-70-0"></span>Mit dieser Funktion kann der Anwender historische Informationen zur aktuellen Infusion überprüfen, um die verabreichte Dosis zu überwachen.

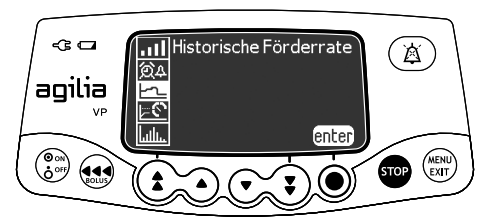

Die historische Förderrate kann wie folgt angezeigt werden:

- **1.** (*RENU*) drücken.
- **2.** Mit den Pfeiltasten **| − ∩\_** auswählen.
- **3. enter** drücken.

*Die folgenden Informationen werden angezeigt:*

- *Ereignismarker (Cursor)*
- *Die Ereignisdetails (Zeit und Förderrate)*
- *Die gemessene Förderrate (durchgehende Linie)*

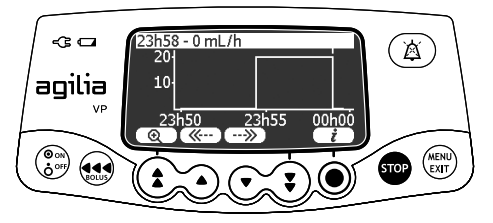

- **4.** Die Tasten ( $\overline{\langle\langle\langle\cdots\rangle\rangle}$  und  $\overline{\langle\cdots\rangle\rangle}$  drücken, um die Events zu durchsuchen.
- **5.**  $(i)$  drücken, um Informationen über das ausgewählte Event anzuzeigen.

#### *Information*

- 
- *Die Historie wird nicht aktualisiert, während das Historien-Display angezeigt wird. Zum Aktualisieren der Historie die Anzeige verlassen und Historie erneut auswählen.*
- *Die historische Förderrate wird nach dem Abschalten nicht gespeichert.*

# **8.14 Historischer Druck**

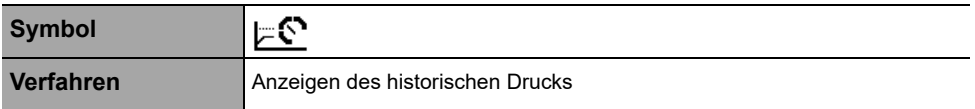

<span id="page-71-0"></span>Mit dieser Funktion kann der Anwender historische Informationen zur aktuellen Infusion überprüfen, um Änderungen des Drucks zu verifizieren.

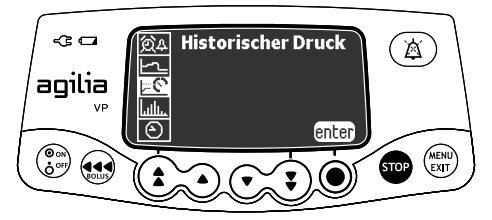

Der historische Druck kann wie folgt angezeigt werden:

- 1. (**END**) drücken.
- **2.** Mit den Pfeiltasten  $\vert \mathcal{F}^{\bullet} \vert$  auswählen.
- **3. enter** drücken. *Die folgenden Informationen werden angezeigt:*
	- *Ereignismarker (Cursor)*
	- *Die Eventdetails (Zeit und Drucklimit)*
	- *Das Drucklimit (gepunktete Linie)*
	- *Der gemessene Druck (durchgehende Linie)*

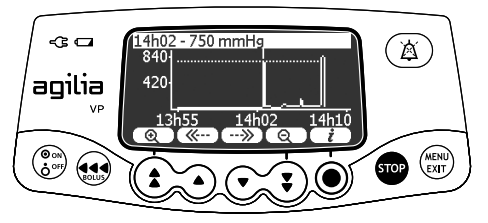

- **4.** Die Tasten ( $\overline{\langle\langle\langle\cdots\rangle\rangle}$  und  $\overline{\langle\cdots\rangle\rangle}$  drücken, um die Events zu durchsuchen.
- **5.**  $(i)$  drücken, um Informationen über das ausgewählte Event anzuzeigen.

#### *Information*

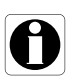

- *Die Historie wird nicht aktualisiert, während das Historien-Display angezeigt wird. Zum Aktualisieren der Historie die Anzeige verlassen und Historie erneut auswählen.*
- *Der historische Druck wird nach dem Abschalten nicht gespeichert.*
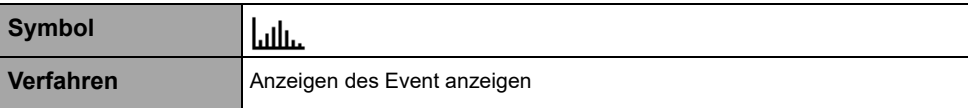

Das Event anzeigen zeigt die Details der letzten auf der Pumpe stattgefundenen Ereignisse an. Events bleiben auch beim Ausschalten der Pumpe im Protokoll gespeichert. Das Protokoll kann bis zu 1500 Events speichern. Ältere Events werden überschrieben.

*Hinweis: Wenn die Stromversorgung für eine bestimmte Zeit getrennt wird oder wenn die Akkus nicht ordnungsgemäß funktionieren, bleibt die Protokolldatei im nicht-flüchtigen Speicher für etwa 10 Jahre gespeichert.*

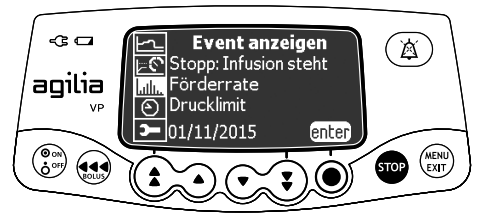

Event anzeigen können wie folgt angezeigt werden:

- 1. (**RENU**) drücken.
- 2. Mit den Pfeiltasten ullu, auswählen.
- **3. enter** drücken.

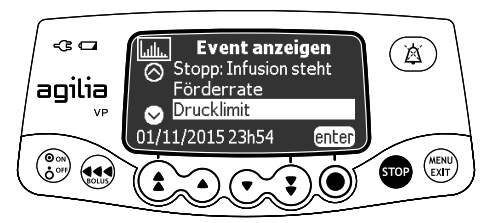

- **4.** Mit den Pfeiltasten das gewünschte Event auswählen.
- **5. enter** drücken. *Die Einzelheiten zum Event werden angezeigt.*

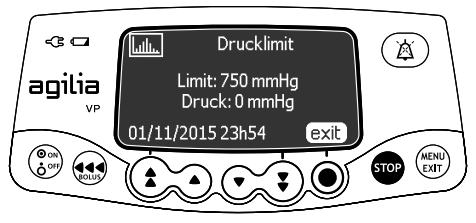

**6. exit** drücken, um zum vorhergehenden Display zurückzukehren.

# **8.16 Datum/Zeit**

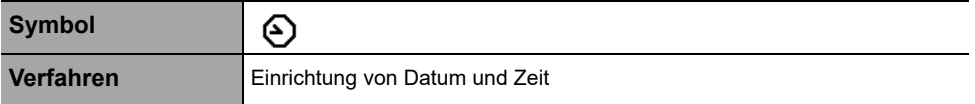

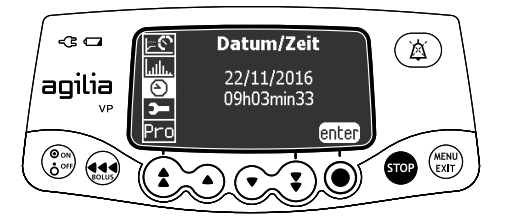

Datum und Zeit können wie folgt eingestellt werden:

- **1.** (EXT) drücken.
- **2.** Mit den Pfeiltasten  $\bigodot$  auswählen.
- **3. enter** drücken.
- **4.** Mit den Pfeiltasten folgende Einstellungen vornehmen:
	- Tag
	- Monat
	- Jahr
	- Stunden
	- Minuten
- **5. OK** drücken, um zu bestätigen.

# **8.17 Wartung**

 $\rightarrow$ 

**Symbol**

**Verfahren** Anzeigen von Wartungsinformationen

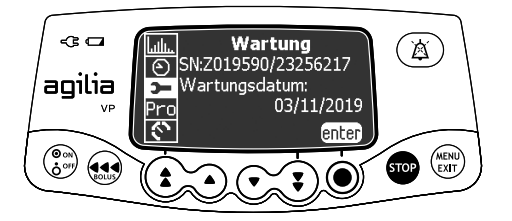

Wartungsinformationen können wie folgt angezeigt werden:

- **1.** (**ENU**) drücken.
- **2.** Mit den Pfeiltasten **3** auswählen.
- **3. enter** drücken.
- **4.** Mit den Pfeiltasten durch die Wartungsinformationen blättern.

*Die folgenden Informationen werden angezeigt:*

- *Seriennummer der Pumpe*
- *Nächstes Wartungsdatum (TT/MM/JJJJ)*
- *Pumpenmodell*
- *Softwareversion*
- *Gesamtbetriebszeit seit letzter Wartung*

<span id="page-75-0"></span>**9 Optionen**

# **9.1 Befehle**

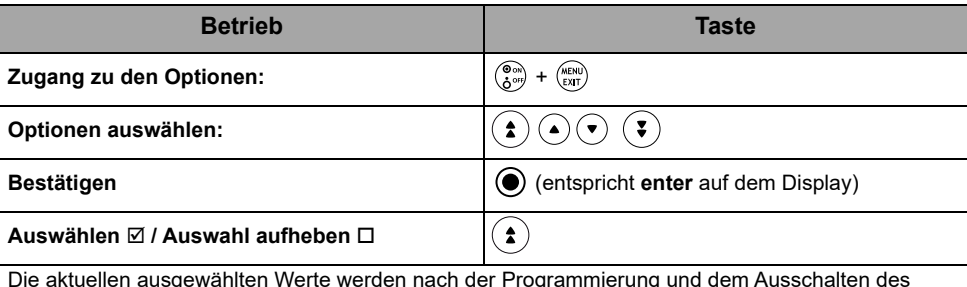

Die aktuellen ausgewählten Werte werden nach der Programmierung und dem Ausschalten des Gerätes gespeichert.

Erneut aus- und einschalten, um zu den normalen Menüs zurückzukehren.

# **9.2 Optionsbeschreibungen**

An der Pumpe sind vier verschiedene Optionsgruppen verfügbar. Diese GA beschreibt ausschließlich die Optionen für "Pumpeneinstellungen".

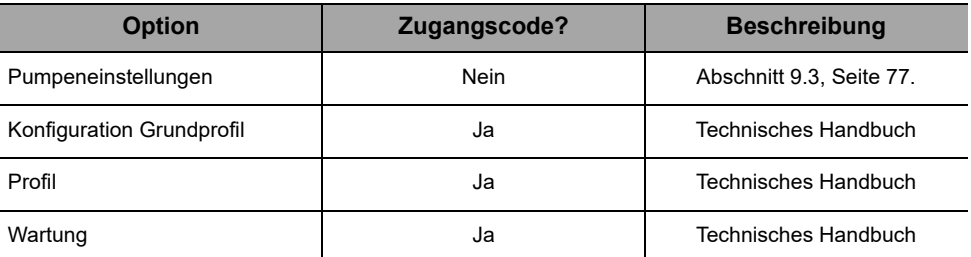

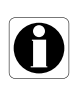

#### *Information*

*Bei Eingabe des falschen Zugangscodes wird Error angezeigt.*

# <span id="page-76-0"></span>**9.3 Pumpeneinstellungen**

Die folgenden Optionen verfügen über unterschiedliche Funktionen, die ausgewählt oder nicht ausgewählt werden können, um Agilia VP anzupassen.

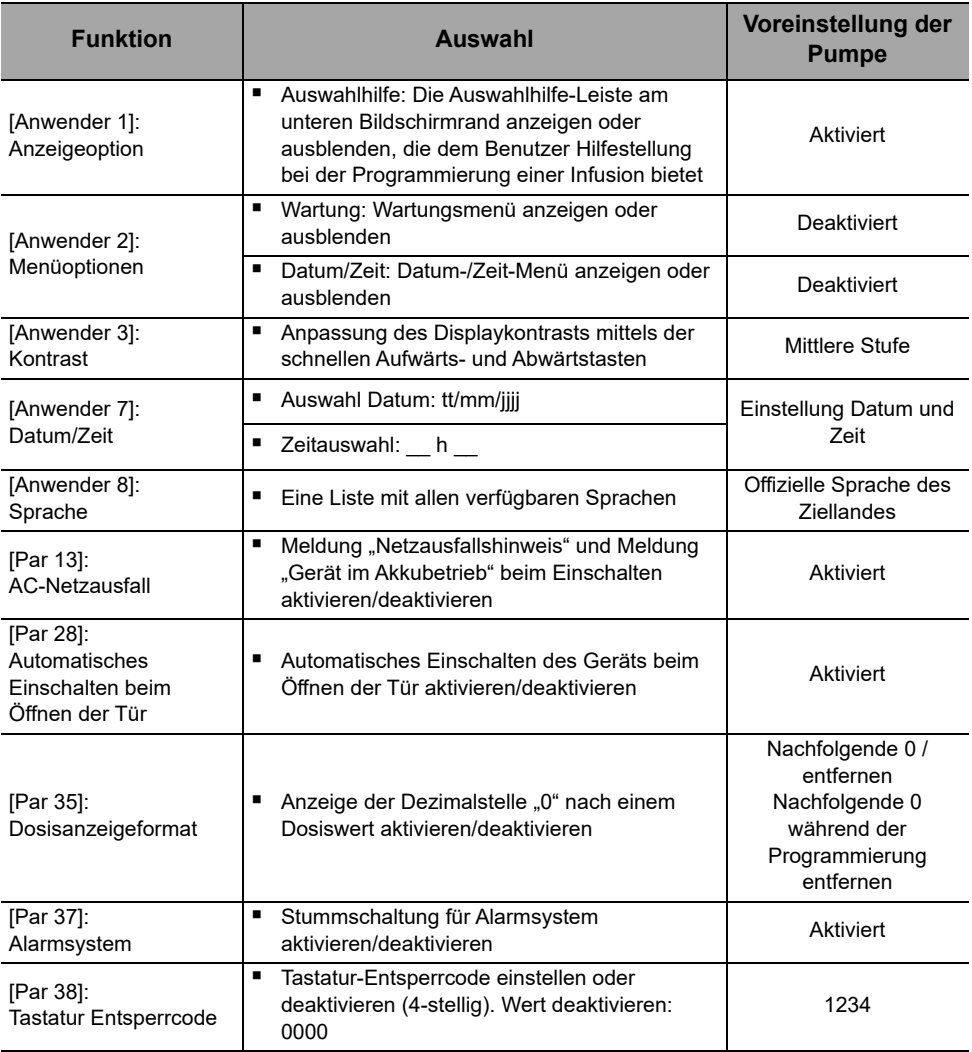

Die Pumpe kann zur Wartung an einen PC angeschlossen werden (via Agilia Partner Software).

# **10.1 Datenübertragungskabel**

## *Information*

- *Nur die empfohlenen Agilia-Kabel verwenden.*
- *Alle Verbindungen und die Verbindungstrennungen (Strom/Schnittstellen) dürfen nur von geschultem Personal durchgeführt werden.*
- Alle IT-Geräte (wie Computer, Hubs und Switches) innerhalb des *Patientenbereichs (<1,5 m) müssen der Norm IEC/EN 60601-1 (Kriechstrom) entsprechen.*
- *IT-Geräte außerhalb des Patientenbereichs (>1,5 m) müssen mindestens der Norm IEC/EN 60950 entsprechen.*

## **10.1.1 Verwenden des Kommunikationsports**

- **1.** Die Schutzkappe vom RS232- Kommunikationsport der Spritzenpumpe entfernen.
- **2.** Das Kabel durch Einstecken und Drehen der Überwurfmutter an den RS232-Kommunikationsport anschließen.

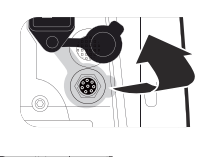

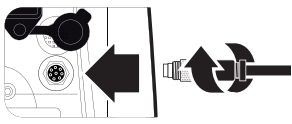

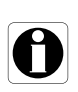

## *Information*

*Die Kommunikationskabel nicht trennen, während Daten übertragen werden.*

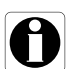

<span id="page-78-0"></span>Der folgende Ablauf dient einer schnellen Integritätsprüfung, mit der der Anwender die Funktionstüchtigkeit der Pumpe überprüfen kann. Der Anwendertest kann vor der Verwendung der Pumpe durchgeführt werden.

- **1.** Die Pumpe von außen auf Risse oder andere sichtbare Schäden überprüfen (Sichtprüfung).
- **2.** Sicherstellen, dass die Netzeingangsbuchse und das Netzkabel frei von sichtbaren Schäden sind.
- **3.** Wenn die Pumpe an einer Stange oder an einer Normschiene verwendet wird, deren sichere Befestigung überprüfen.
- **4.** Die Pumpe am Strom anschließen und überprüfen, ob die Netzanzeige leuchtet und ein Signalton abgegeben wird.
- **5.** Die Pumpe einschalten und warten, bis der Selbsttest abgeschlossen ist. Die Anzeige und Leuchtanzeigen überprüfen.
- **6.** Eine beliebige Taste drücken und auf einen Tastenton hören (wenn der Tastenton aktiviert ist).

# <span id="page-79-0"></span>**12.1 Einleitung**

Agilia VP verfügt über ein kontinuierliches Überwachungssystem, das beim Pumpenstart aktiviert wird.

Wenn ein Alarm ausgelöst wird, erscheint eine Meldung auf dem Pumpendisplay. Wir empfehlen, dass der Anwender die Meldung liest und dann bestätigt.

#### *Warnhinweis*

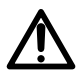

*Akustische Alarmsignale medizinischer Geräte können durch Umfeldgeräusche übertönt werden. Sicherstellen, dass die Alarmlautstärke hoch genug ist, damit das Alarmsignal trotz Umfeldgeräuschen hörbar ist.*

# **12.2 Alarmbeschreibungen**

Es gibt mehrere Alarmprioritätsstufen:

- **Alarme hoher Priorität**
- Alarme mittlerer Priorität
- Alarme niedriger Priorität
- **Informationssignale**

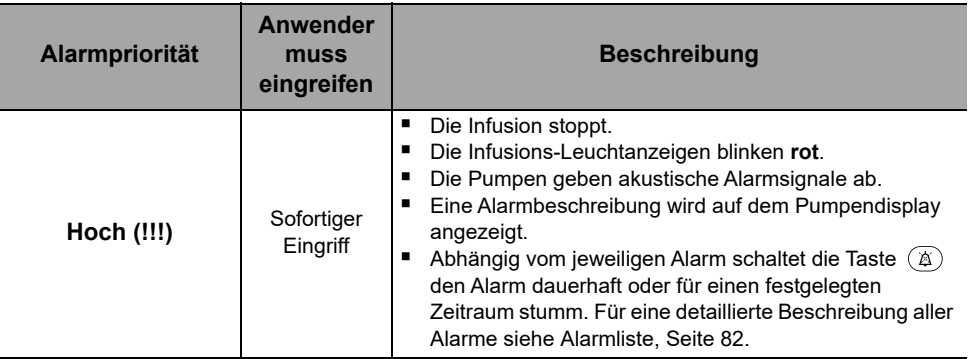

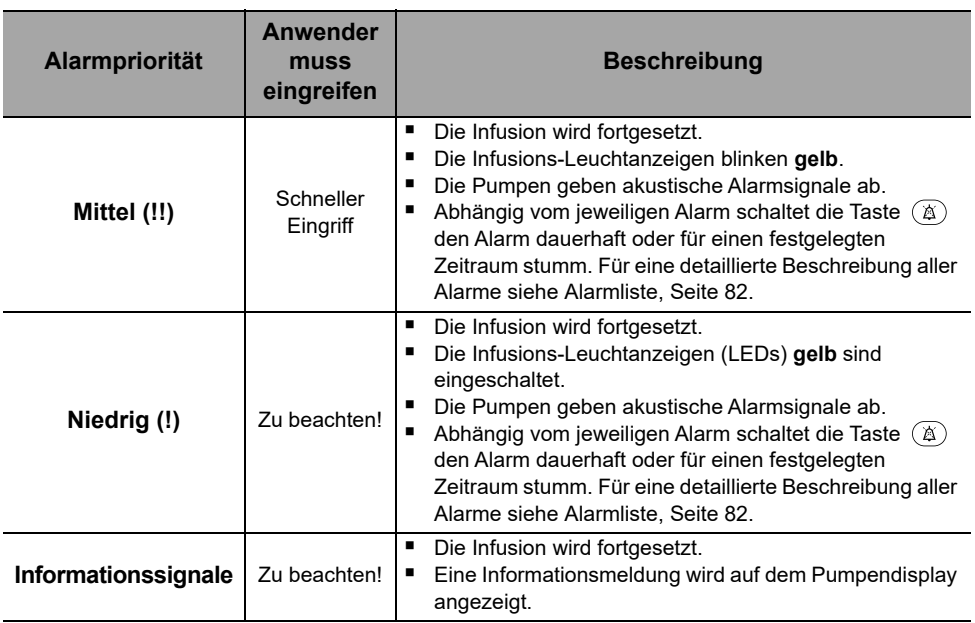

# **12.3 Allgemeine Bemerkungen**

- Alarme können nicht konfiguriert werden.
- Wenn zwei Alarmanzeigen gleichzeitig auftreten, wird der Alarm mit der höheren Priorität angezeigt.
- Wenn zwei Alarme mit derselben Prioritätsstufe gleichzeitig ausgelöst werden, teilt die Pumpensoftware eine Priorität zu.
- Wenn die Ursache für einen Alarm hoher Priorität behoben wurde, schalten sich die roten Anzeigeleuchten ab. Die Alarmmeldung bleibt jedoch oben auf dem Display als Erinnerung an die Ursache angezeigt.
- Das Gerät gewährleistet unter jeder Nutzungsbedingung, dass Alarme hoher Prioritätsstufe ausgelöst werden.
- Infolge einer einzelnen Fehlerbedingung darf maximal 1 mL infundiert werden.
- Bei allen Alarmen (mit Ausnahme von Okklusionsalarmen) beträgt die Zeit zwischen dem Alarmzustand und der Alarmauslösung weniger als 5 Sekunden.
- Wenn die Stromversorgung unterbrochen wird und der Akku leer ist, werden die Alarmeinstellungen nicht geändert und die bisherigen bleiben dauerhaft gespeichert.

# <span id="page-81-0"></span>**12.4 Alarmliste**

## **12.4.1 Alarme bei Setinstallation**

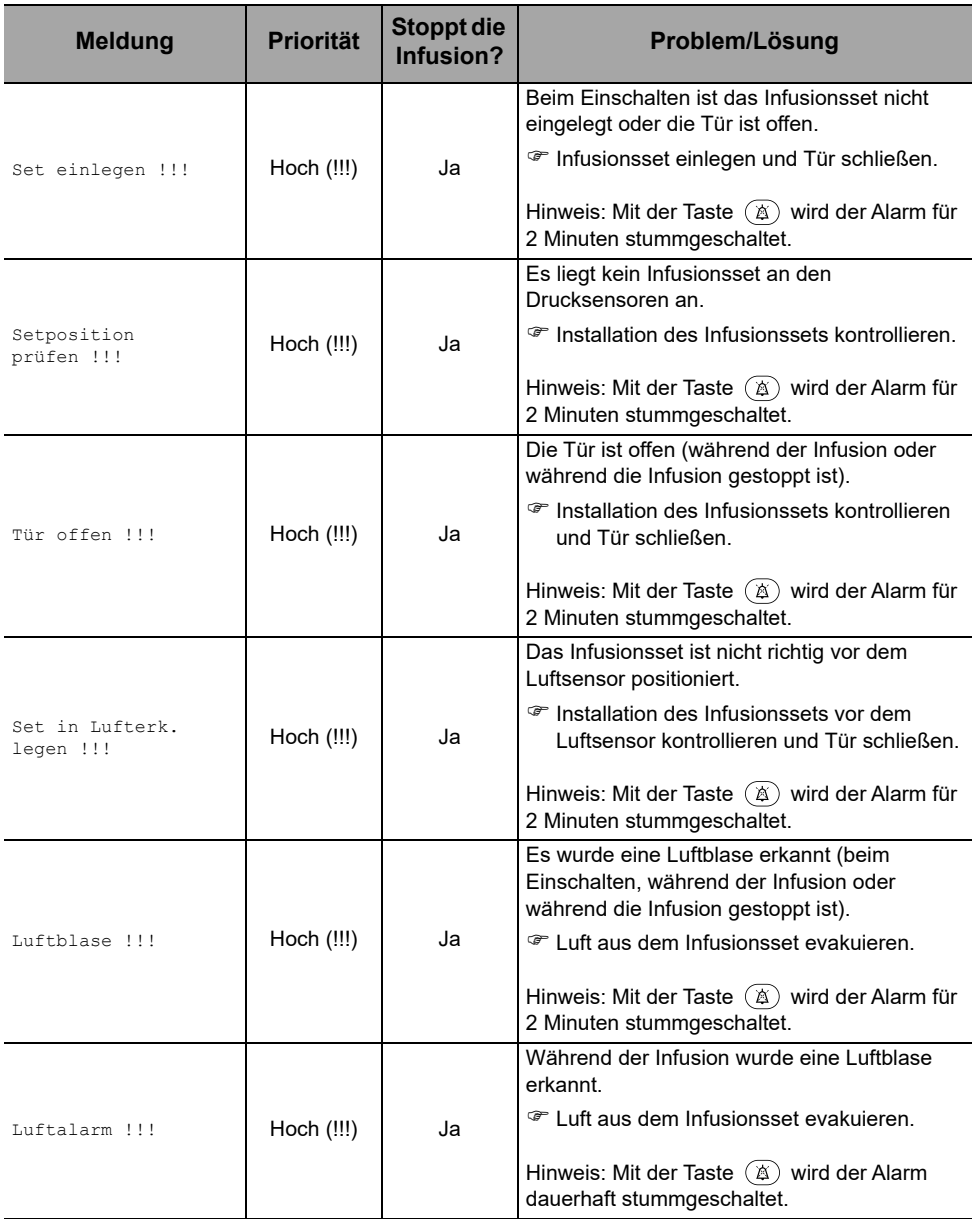

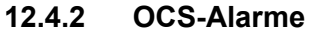

| <b>Meldung</b>                                  | <b>Priorität</b>        | <b>Stoppt die</b><br>Infusion? | Problem/Lösung                                                                                                    |
|-------------------------------------------------|-------------------------|--------------------------------|----------------------------------------------------------------------------------------------------|
| OCS-Fehler !!!                                  | Hoch (!!!)              | Ja                             | Das OCS-Kontrollsystem hat einen Fehler<br>ermittelt.                                                                                                    |
|                                                 |                         |                                | <sup> Die Rollenklemme schließen, die</sup><br>Installation des Infusionssets überprüfen,<br>die Tür auf Unversehrtheit überprüfen, das<br>Infusionsset auf Unversehrtheit überprüfen. |
|                                                 |                         |                                | ☞ Falls sich das Problem nicht beheben lässt,<br>wenden Sie sich an Ihren Fresenius Kabi<br>Aussendienst.                                                                              |
|                                                 |                         |                                | Hinweis: Mit der Taste $(\&)$ wird der Alarm für<br>2 Minuten stummgeschaltet.                                                                                                    |
| Tür öffnen und<br>schließen für den<br>OCS-Test | Informations-<br>signal | Nein                           | Unter bestimmten Bedingungen werden Sie<br>von der Pumpe aufgefordert, für den OCS-Test<br>die Tür zu öffnen und wieder zu schließen.                                                  |
|                                                 |                         |                                | <b>The Tür öffnen und schließen.</b>                                                                                                    |

**12.4.3 Infusionsalarme**

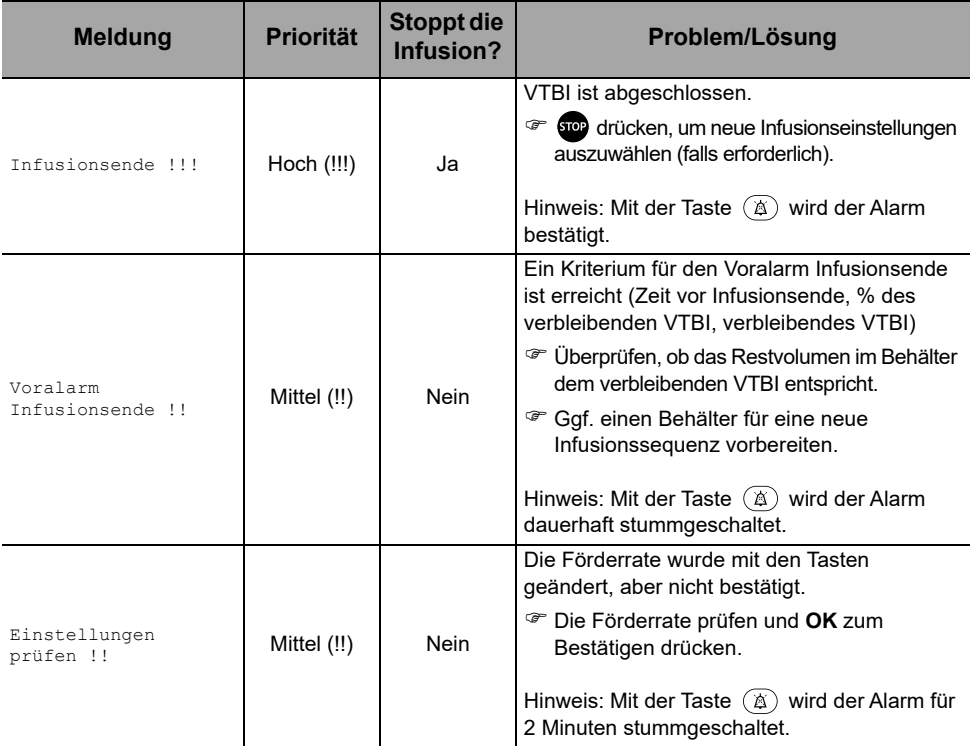

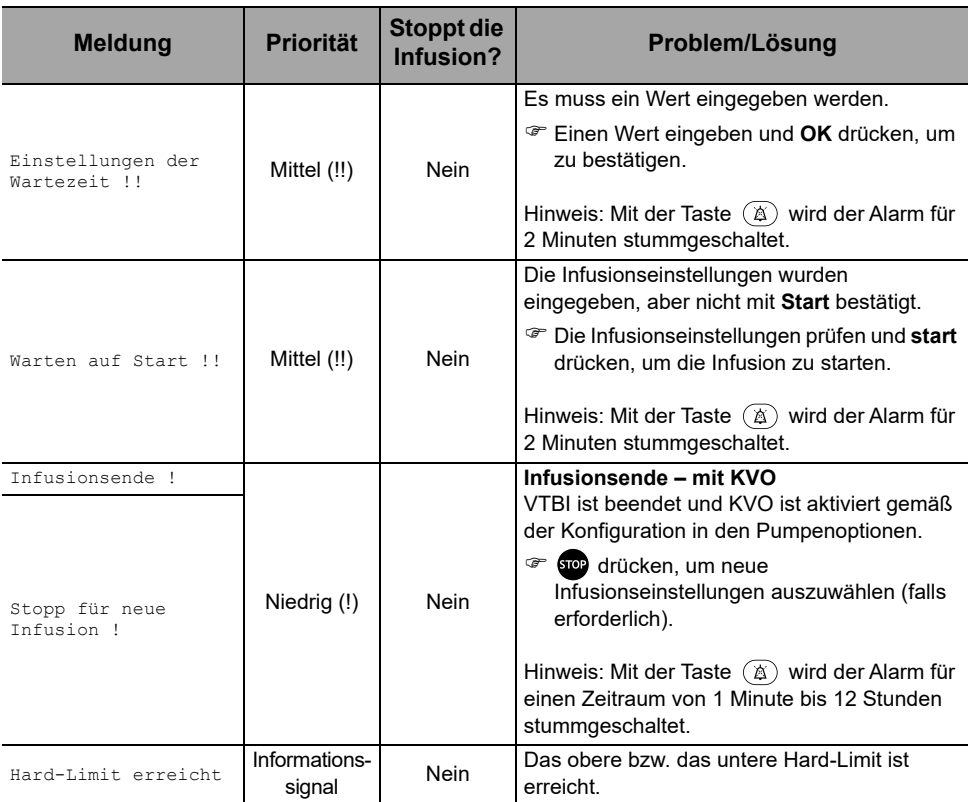

# **12.4.4 Druckalarme**

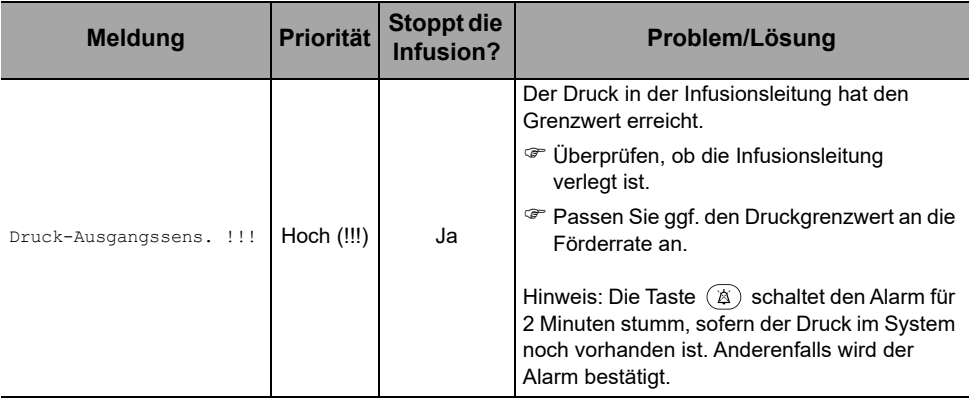

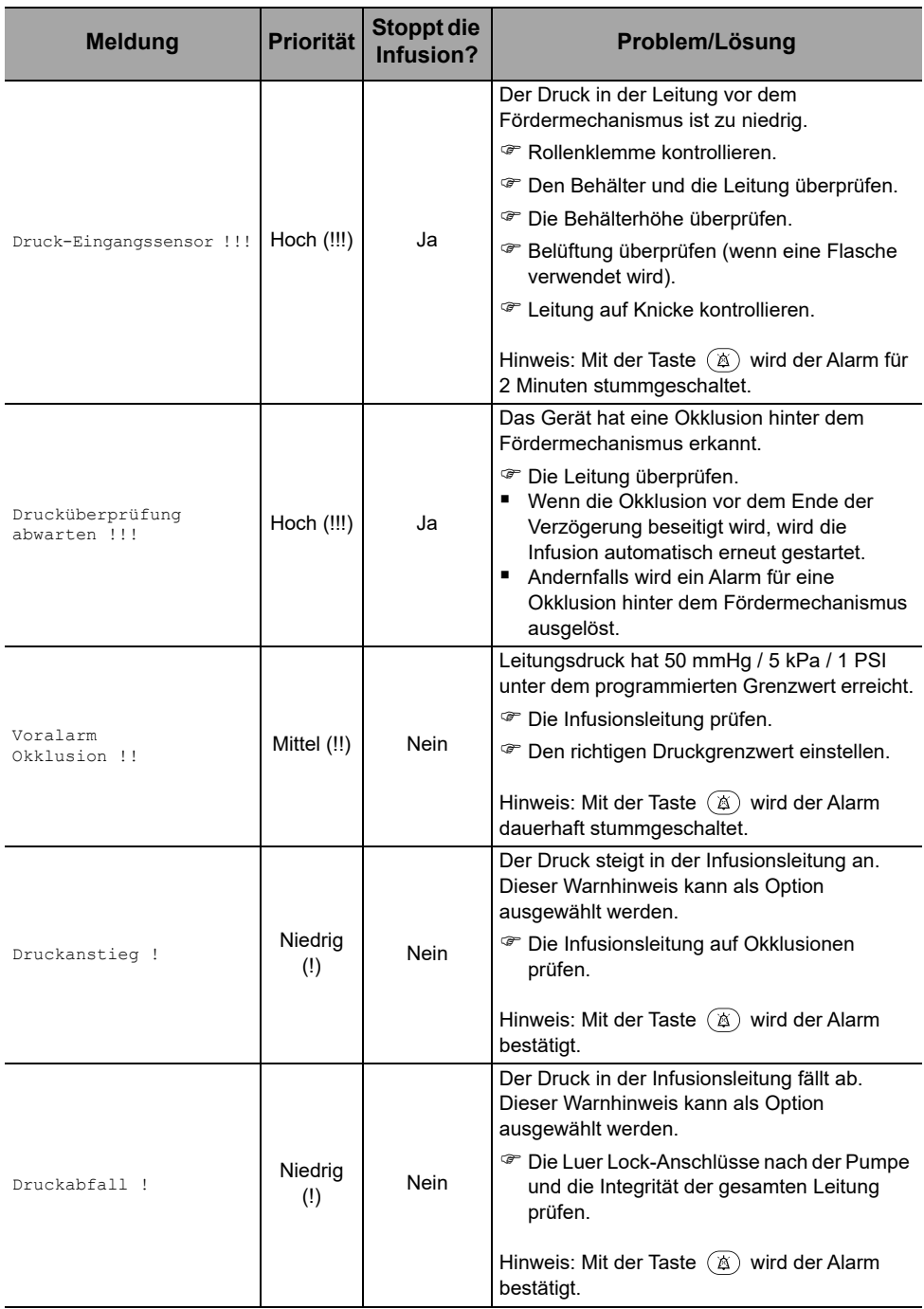

## **12.4.5 Akkualarme**

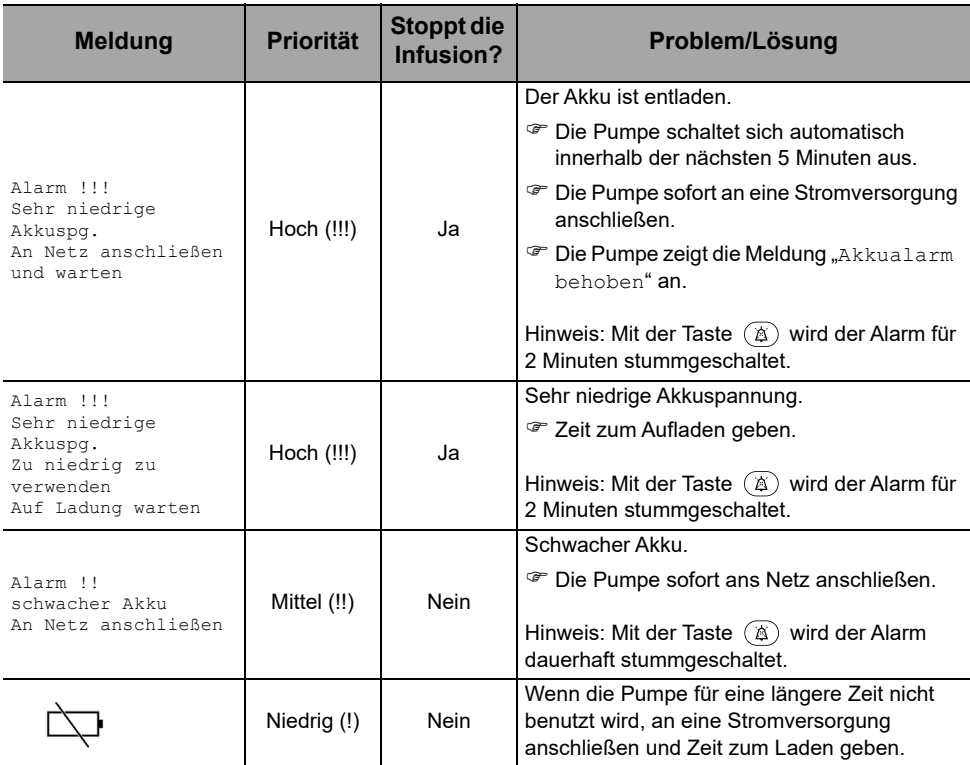

## **12.4.6 Stromversorgungsalarme**

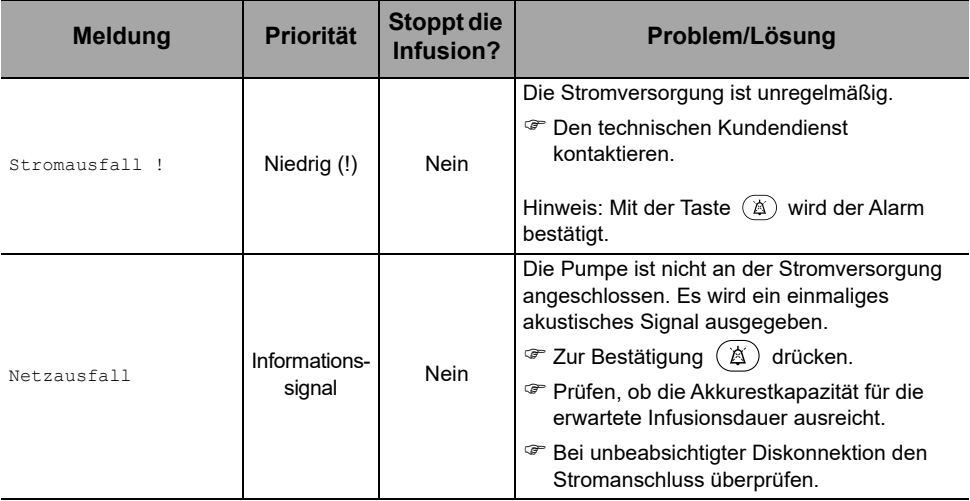

## **12.4.7 Tastenfeldalarme**

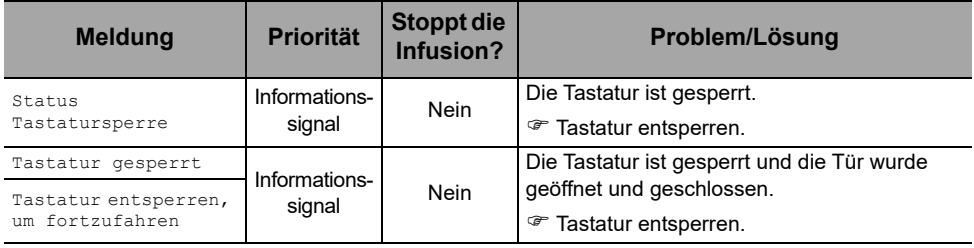

# **12.4.8 Tropfensensor**

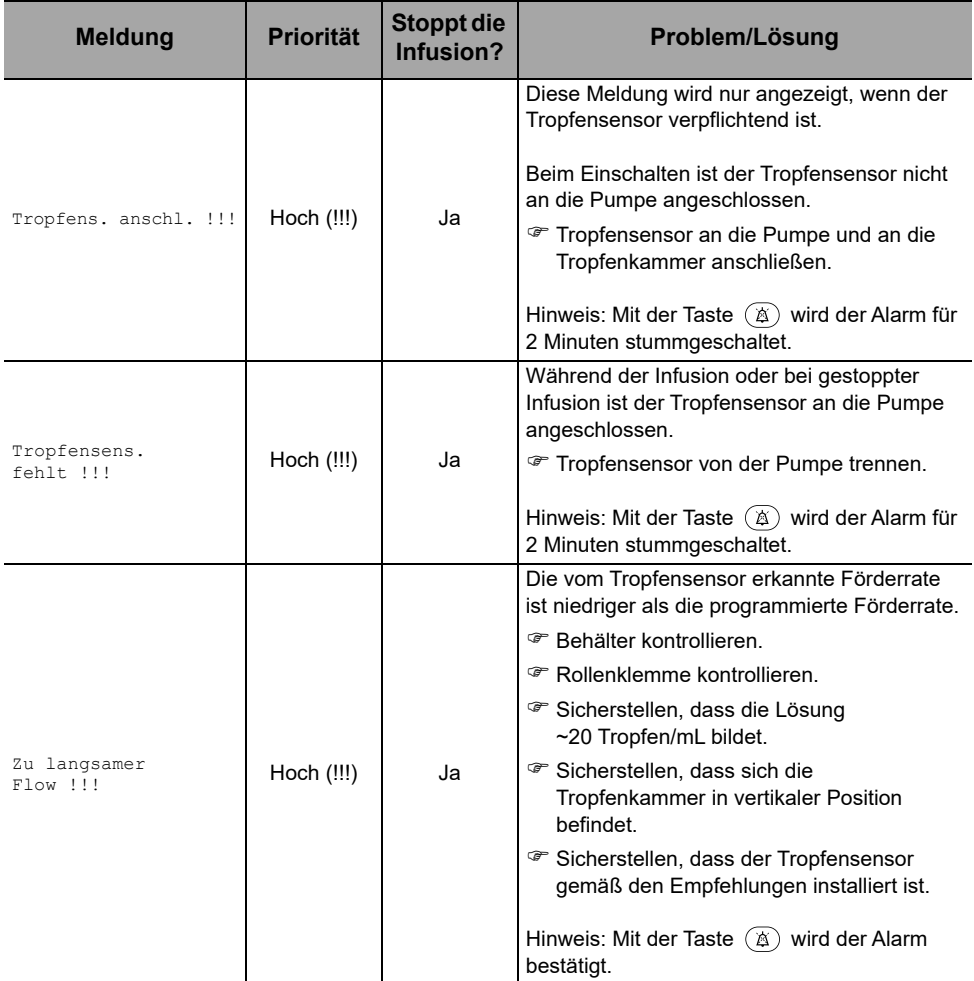

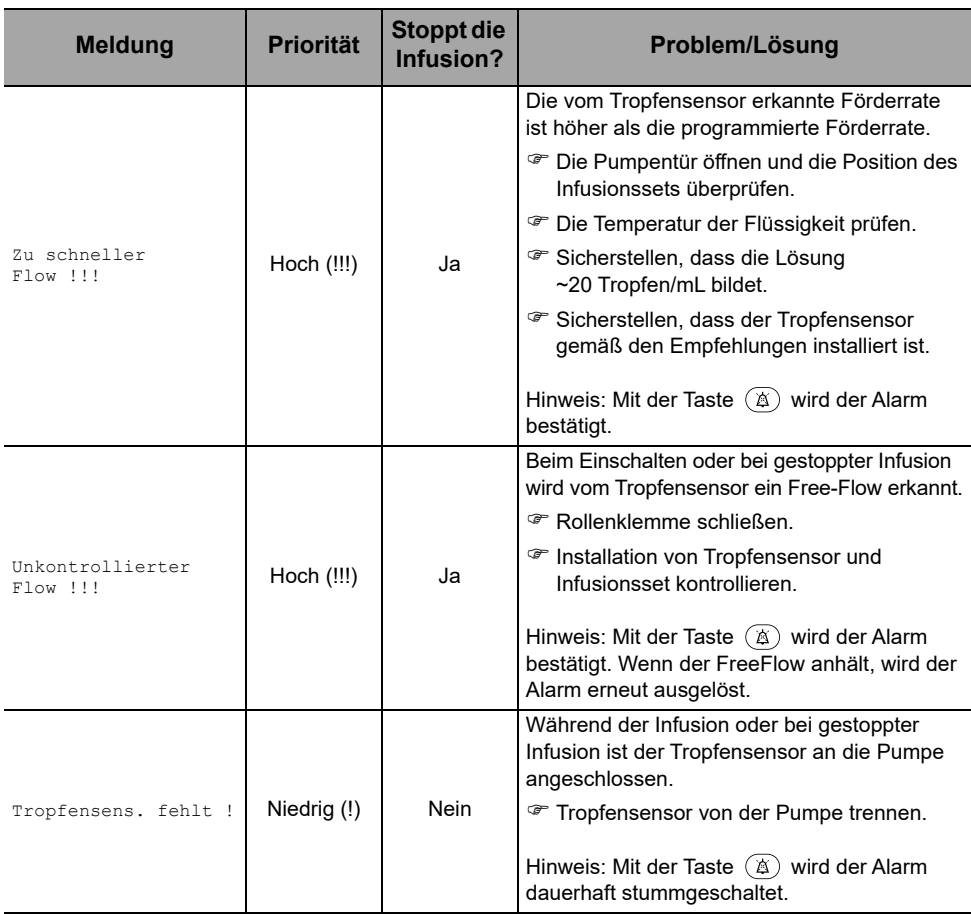

## **12.4.9 Alarme für technische Fehler**

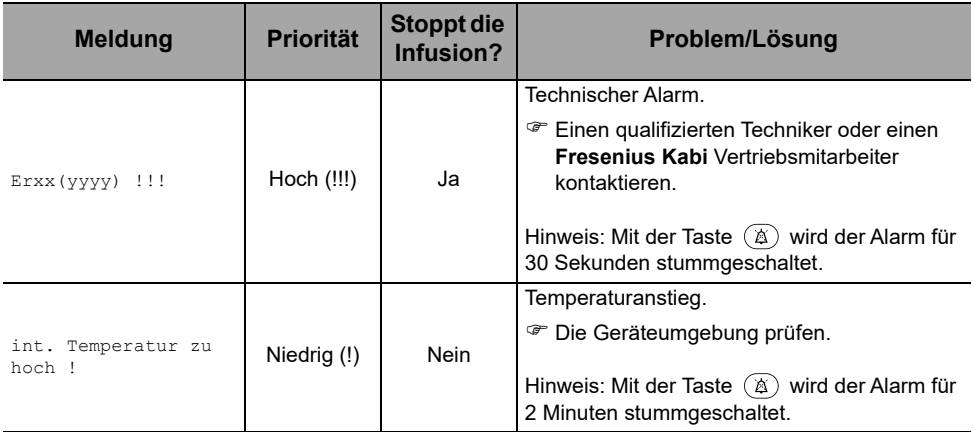

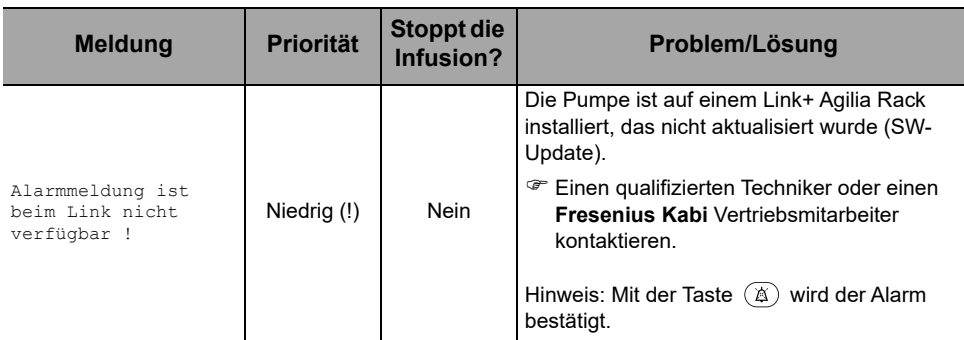

Im Falle einer Fehlfunktion des Systems ertönt ein Alarmsignal und eine Fehlermeldung Erxx(yyyy)!!! wird angezeigt.

- **1.** Die Fehlermeldung Erxx(yyyy)!!! unbedingt aufzeichnen.
- **2.** Rollenklemme schließen.
- **3.** Die Pumpe von der Stromversorgung trennen.
- **4.** Die Pumpe durch Drücken der Taste  $\binom{6}{6}$  ausschalten.

#### *Warnhinweis*

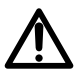

*Wenn die Alarme nach erneuten Einschalten der Pumpe weiterhin aktiv sind, das Gerät nicht an einem Patienten anwenden, sondern qualifiziertes Personal Ihres Hauses oder einen Fresenius Kabi Vertriebsmitarbeiter kontaktieren.*

# **12.5 Reine Informationssignaltöne**

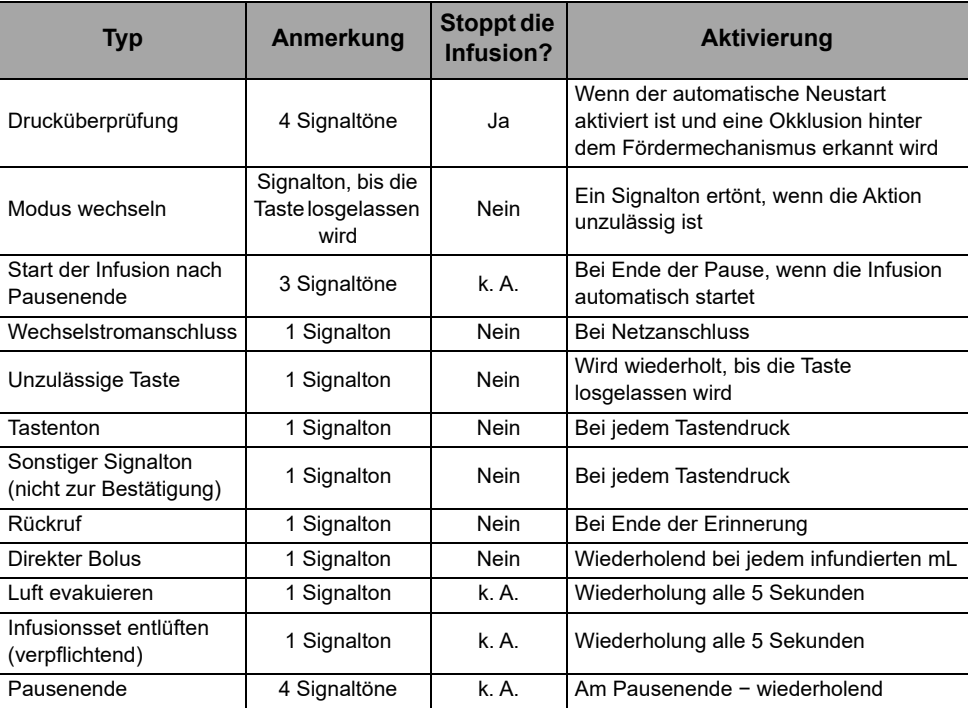

# **13.1Vorbereitung von Infusionsset und Flüssigkeitsbehälter**

Agilia Volumat-Leitungen werden steril geliefert und sind für den Einmalgebrauch vorgesehen.

- **1.** Den Infusionsbehälter gemäß dem Protokoll Ihrer Gesundheitseinrichtung vorbereiten.
- **2.** Eine Volumat-Leitung wählen.
- **3.** Die Unversehrtheit des Behälters, der Leitung und des Zugangssystems kontrollieren.

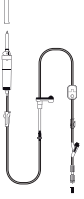

Weitere Informationen zu den folgenden Elementen finden Sie in der Gebrauchsanweisung der Volumat-Leitungen: Bezeichnung, Beschreibung, Ablaufdatum, Verwendungszweck, Kontraindikationen, Verträglichkeit von Infusionsset und der verabreichten Lösung (z. B. lichtempfindliche Lösungen, ausgasende Lösungen usw.)

Um das SafeClip mit Schwerkraftinfusionen zu verwenden, [siehe](#page-95-0)  [Abschnitt 13.3.2, Seite 96.](#page-95-0)

#### *Warnhinweis*

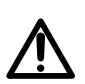

- *Nur die empfohlenen Agilia-Volumat-Leitungen verwenden. Die Verwendung von anderen Infusionssets kann die Genauigkeit der Infusion beeinträchtigen und zu einer Verletzung des Patienten oder Beschädigung der Pumpe führen.*
- *Infusionsset nicht verwenden, wenn dessen Verpackung sichtbare Beschädigungen aufweist oder geöffnet wurde.*

#### *Information*

- *Die Lösung im Infusionsset, das Infusionsset und der Beutel bzw. die Flasche müssen normale Betriebstemperaturen aufweisen: 18 °C bis 30 °C.*
- *Nicht in Verbindung mit positiven Druckinfusionsgeräten verwenden, die einen Gegendruck höher als 2000 hPa (1500 mmHg) erzeugen: Andernfalls können das Infusionsset und die Pumpe beschädigt werden.*
- *Einige Infusionssets verfügen möglicherweise über Komponenten wie eine Bürette oder einen Filter, die besondere Anweisungen erfordern.*
- *Bei Infusionssets mit zwei Anschlussdornen immer nur eine Leitung öffnen.*

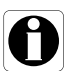

- *Bei der Verabreichung eines manuellen Bolus per Luer Lock-Spritze über den nadelfreien rückseitigen Anschluss wird empfohlen, die Infusion zu stoppen und die Roberts-Klemme (Schlauchklemme) zu schließen.*
- *Für bestimmte Medikamente sind möglicherweise besondere Infusionssets zur Infusion oder Transfusion erforderlich.*
- *Einige Infusionssets verfügen möglicherweise über Komponenten wie Filter, die besondere Anweisungen erfordern (z. B. Luftfilter).*
- Wenn mit dem Infusionsset ein Filter verwendet wird, muss *sichergestellt werden, dass die zu infundierende Lösung mit der Filtergröße kompatibel ist.*
- Bei Installation und Austausch des Lösungsbehälters das Protokoll *der Gesundheitseinrichtung befolgen.*

#### *Vorsichtsmaßnahmen für die Verwendung der Infusionssets*

- Infusionssets verwenden, die das kleinste Innenvolumen bzw. den kleinsten "Totraum" aufweisen, um restliche Volumen zu minimieren, wenn Medikamente oder Lösungen bei niedrigen Infusionsraten (z. B. weniger als 5 mL pro Stunde und besonders bei Förderraten von unter 0,5 mL pro Stunde) verabreicht werden. So wird die Zeit reduziert, welche die Infusion benötigt, um den Patienten zu erreichen, die Fördergenauigkeit wird beibehalten und die Verschlusserkennungszeiten werden reduziert. Zum Beispiel:
	- *Infusionsset-Innendurchmesser: kurze oder niedervolumige Schläuche werden für das Infundieren bei niedrigen Raten empfohlen*
	- *Länge des Infusionssets: Die Länge des Infusionssets sollte, sofern möglich, minimiert werden*
	- *Filter: Innenvolumen (Totraum) von Infusionsfiltern sollten minimiert werden.*
	- *Anschlussstellen: Die Anzahl der Anschlussstellen wie beispielsweise Absperrhähne und Y-Stellen sollte begrenzt sein und risikoreiche oder lebenserhaltende Lösungen sollten so nah wie möglich an der intravenösen Zugangsstelle angeschlossen werden.*
- Die Verwendung mit Hochdruckventilen vermeiden. Bei Hochdruckventilen wird zusätzlicher Druck (z. B. 50–200mmHg) zum Öffnen und für Flüssigkeitsdurchfluss benötigt. Diese Hochdruckventile können eine erhebliche Verzögerung der Therapie verursachen, gefolgt von einem plötzlichen Bolus, sobald das Ventil geöffnet ist, besonders bei niedrigen Infusionsraten (z. B. bei weniger als 5 mL pro Stunde und besonders bei Förderraten von unter 0,5 mL pro Stunde).

# **13.2Entlüften des Infusionssets vor dem Gebrauch**

Das Infusionsset wird mit der Lösung entlüftet, um Luft aus dem Set zu evakuieren.

Es empfiehlt sich, das Infusionsset erst direkt vor dem Start der Infusion vorzufüllen.

Bei manchen Infusionssets sind möglicherweise bestimmte Vorfüllverfahren notwendig. Einzelheiten sind der Gebrauchsanweisung des jeweiligen Infusionssets zu entnehmen.

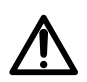

#### *Warnhinweis*

*Während der Entlüftung sicherstellen, dass das Infusionsset nicht an den Patienten angeschlossen ist.*

#### **13.2.1 Mit einem Beutel**

Die Entlüftung des Infusionssets mit Beutel ist im folgenden Diagramm dargestellt:

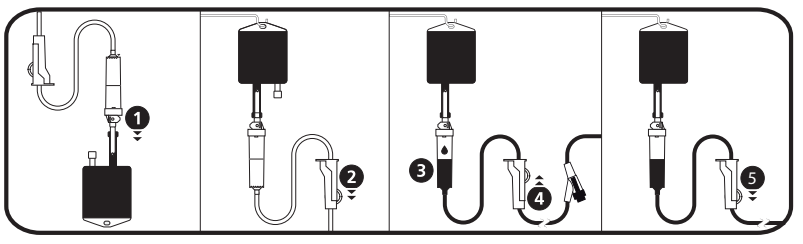

- **1.** Die Kappe vom Anschlussdorn abnehmen und den Anschlussdorn in den Beutel stechen.
- **2.** Nach dem Aufhängen des Beutels die Rollenklemme schließen.
- **3.** Tropfenkammer ca. zur Hälfte füllen.
- **4.** Rollenklemme zur Entlüftung langsam öffnen. Während der Entlüftung den nadelfreien Zugang langsam umdrehen und vorsichtig gegen das Ventil klopfen, um sämtliche Luft zu evakuieren.
- **5.** Wenn das Infusionsset vollständig vorgefüllt ist, die Rollenklemme schließen und sorgfältig überprüfen, ob dieses luftfrei ist. *Bei Schwerkraftinfusionen wird die Förderrate mittels Rollenklemme reguliert.*

## **13.2.2 Mit einer Flasche**

Die Entlüftung des Infusionssets mit Flasche ist im folgenden Diagramm dargestellt:

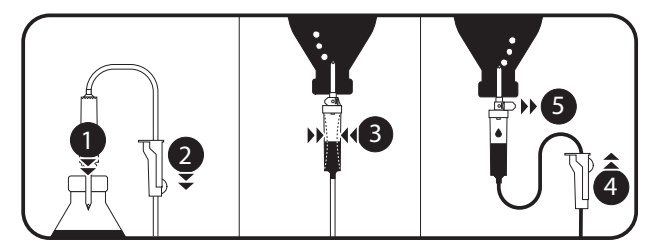

- **1.** Rollenklemme öffnen, Entlüftung schließen und Anschlussdorn nach unten in die Flasche stechen.
- **2.** Rollenklemme schließen.
- **3.** Flasche umgekehrt aufhängen, dann Tropfenkammer zusammendrücken und loslassen, um sie ca. zur Hälfte zu füllen.
- **4.** Rollenklemme zur Entlüftung langsam öffnen.
- **5.** Die Entlüftung öffnen und die Lösung in das Infusionsset fließen lassen. Während der Entlüftung den nadelfreien Zugang langsam umdrehen und vorsichtig gegen das Ventil klopfen, um sämtliche Luft zu evakuieren.
- **6.** Wenn das Infusionsset vollständig vorgefüllt ist, die Rollenklemme schließen und sorgfältig überprüfen, ob dieses luftfrei ist. *Bei Schwerkraftinfusionen wird die Förderrate mittels Rollenklemme reguliert.*

# **13.3 Andere Verwendungszwecke von Infusionssets**

#### **13.3.1 Anschlüsse**

Das Infusionsset besitzt möglicherweise Anschlüsse, über die eine Schwerkraftleitung bzw. eine sekundäre Leitung angeschlossen oder ein manueller Bolus verabreicht werden kann (nadelfreier Zugang).

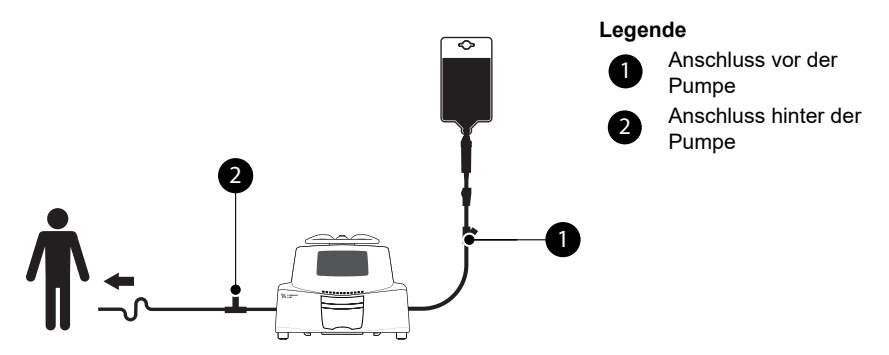

**Abbildung 13.1:** Nadelfreie Zugänge

#### *Information*

- *Beim Anschließen aseptische Methoden anwenden.*
- *Die Infusion vor dem Manipulationen an den Anschlüssen stoppen.*
- *Zur Gabe eines manuellen Bolus in die Leitung dieses nah zum Patienten umsetzen. Diese sollten nur zum Anschluss an eine sekundäre Infusionsleitung verwendet werden.*
- *Die nachgeschalteten Anschlüsse nicht zum Anschluss einer sekundären Leitung verwenden.*
- *Bei Infusionen mit mehreren Leitungen das Infusionsset so nahe wie möglich beim Patienten anschließen.*

## <span id="page-95-0"></span>**13.3.2 Schwerkraftinfusion mit Infusionsset**

*13.3.2.1 Schwerkraftinfusion (ohne Pumpe)*

Um das Infusionsset zum Applizieren von Lösungen mittels Schwerkraft ohne die Pumpe zu verwenden, den SafeClip wie folgt freigeben:

- **1.** Rollenklemme schließen.
- **2.** Den blauen Teil des SafeClip in die geöffnete Position schieben.
- **3.** Die Rollenklemme des Infusionssets einstellen, um den Tropfenfall zu regeln.

*Geschlossene Position nach der Abnahme von der Pumpe (stoppt den Fluss)*

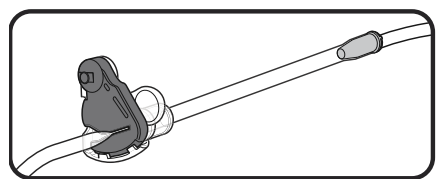

*Offene Position (Schwerkraftfluss möglich)*

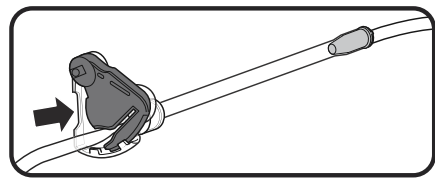

**Abbildung 13.2:** Einsatz des SafeClip (blaue Anti-Free-Flow-Klemme)

*13.3.2.2 Schwerkraftinfusion parallel mit einer Pumpe*

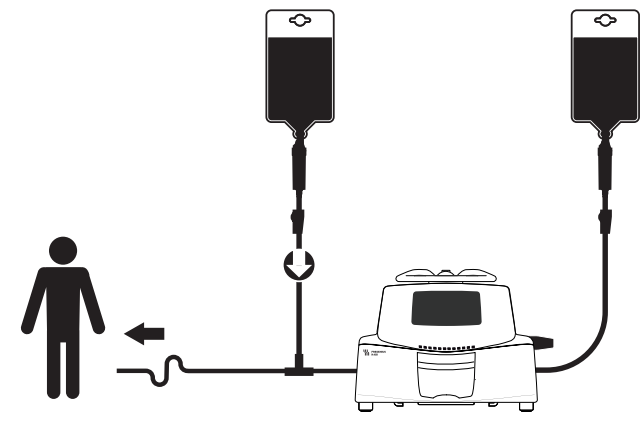

**Abbildung 13.3:** Schwerkraftinfusion (parallel mit einer Pumpe)

#### *Information*

 *Fresenius Kabi empfiehlt die Verwendung eines Rückschlagventils oder Infusionsvorrichtungen mit positivem Druck, wenn mit der Infusionspumpe eine Schwerkraftinfusion angeschlossen ist. Dies verhindert einen Rückfluss der Infusionslösung oder des Medikaments in die Schwerkraftinfusion.*

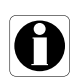

 *Wenn kein Rückschlagventil an der Schwerkraftinfusionsleitung während einer Infusion mit mehreren Leitungen eingesetzt wird, sind Okklusionen auf der Patientenseite nicht sicher zu erkennen. Solch eine Okklusion kann einen Rückfluss des verabreichten Medikaments in die Schwerkraftleitung verursachen und nach dem Auflösen der Okklusion auf unkontrollierte Weise infundiert werden.*

■ Wenn eine Pumpeninfusion an einer Schwerkraftleitung *angeschlossen wird, das Infusionsset der Pumpe so nahe wie möglich am Patienten anschließen, um den Totraum und damit den Einfluss von Änderungen an der Förderrate der Schwerkraftleitung so gering wie möglich zu halten.*

# **13.4Entfernung und Austausch von Infusionssets**

## <span id="page-96-0"></span>**13.4.1 Entfernen eines Infusionssets**

- **1.** Auf drücken, um die Infusion zu stoppen.
- **2.** Rollenklemme schließen.
- **3.** Pumpentür öffnen.
- **4.**  $(\&)$  drücken, um das akustische Signal für 2 Minuten stumm zu schalten.
- **5.** Infusionsset aus Pumpe entfernen.
- **6.** Das Infusionsset gemäß dem Protokoll der Gesundheitseinrichtung vom Zugangssystem trennen.

## **13.4.2 Austauschen eines Infusionssets**

- **1.** Infusionsset entfernen. [Siehe Abschnitt 13.4.1, Seite 97.](#page-96-0)
- **2.** Ein anderes Infusionsset einlegen und die Schritte des Ablaufdiagramms befolgen. [Siehe Abschnitt 6.1, Seite 33.](#page-32-0)

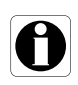

## *Information*

*Gebrauchte Infusionssets gemäß Richtlinien der Gesundheitseinrichtung entsorgen.*

## **13.4.3 Austauschintervall für Infusionsset**

Die mechanischen Merkmale des Infusionssets zusammen mit der Pumpe sind für eine Pumpenleistung von maximal 10 Litern über einen Zeitraum von 96 Stunden ausgelegt.

Das Infusionsset gemäß dem geltenden Protokoll der Gesundheitseinrichtung oder den Richtlinien der CDC (amerikanische Gesundheitsbehörde) ersetzen.

# **14 Lagerung des Geräts**

# **14.1Vorsichtsmaßnahmen bei der Lagerung**

- Das Gerät während der Lagerung mit Vorsicht behandeln.
- Das Gerät an einem kühlen, trockenen Ort aufbewahren. Der Lagerbereich muss sauber und übersichtlich sein.
- Das Gerät vor der Einlagerung reinigen und desinfizieren.

#### *Warnhinweis*

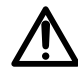

*Wenn das Gerät für längere Zeit nicht verwendet wird (mehr als 2 Monate), sollte der Akku aus dem Gerät entfernt und durch autorisiertes Personal gelagert werden. Wenn der Akku nicht entfernt werden kann oder das Gerät in weniger als 2 Monaten wieder verwendet wird, den Akku mindestens einmal im Monat durch Anschluss des Geräts an eine Wechselstromversorgung für mindestens 6 Stunden laden.*

# **14.2Lagerungs- und Transportbedingungen**

Die folgenden Bedingungen für die Lagerung und den Transport beachten:

- Temperatur: -10 °C bis +60 °C
- Druck: 500 hPa (375 mmHg / 7,25 PSI) bis 1060 hPa (795 mmHg / 15,37 PSI)
- Relative Luftfeuchtigkeit: 10 % bis 90 %, nicht kondensierend.
- Höhe über NN: Bis zu 3000 m

## **14.3Vorbereiten des Geräts für die Lagerung**

Die Spritzenpumpe wie folgt für die Einlagerung vorbereiten:

- **1.** Die Pumpe AUSSCHALTEN und die Spritze entfernen.
- **2.** Falls erforderlich (längerfristige Lagerung) das Netzkabel und alle Datenkommunikationskabel von der Pumpe trennen.
- **3.** Die Pumpe von ihrem Stativ/Standort entfernen.
- **4.** Die Pumpe reinigen.
- **5.** Die Pumpe mit Sorgfalt behandeln und in einem geeigneten Bereich aufbewahren.

Genauere Anweisungen sind in den entsprechenden Kapiteln in diesem Dokument enthalten.

# **14.4Verwenden des Geräts nach der Lagerung**

Das Gerät kann direkt nach der Einlagerung verwendet werden, ohne jede Abkühl- oder Aufwärmzeit.

Wenn der Akku für die Lagerung entfernt wurde, die Medizintechnik Ihres Hauses kontaktieren, um den Akku vor der erneuten Verwendung wieder einsetzen zu lassen.

Wir empfehlen, den Akku mindestens 6 Stunden zu laden.

Nach einer längeren Lagerung und der Verwendung an einem Patienten kann die Anwenderprüfung durchgeführt werden. [Siehe Abschnitt 11,](#page-78-0)  [Seite 79.](#page-78-0)

#### *Information*

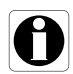

*Der in diesem Abschnitt beschriebene Einstellbereich und die Standardwerte entsprechen der Werkskonfiguration. Der Einstellbereich und die Standardwerte können in den Pumpenoptionen eingestellt werden.*

# **15.1 Wesentliche Funktionen**

Die wesentlichen Pumpenfunktionen sind bei Normalbetrieb definiert:

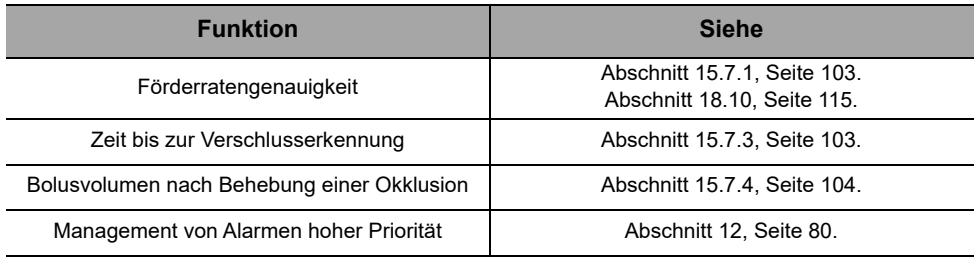

# **15.2 Förderrate**

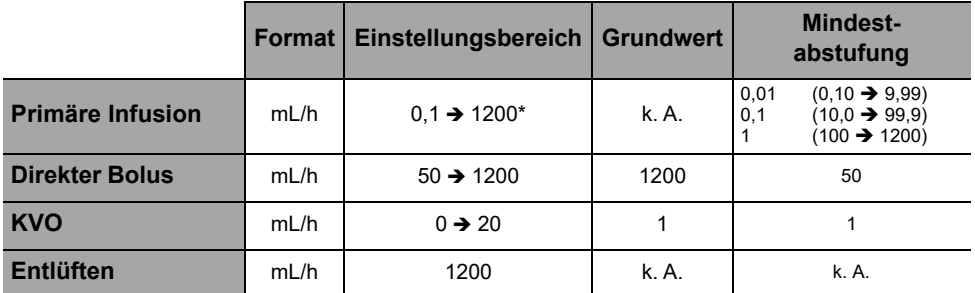

\* Der Maximalwert kann in den Pumpenoptionen zwischen 50 und 1200 eingestellt werden (Grundprofil).

# **15.3 Zu infundierendes Volumen (VTBI)**

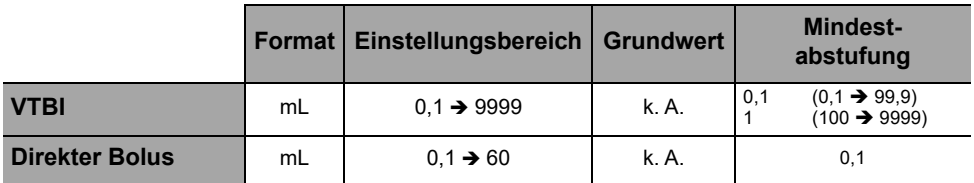

# **15.4 Infusionszeit**

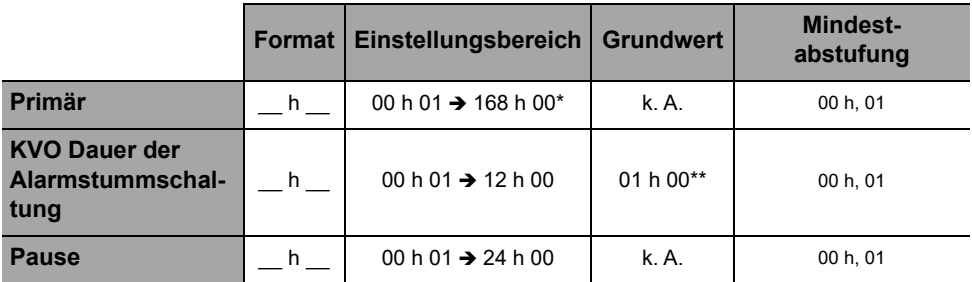

\* Übersteigt die berechnete Infusionszeit diesen Wert, erscheint am Pumpendisplay ↑ 168 h 00.

\*\* Der Standardwert kann sich je nach Konfiguration der Spritzenpumpe unterscheiden.

# **15.5 Lufterkennung**

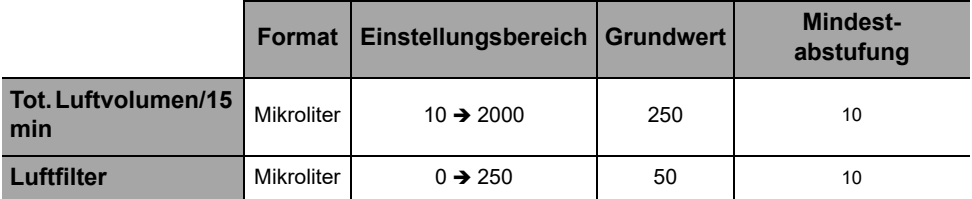

# **15.6 Abschaltdruck-Management**

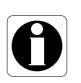

#### *Information*

*Die Einstellungen für den Infusionsdruck können für das Grundprofil unter Pumpenoptionen geändert werden. [Siehe Abschnitt 9, Seite 76.](#page-75-0)*

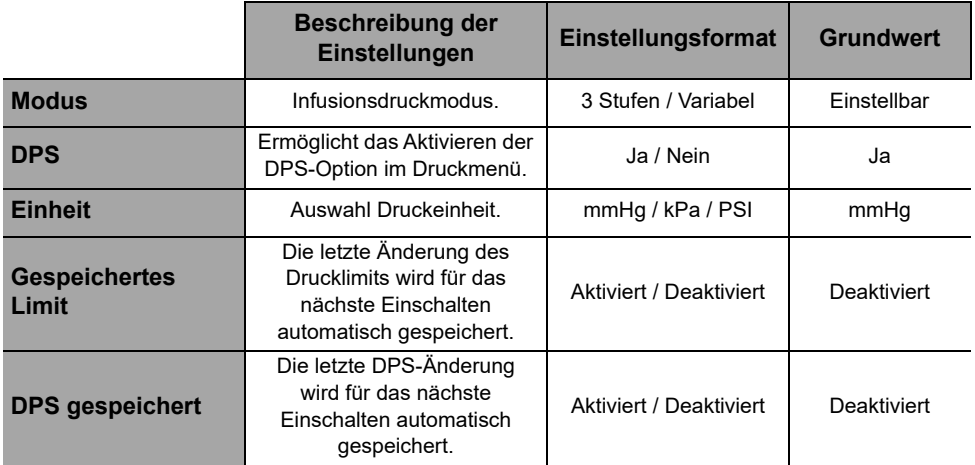

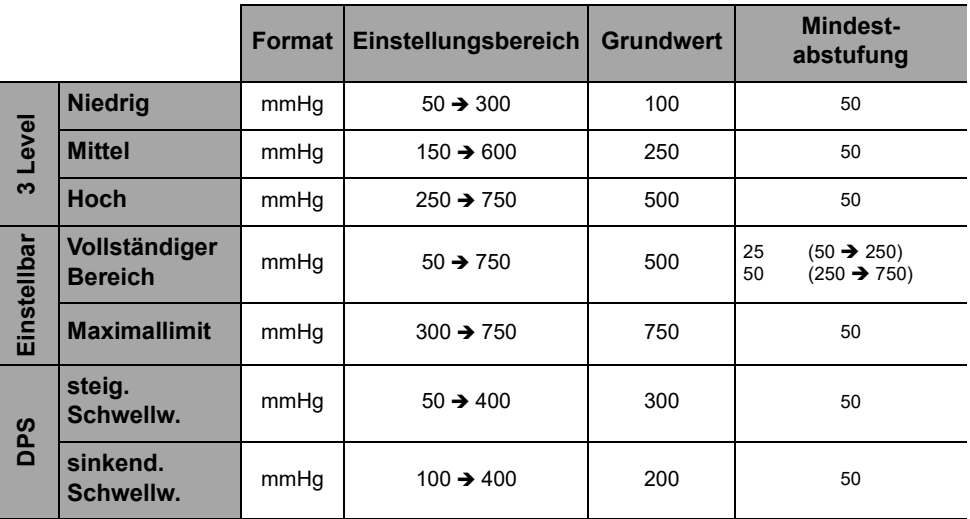

**Hinweis:** 1 bar = 750 mmHg = 100 kPa = 14,5 PSI.

# **15.7 Genauigkeit**

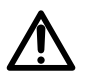

#### *Warnhinweis*

*Die Genauigkeit (Förderrate, Zeit, infundiertes Volumen, Druck) wird möglicherweise durch den Typ und die Konfiguration des Infusionssets sowie die Flüssigkeitsviskosität und -temperatur beeinflusst.*

*Hinweis: Alle unten aufgeführten Tests wurden gemäß der Norm IEC 60601-2-24 durchgeführt.*

## **15.7.1 Förderratengenauigkeit**

<span id="page-102-0"></span>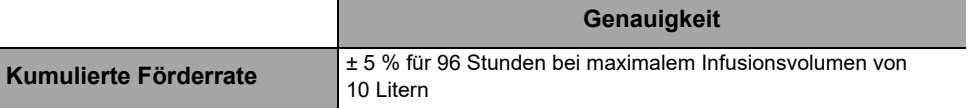

\* Testbedingung: *Gegendruck:* 0 mmHg, *Behälterhöhe:* 50 cm

#### **15.7.2 Auswirkung von Druckschwankungen auf die Genauigkeit**

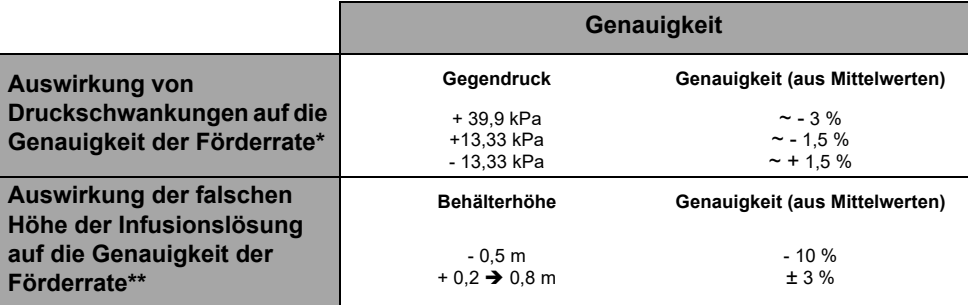

\* Testbedingung: *Behälterhöhe:* 50 cm

\*\* Testbedingung: *Gegendruck:* 0 mmHg

## **15.7.3 Genauigkeit des Okklusionsalarms**

<span id="page-102-1"></span>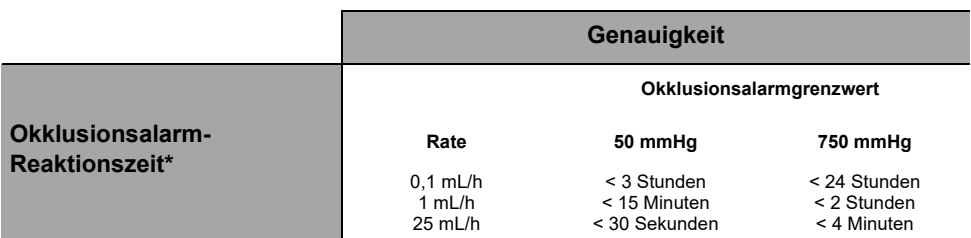

\* Testbedingung: *Temperatur:* 20 °C, *Infusionsset:* VLST00, *Länge des Infusionssets:* 270 cm *Hinweis: Die oben angegebenen Höchstwerte für die Okklusionsalarm-Reaktionszeit gelten ohne Berücksichtigung der Funktion automatischer Neustart, wenn diese aktiviert ist. Bei Auslösen des automatischen Neustarts wird ein Zeitraum von maximal 30 Sekunden hinzugefügt, abhängig von der konfigurierbaren Dauer der Druckmessung. Siehe Abschnitt 7.9.3, Seite 53. Das medizinische Fachpersonal ist dafür verantwortlich, festzulegen, ob die automatische Neustart-Funktion aktiviert werden muss oder nicht, je nach klinischen Verfahrensweisen.*

## **15.7.4 Volumengenauigkeit**

<span id="page-103-0"></span>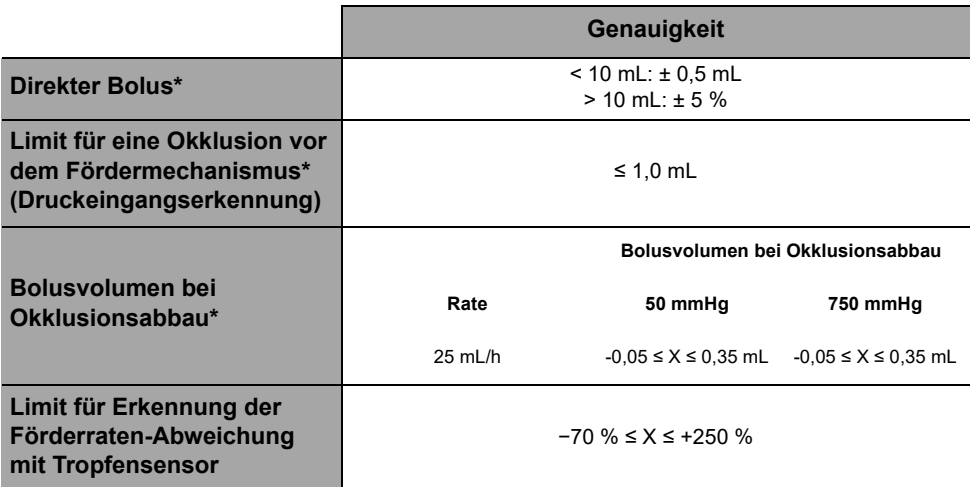

\* Testbedingung: *Gegendruck:* 0 mmHg, *Behälterhöhe:* 50 cm *Hinweis:* 

- *Pumpe läuft kontrolliert rückwärts, um das Bolusvolumen beim Verschlussabbau zu reduzieren.*
- *Während der Pumpenbewegung von 0 auf 1 m über dem Patientenniveau kann physikalisch bedingt ein Bolus (–0,05 ≤ X ≤ 0,35 mL) auftreten.*

#### **15.7.5 Druckgenauigkeit**

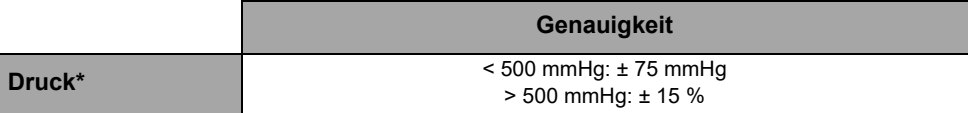

\* Testbedingung: *Gegendruck:* 0 mmHg, *Behälterhöhe:* 50 cm

# **15.8 Berechnungsregeln**

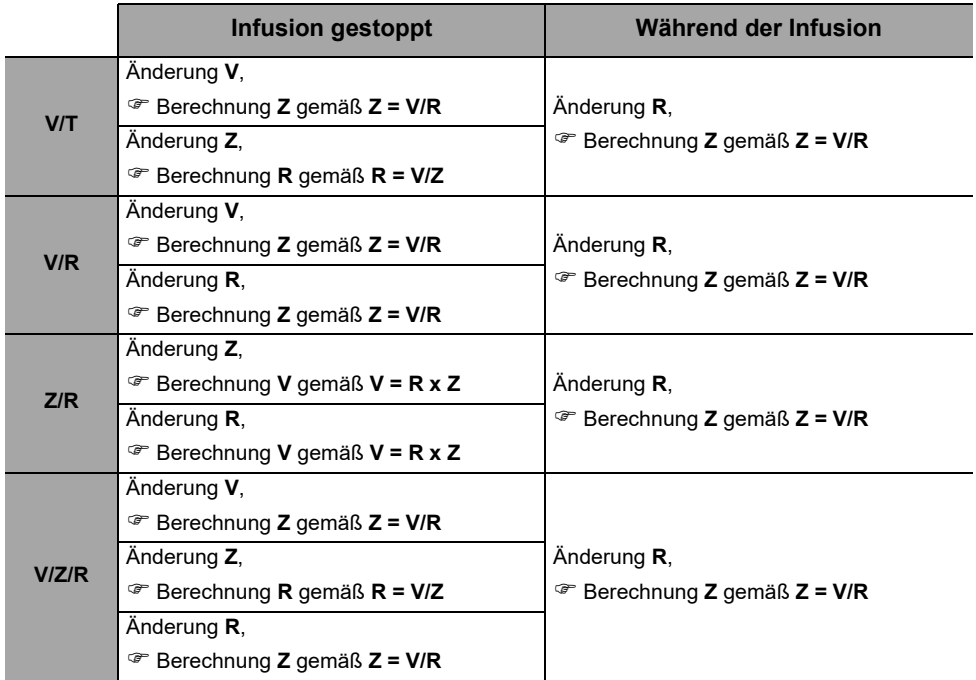

V = Zu infundierendes Volumen, T = Infusionszeit, R = Rate

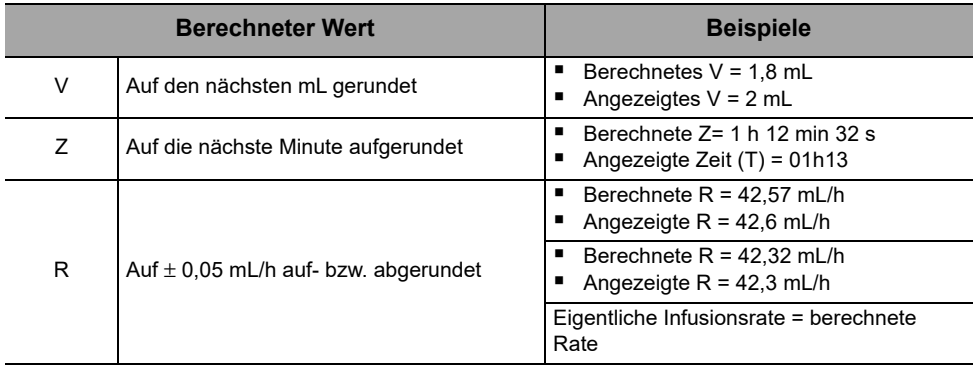

Um die Risiken von Infektionen und mikrobieller Übertragung zu verhindern, muss dafür gesorgt werden, dass das Gerät ordnungsgemäß gereinigt und desinfiziert wird.

#### *Warnhinweis*

 *Die Desinfektion muss sofort nach dem Reinigen erfolgen. Wenn die Pumpe ohne vorherige Reinigung desinfiziert wird, ist sie nicht wirksam.*

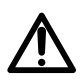

- *Die Pumpe nicht sterilisieren. Andernfalls kann sie beschädigt werden.*
	- *Im Falle einer Kontamination mit Blut oder anderen Körperflüssigkeiten während des Pumpenbetriebs und sofern durch lokale Praktiken und Richtlinien der Gesundheitseinrichtung zugelassen, sofort eine Schnellreinigung (wie unten beschrieben) durchführen. Immer die lokalen Schutzvorschriften befolgen.*

#### **Nur Schnellreinigung**

*Hinweis:*

- *Diese Schnellreinigung ersetzt keine gründliche Reinigung.*
- *Bei der häuslichen Krankenpflege sollte dieses Schnellreinigungsprotokoll von der medizinischen Pflegekraft ausgeführt werden.*
- **1.** Prüfen, ob das Tastenfeld gesperrt ist, um zu vermeiden, dass unbeabsichtigte Änderungen an den Infusionsparametern vorgenommen werden. Die Pumpe nicht bewegen.
- **2.** Mit einem gebrauchsfertigen Einwegtuch alle freien Oberflächen der Pumpe abwischen.
- **3.** Nach Beendigung der Infusion das Protokoll zur gründlichen Reinigung befolgen, [Abschnitt 16.3.1, Seite 108.](#page-107-0)

## **16.1Zeitpunkt für Reinigung und Desinfektion der Pumpe**

Die Pumpe in den folgenden Fällen gründlich reinigen und desinfizieren:

- Nach jedem Gebrauch an einem Patienten
- Vor Wartungsarbeiten
- Routinemäßig, wenn die Pumpe nicht verwendet wird
- Vor der Lagerung

# **16.2Empfohlene und unzulässige Mittel**

Wir empfehlen die folgenden Reinigungs- und Desinfektionsmittel:

## **16.2.1 Empfohlene Mittel**

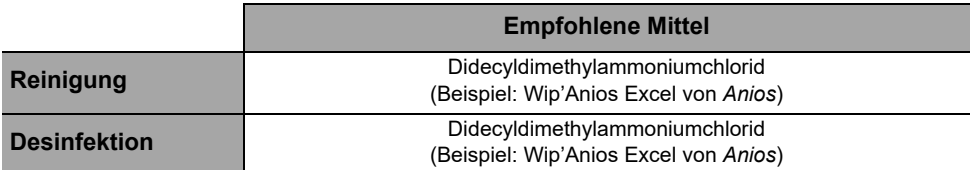

## **16.2.2 Unzulässige Mittel**

Die folgenden Reinigungs- und Desinfektionsmittel sind nicht erlaubt:

- Trichloroethylen
- Scheuermittel
- Unverdünnter Alkohol

Diese aggressiven Mittel können die Kunststoffteile der Pumpe beschädigen und zu Fehlfunktionen führen.

# **16.3 Anweisungen für die Reinigung und Desinfektion**

Bitte befolgen Sie die beiliegenden Anweisungen, um eine effektive Reinigung und Desinfektion des Gerätes zu gewährleisten.

- Die Reinigungsmittel gemäß den Herstelleranweisungen verwenden. Dies beinhaltet u. a. das Tragen spezieller Schutzkleidung (Handschuhe, Kittel, Schutzbrille usw.) oder das Verdünnen des Mittels gemäß den Anweisungen des Herstellers.
- Bei Desinfektionsmitteln ist die Kontaktzeit zu beachten, die notwendig ist, damit antimikrobielle Mittel wirken (die Zeit, die das Desinfektionsmittel auf der Pumpe verbleibt, um wirksam zu sein).

Die folgenden Warnhinweise werden zum Schutz des Personals vor einem Stromschlag bereitgestellt und um die Pumpe vor Schäden zu schützen, die eine Fehlfunktion verursachen können.

#### *Warnhinweis*

- 
- *Die Pumpe darf nur von qualifiziertem Personal gereinigt und desinfiziert werden.*
- *Die Pumpe nicht autoklavieren oder in Flüssigkeit eintauchen.*
- *Keine Flüssigkeiten direkt auf die Anschlüsse sprühen. Stattdessen ein Reinigungstuch oder Einweg-Wischtücher verwenden.*

## <span id="page-107-0"></span>**16.3.1 Reinigungsanweisungen**

#### **Voraussetzungen**

- Die Pumpe ist ausgeschaltet.
- Das Netzkabel und alle anderen Kabel sind nicht eingesteckt.
- Die Raumtemperatur beträgt 20 bis 25 °C.
- Der Anwender trägt entsprechende Schutzkleidung.

#### **Protokoll**

- **1.** Die Pumpe auf eine saubere Ablage oder entsorgbare Unterlage legen.
- **2.** Gebrauchsfertige Einwegtücher verwenden, um größere Schmutzablagerungen zu entfernen.
- **3.** Alle freiliegenden Flächen (Gehäuse, Tastatur, Pumpentür, Türgriff usw.) der Pumpe von oben nach unten abwischen. Die Pumpe kann am Tragegriff hochgehoben und bewegt werden.
- *Wenn die Seitenflächen abgewischt werden, dürfen die Anschlussbuchsen nicht feucht werden.*
- *Keine Flüssigkeiten in das Pumpengehäuse laufen oder tropfen lassen.*
- **4.** Sicherstellen, dass die Pumpe für mindestens 1 Minute befeuchtet bleibt.
- **5.** Die Pumpe absetzen, den Tragegriff, die Geräteverriegelung, die Befestigungsschraube und den Feststellhebel (für d. Halter) abwischen.
- **6.** Die Pumpentür öffnen und die Oberflächen (Schlauchführungen, blaue Klemme) vorsichtig abwischen.
- **7.** Mit einem ungebrauchten Einwegtuch alle freiliegenden Oberflächen gründlich abwischen, einschließlich Schlauchführungen und Rückseite des Türhebels.
- **8.** Sicherstellen, dass die Pumpe für mindestens 1 Minute befeuchtet bleibt, damit alle organischen Stoffe gelöst werden.
- **9.** Mit einem Tupfer/Tuch alle freiliegenden Oberflächen der Pumpe reinigen. Darauf achten, dass alle Spalten und Ränder der Benutzeroberfläche und enge, schwer zugängliche Bereiche gereinigt werden.
- **10.** Das Netzkabel und alles Pumpenzubehör abwischen.
- **11.** Die Pumpe bei Zimmertemperatur vollständig trocknen lassen.

## *Warnhinweis*

*Um Kurzschlüsse zu vermeiden, unbedingt darauf achten, dass der Luftsensoranschluss und Netzanschluss nach der Reinigung vollkommen trocken ist.*
### **16.3.2 Desinfektionsanweisungen**

#### **Voraussetzungen**

- Das Reinigungsprotokoll wurde durchgeführt.
- Die Pumpe ist ausgeschaltet.
- Das Netzkabel und alle anderen Kabel sind nicht eingesteckt.
- Die Raumtemperatur beträgt 20 bis 25 °C.
- Der Anwender trägt entsprechende Schutzkleidung.

#### **Protokoll**

- **1.** Die zuvor gereinigte Pumpe auf eine saubere Ablage oder entsorgbare Unterlage legen.
- **2.** Mit fertigen Einwegtüchern alle freiliegenden Oberflächen der Pumpe abwischen. Darauf achten, dass alle Spalten, Ritzen und schwer erreichbaren Bereiche gereinigt werden. Die Pumpe kann am Tragegriff hochgehoben und bewegt werden.
- *Wenn die Seitenflächen abgewischt werden, dürfen die Anschlussbuchsen nicht feucht werden.*
- *Keine Flüssigkeiten in das Pumpengehäuse laufen oder tropfen lassen.*
- **3.** Die Pumpe absetzen, den Tragegriff, die Geräteverriegelung, die Befestigungsschraube und den Feststellhebel (für d. Halter) abwischen.
- **4.** Die Pumpentür öffnen und die Oberflächen (Schlauchführungen, blaue Klemme) vorsichtig abwischen.
- **5.** Mit einem neuen Einwegtuch die Schritte 2 bis 4 wiederholen.
- **6.** Das Desinfektionsmittel mindestens 3 Minuten auf der Pumpe einwirken lassen.
- **7.** Das Netzkabel und alles Pumpenzubehör abwischen.
- **8.** Die Pumpe bei Zimmertemperatur vollständig trocknen lassen.

# **17.1Vorsichtsmassnahmen für die Wechselstromversorgung**

Darauf achten, dass die Wechselstromspannung den auf dem Geräteschild angegebenen Werten auf der Unterseite des Gerätes entspricht. Die zulässige Spannung darf nicht überschritten werden.

Die Steckdose muss immer zugänglich sein, damit die Netzverbindung im Notfall unterbrochen werden kann.

#### *Warnhinweis*

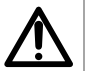

- *Die Pumpe und ihr Zubehör dürfen nur mit dem von Fresenius Kabi gelieferten Netzkabel oder mit einem Netzanschluss-Zubehörteil aus der Agilia Produktreihe an eine Wechselstromversorgung angeschlossen werden.*
- *Bitte kein Verlängerungskabel verwenden, um die Pumpe an das Stromnetz anzuschließen.*
- *Wenn eine Steckdosenleiste zum Anschluss an die Pumpe verwendet wird, muss diese als Medizinprodukt zugelassen sein.*

# **17.2Vorsichtmassnahmen für den Akku**

Das Gerät verwendet einen wiederaufladbaren Lithium-Ionen-Akku.

Die folgenden Positionen können Lecks, Überhitzen, Rauchbildung, Explosion oder Feuer verursachen, was Leistungseinbußen, Fehler, Schäden an der Ausrüstung oder eine Verletzung des Anwenders zur Folge haben kann:

- Falsche Handhabung eines Lithium-Ionen-Akkus.
- Austausch des Akkus durch unzureichend geschultes Personal.

#### *Information*

- *Den Akku nur durch Fresenius Kabi Original-Akkus austauschen.*
- *Die Pumpe ohne angeschlossenen Akku nicht verwenden.*
- *Den Akku nicht trennen, wenn das Gerät mit Netzspannung oder Akkuleistung betrieben wird. Das Netzkabel abziehen und das Gerät ausschalten, bevor der Akku getrennt wird.*
- Den Akku nicht offenem Feuer aussetzen oder ihn auch nicht in der *Nähe offener Flammen lagern.*
- 
- *Den Akku nicht fallen lassen. Der Akku darf ebenfalls nicht gequetscht, angestochen, abgeändert oder auseinandergebaut werden.*
- *Keinen Akku verwenden, der stark zerkratzt oder beschädigt ist.*
- *Die Anschlussklemmen nicht kurzschließen.*
- *Schützen Sie den Akku vor zu hohen oder zu niedrigen Temperaturen: Siehe die Betriebs- und Lagerungsbedingungen.*
- Nicht versuchen, den Akku außerhalb des Geräts zu laden oder zu *entladen.*
- Weitere Informationen zum Austausch des Akkus sind im *technischen Handbuch enthalten.*

# **17.3 Akkubetriebsmodus**

Das Gerät wird mit einem internen Akku geliefert, der es bei einem Stromausfall oder einer Trennung von der Wechselstromversorgung automatisch mit Strom versorgt. Der Akku wird immer dann geladen, wenn die Pumpe an eine Wechselstromversorgung angeschlossen ist.

Bevor die Pumpe das erste Mal in Betrieb genommen wird, muss der Akku bei ausgeschaltetem Gerät für etwa 6 Stunden über das Netzkabel an einer Wechselstromversorgung geladen werden.

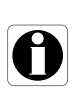

#### *Information*

*Während des Betriebs das Gerät an der Stromversorgung angeschlossen lassen, um die Akkuladung und die Leistung aufrechtzuhalten und die Akkukapazität und Leistung zu maximieren.*

# **18.1Stromversorgung**

Es ist zwingend erforderlich, ein Netzkabel zu verwenden, das der Norm IEC 60227 entspricht.

Der Kabelquerschnitt des Netzkabels muss mindestens 0,75 mm² aufweisen.

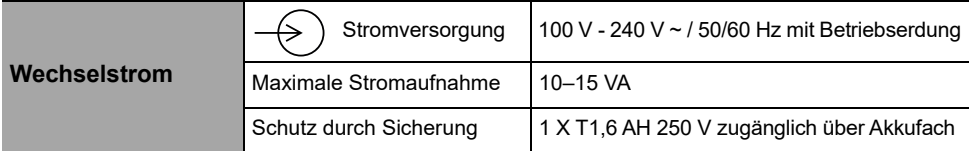

# **18.2 Akku**

Vor Öffnen des Gerätes den Akku abklemmen. Kurzschluss und übermäßige Temperaturen sind zu vermeiden.

Bei einer Nichtverwendung des Gerätes für mehr als 3 Monate wird ggf. das Datum gelöscht (alle anderen Einstellungen bleiben permanent gespeichert). Beim erneuten Einschalten der Pumpe muss ggf. das Datum neu eingestellt werden.

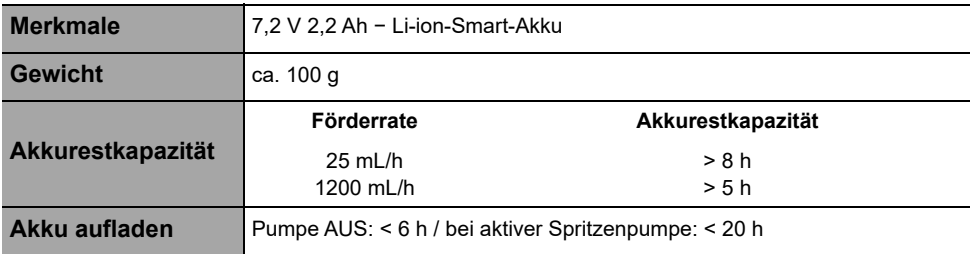

# **18.3Stromverbrauch**

Der Energieverbrauch der Pumpe liegt typischerweise unter normalen Betriebsbedingungen bei etwa 4,3 W.

# **18.4 Kommunikationsport**

Der rückseitige Anschluss am Gerät dient zur Kommunikation mit einem PC.

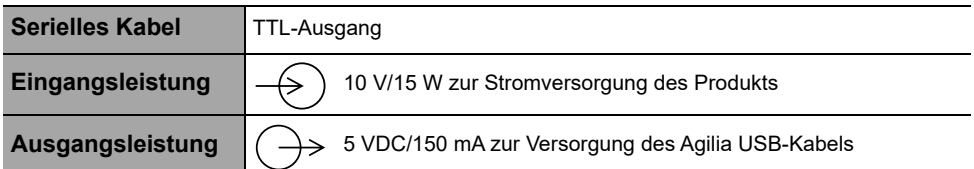

# **18.5Infrarot-Kommunikation**

Die Pumpe ist auf der Rückseite mit einer Infrarotschnittstelle ausgestattet.

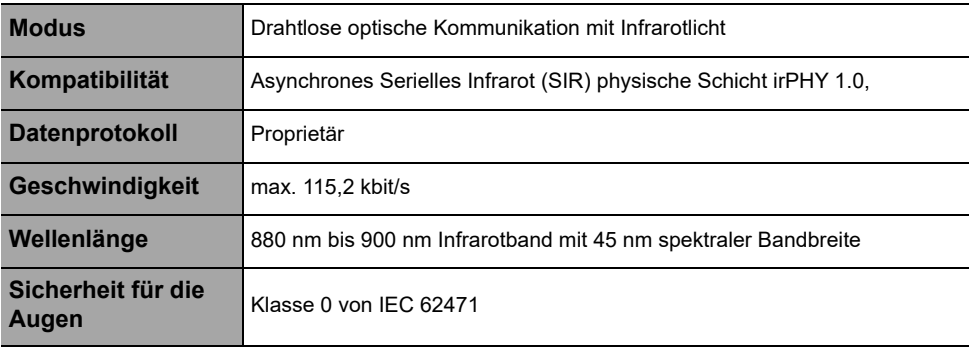

# **18.6Tropfensensor-Steckverbinder**

**Ausgangsleistung**  $\left(\bigcap$  3,3 V / 45 mA zur Versorgung des Tropfensensors

# **18.7Lautstärken**

### **18.7.1 Pumpenbetriebsgeräuschpegel (ohne Alarme)**

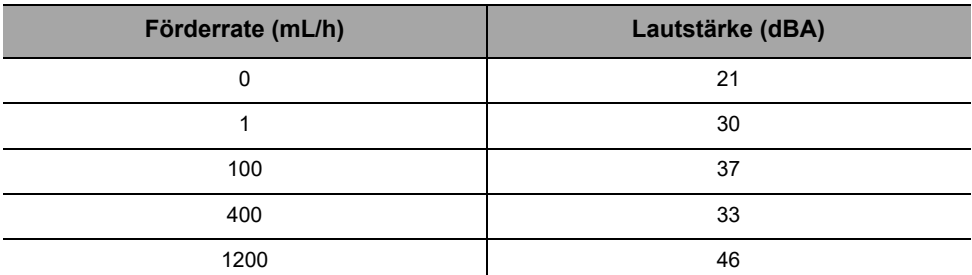

*Hinweis: Diese Werte dienen lediglich zu Informationszwecken.*

### **18.7.2 Alarmlautstärke**

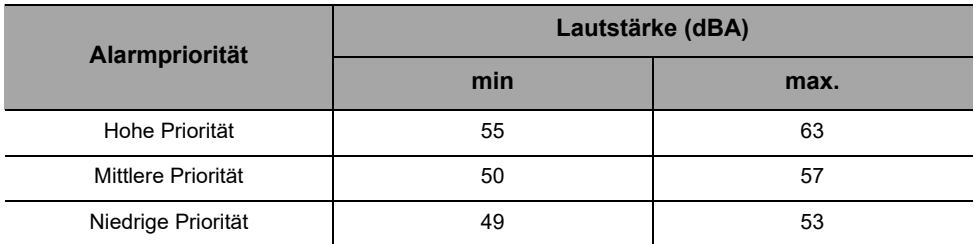

# **18.8Prüfvorschriften**

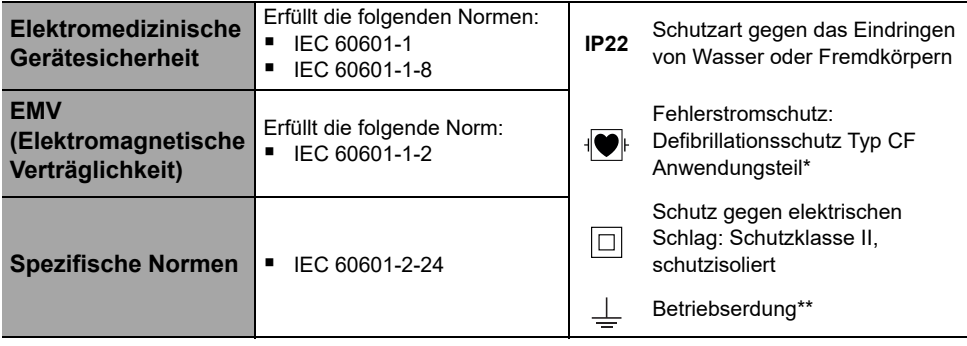

*\* Die Regenerationszeit der Pumpe nach einer Defibrillation beträgt ca. 2 Sekunden.*

*\*\* Die Betriebserdung ist direkt über das Netzkabel angeschlossen. Sie reduziert den Fehlerstrom, der sich auf EKG- oder EEG-Geräte störend auswirken kann.*

# **18.9 Abmessungen und Gewicht**

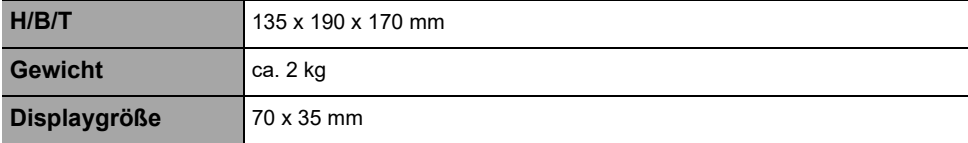

# **18.10 Trompeten- und Startkurven**

Die Trompetenkurve zeigt die Genauigkeitsschwankungen der mittleren Förderrate über bestimmte Beobachtungszeiträume auf. Die Schwankungen werden als minimale und maximale Abweichungen des mittleren Gesamtdurchflusses innerhalb eines Betrachtungszeitraums dargestellt.

Trompetenkurven sind auf den nachfolgenden Seiten für verschiedene repräsentative Förderraten dargestellt.

Das zum Erhalt dieser Ergebnisse verwendete Testprotokoll wird in der Norm IEC 60601-2-24:2012 beschrieben.

Verwenden Sie diese Kurven, um die Genauigkeit der Infusionsparameter für bestimmte Medikamente sowie Konzentrationen festzustellen.

**Verwendetes Infusionsset: VLST00 Verwendete Flüssigkeit:** destilliertes Wasser

Empfehlungen für optimale Leistung und Sicherheit, wenn die Pumpe allgemein mit niedrigen Förderraten verwendet wird (≤ 20 mL/h):

- Sie können den Bereich der verfügbaren Förderraten in Übereinstimmung mit der maximalen Förderrate begrenzen, die verwendet werden soll.
- Reduzieren Sie die Abschaltdruckgrenze, um die Zeit bis zur Okklusionserkennung zu verkürzen.
- Für die Infusion von Medikamenten mit einer sehr geringen Halbwertszeit unter 5 mL/h empfehlen wir die Verwendung einer Spritzenpumpe, die in der Regel eine bessere Leistung bei sofortigen Förderraten bietet.

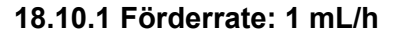

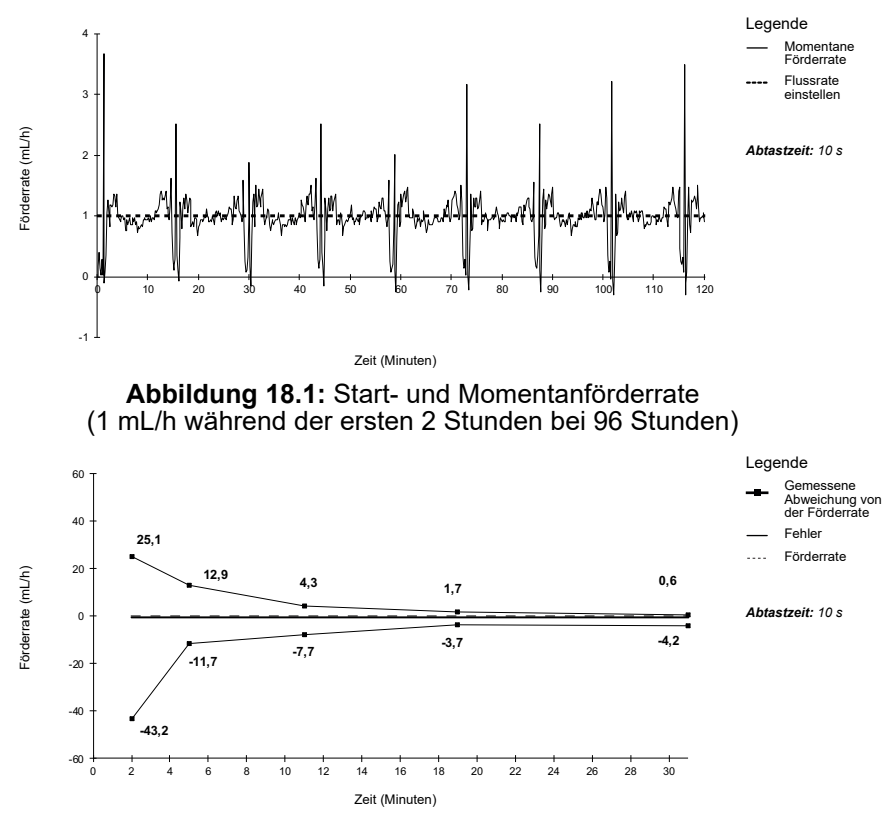

**Abbildung 18.2:** Trompetenkurven für Beobachtungsfenster von 2, 5, 11, 19 und 31 Minuten (1 mL/h während der ersten 2 Stunden von 96 Stunden)

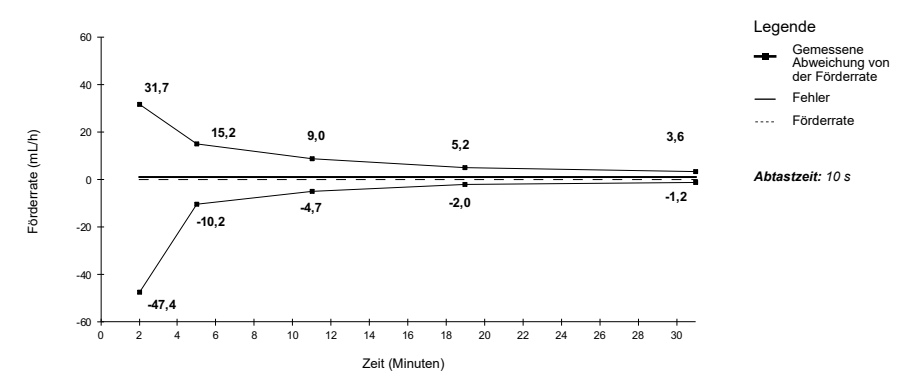

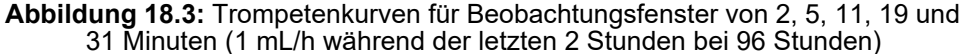

#### **18.10.2 Förderrate: 25 mL/h**

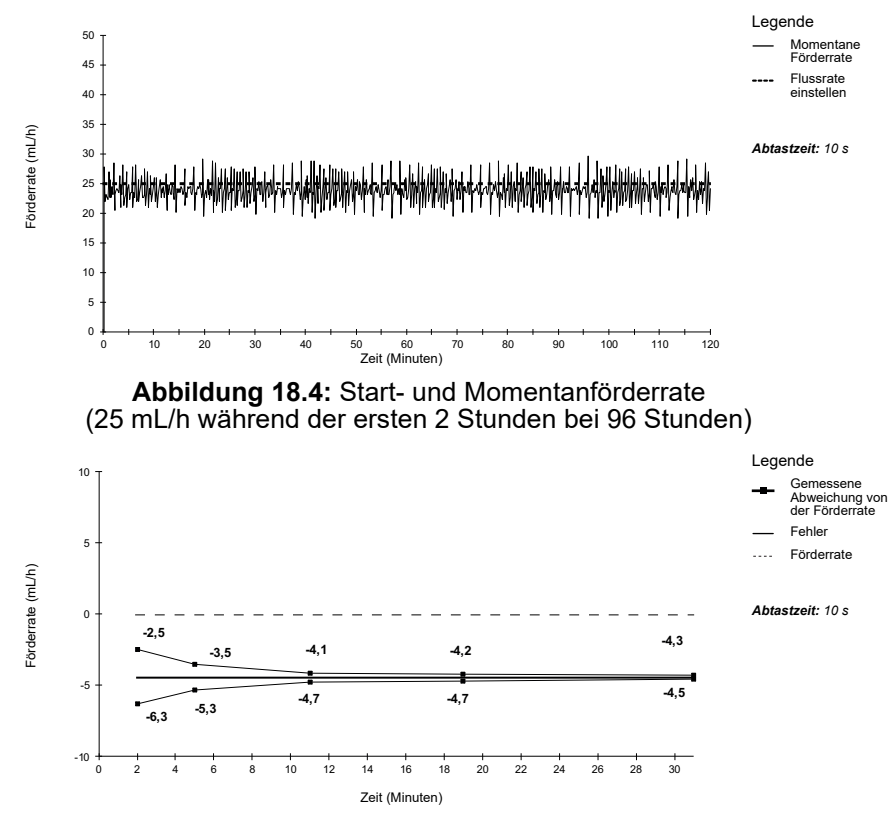

**Abbildung 18.5:** Trompetenkurven für Beobachtungsfenster von 2, 5, 11, 19 und 31 Minuten (25 mL/h während der ersten 2 Stunden von 96 Stunden)

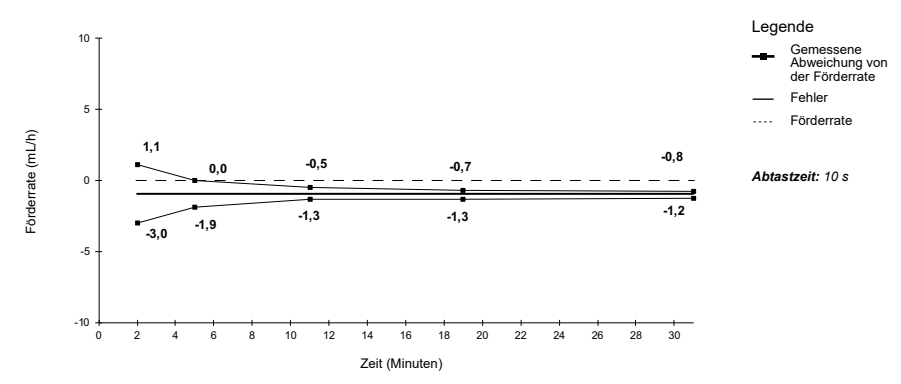

**Abbildung 18.6:** Trompetenkurven für Beobachtungsfenster von 2, 5, 11, 19 und 31 Minuten (25 mL/h während der letzten 2 Stunden bei 96 Stunden)

# **19 Fehlerdiagnose und -behebung**

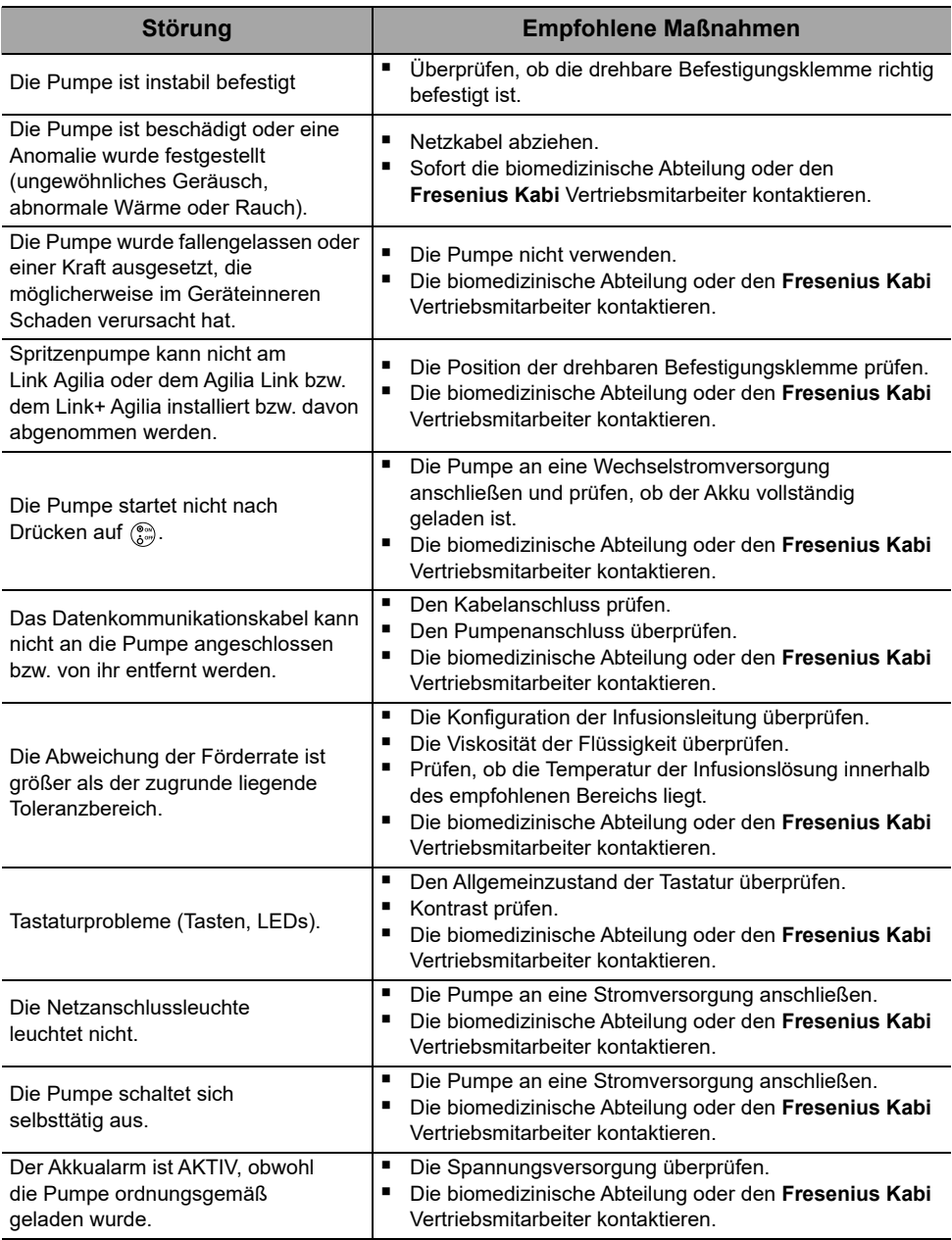

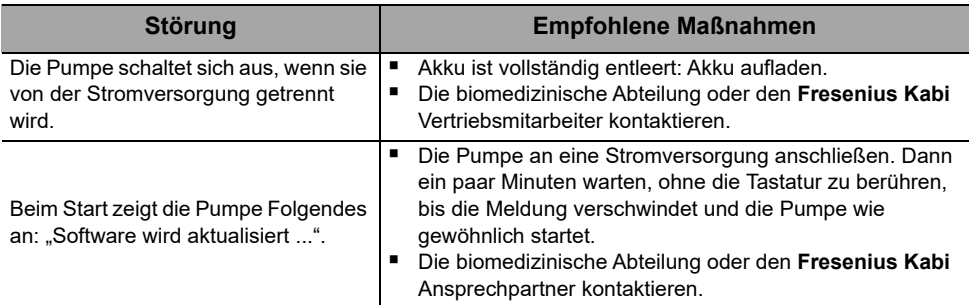

Akkus, Zubehör und Geräte mit diesem Etikett dürfen nicht im Haushaltsmüll entsorgt werden.

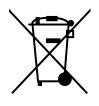

Sie müssen getrennt gesammelt und gemäß den lokalen Bestimmungen entsorgt werden.

Vor der Entsorgung muss sichergestellt werden, dass ein ausgebildeter Techniker den Akku gemäß dem im technischen Handbuch beschriebenen Verfahren vom Gerät entfernt.

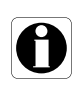

#### *Information*

 *Den Fresenius Kabi Vertriebsmitarbeiter oder die örtliche Vertriebsstelle bzgl. weiterer Informationen zu den Abfallverarbeitungsbestimmungen und zur Zerlegung des Geräts kontaktieren.*

 *Für die ordnungsgemäße Entsorgung nach der Verwendung die Richtlinien der Gesundheitseinrichtung befolgen.*

# **21.1 Allgemeine Garantiebedingungen**

**Fresenius Kabi** garantiert für den in den angenommenen Verkaufsbedingungen festgelegten Zeitraum, dass das Produkt in Bezug auf Material und Fertigung fehlerfrei ist (ausgenommen Akku und Zubehör).

# **21.2 Beschränkte Garantie**

Um die Gewährleistung auf Material und Fertigung von unserer Vertriebsstelle oder dem durch **Fresenius Kabi** zugelassenen Fachhändler beanspruchen zu können, sind folgende Bedingungen einzuhalten:

- Das Gerät muss gemäß den Anweisungen in diesem Dokument und den anderen Begleitdokumenten benutzt worden sein.
- Das Gerät darf nicht durch unsachgemäße Lagerung oder während Reparaturarbeiten beschädigt worden sein und keine Anzeichen von unsachgemäßer Benutzung aufweisen.
- Das Gerät darf nicht von unqualifizierten Personen verändert oder repariert worden sein.
- Der interne Akku des Geräts darf nur durch einen Akku ersetzt werden, der vom Hersteller empfohlen wird.
- Die Seriennummer (ID/Nr.) darf weder geändert, getauscht noch gelöscht werden.

#### *Information*

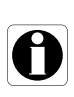

- *Sind die vorstehenden Bedingungen nicht eingehalten worden, erstellt Fresenius Kabi einen Kostenvoranschlag für die zur Reparatur benötigten Teile und den Arbeitsaufwand.*
- *Den Fresenius Kabi Vertriebsmitarbeiter kontaktieren, um ein Gerät zurückzuschicken oder reparieren zu lassen.*

# **21.3 Garantiebedingungen für Zubehör**

Für Akkus und Zubehör können spezielle Garantiebedingungen gelten.

Bzgl. weiterer Informationen den **Fresenius Kabi** Vertriebsmitarbeiter kontaktieren.

# **22.1Elektromagnetische Verträglichkeit**

#### *Warnhinweis*

- Die Agilia Pumpe und ihr Zubehör sind zur Verwendung in der im *Folgenden beschriebenen elektromagnetischen Umgebung bestimmt.*
- Der Kunde oder der Anwender der Agilia Pumpe muss gewährleisten, *dass das Gerät in einem solchen Umfeld angewendet wird.*
- *Die Agilia Pumpe darf bei Vorliegen intensiver elektromagnetischer Felder, wie beispielsweise solchen, die von bestimmten medizinischen Geräten erzeugt werden, nicht verwendet werden. Die Pumpe möglichst nicht am MRT ohne Schutzvorrichtung (MRT Safe Guard) verwenden.*
- *Wenn das Gerät länger einem Röntgenumgebungsfeld ausgesetzt ist, kann das die elektronischen Komponenten beschädigen und die Genauigkeit der Förderrate beeinträchtigen. Zur sicheren Verwendung empfehlen wir:*
	- *das Gerät immer mit maximalem Abstand vom Patienten und der Quelle aufzustellen*
	- *das Gerät nur begrenzt in solchen Umgebungsfeldern aufzustellen.*

Bei Installation auf dem Link+ Agilia die Pumpe ausschließlich gemäß dem in der Gebrauchsanweisung des Link+ Agilia beschriebenen elektromagnetischen Umgebungsumfelds verwenden.

Bei Ausnahmen der in diesem Handbuch beschriebenen Fälle muss der Pumpenbetrieb systematisch von Fachpersonal geprüft werden, wenn die Pumpe im Umfeld anderer Elektrogeräte installiert werden soll. Bestimmte Stellen (z. B. Schrauben) und Oberflächen, die nur für die Wartung zugänglich sind, erfordern ebenfalls Vorsichtsmaßnahmen. Bestimmte Stellen (z. B. Akkukontakte beim Akkuaustausch) und Oberflächen, die nur für die Wartung zugänglich sind, erfordern ebenfalls Vorsichtsmaßnahmen.

# **22.2Elektrostatische Entladung (ESD)**

#### *Information*

- *Elektronische Bauteile und Halbleiter können durch elektrostatische Entladung (ESD) zerstört werden. Insbesondere MOS-Bauteile (Metalloxidhalbleiter) können durch direkte oder indirekte Entladungen beschädigt werden. Von ESD verursachte Schäden sind manchmal nicht sofort erkennbar und Fehlfunktionen können erst nach langer Betriebszeit auftreten.*
- *Das Überschreiten und/oder Wiederholen des Testniveaus, das in den Hinweisen und in der Herstellererklärung zur EMV erreicht wird, kann das Gerät dauerhaft beschädigen und/oder ernsthafte Fehlfunktionen (z. B. Kommunikationsverlust und Systemausfälle) verursachen.*

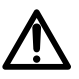

Die nachfolgenden Umweltbedingungen für elektrostatisch empfindliche Bauteile (ESD-Standards) müssen eingehalten werden:

- Mit Holz, Fliesen oder Beton beschichtete Fußböden
- Relative Luftfeuchtigkeit mindestens 30 %

Können die Umgebungsbedingungen nicht eingehalten werden, müssen die folgenden zusätzlichen Schutzmaßnahmen getroffen werden:

- Verwendung antistatischer Ausrüstung
- Vorherige Entladung des Anwenders (unten erklärt)
- Antistatische Kleidung

Die beste Vorsichtsmaßnahme ist das vorherige Entladen des Anwenders an einem geerdeten metallischen Gegenstand wie z. B. einer Metallschiene, einem Metallpfosten oder einem metallischen Teil auf der Rückseite der Agilia Pumpe.

Für Wartungsarbeiten an der Agilia Pumpe muss das Gerät auf eine ESD-Arbeitsfläche gestellt werden, und der Bediener muss ein spezielles leitendes ESD-Armband tragen.

### **22.3 Hinweise zur elektromagnetischen Verträglichkeit und zu elektromagnetischen Störungen**

Die Agilia Pumpe wurde nach den derzeitigen Standards elektromagnetischer Verträglichkeit medizinischer Geräte getestet. Die Störfestigkeits-Eigenschaften gewährleisten einen störungsfreien Betrieb. Die Einschränkung der ausgesendeten Strahlung verhindert unerwünschte Störungen mit anderen Geräten.

Der Agilia Pumpe ist als Gerät der Klasse B gemäß CISPR 11 eingestuft. Der Anwender muss eventuell Abschwächungsmaßnahmen wie einen Standortwechsel oder eine Neuausrichtung des Geräts umsetzen.

#### *Warnhinweis*

- *Die Agilia Pumpe sollte nicht neben oder auf andere Geräte gestapelt aufgestellt werden, da dadurch die Funktion beeinträchtigt werden könnte. Sollte eine solche Verwendung erforderlich sein, dann müssen dieses Gerät und das andere Gerät überwacht werden, um deren normalen Betrieb zu überprüfen.*
- *Wenn andere als die vom Hersteller der Agilia Pumpe spezifizierte oder gelieferte Zubehörteile, Wandler und Kabel verwendet werden, kann das zu erhöhten elektromagnetischen Emissionen oder reduzierter elektromagnetischer Störfestigkeit dieses Geräts und zu einem unsachgemäßen Betrieb führen.*
- 
- *Tragbare HF-Kommunikationsgeräte (einschließlich Peripheriegeräte wie beispielsweise Antennenkabel, interne und externe Antennen) sollten mit einem Mindestabstand von 10 cm für Mobiltelefone und 30 cm für andere Geräte von irgendeinem Teil der Agilia Pumpe (einschließlich der vom Hersteller spezifizierten Kabel) verwendet werden. Ansonsten kann es zu einer Beeinträchtigung der wesentlichen Leistung der Agilia Pumpe kommen.*
- *Elektrochirurgische Geräte (einschließlich Grundeinheit, Kabel, Elektroden) sollten mit einem Mindestabstand von 30 cm von irgendeinem Teil der Agilia Pumpe (einschließlich der vom Hersteller spezifizierten Kabel) verwendet werden. Ansonsten kann es zu einer Beeinträchtigung der wesentlichen Leistung der Agilia Pumpe kommen.*

Der Anwender muss eventuell Abschwächungsmaßnahmen wie einen Standortwechsel oder eine Neuausrichtung des Geräts ergreifen.

Wenn die Agilia Pumpe in der Nähe von HF-Kommunikationsgeräten wie beispielsweise Mobiltelefonen, DECT-Telefonen oder kabellosen Zugängen, RFID-Readers und RFID-Tags gestellt wird, ... Es ist sehr wichtig, dass ein Mindestabstand zwischen der Agilia Pumpe und den oben angegebenen Geräten eingehalten wird. Wenn die Agilia Pumpe Störungen verursacht oder selbst gestört wird, sind vom Anwender die folgenden Korrekturmaßnahmen zu ergreifen:

- Die Agilia Pumpe, den Patienten oder das störende Gerät anders ausrichten oder an einem anderen Ort aufstellen.
- Die Kabelverlegung ändern.
- Das Netzkabel der Agilia Pumpe an eine geschützte/gesicherte/gefilterte Stromversorgung oder direkt an eine USV (unterbrechungsfreie Stromversorgung) anschließen.
- Den Abstand zwischen der Agilia Pumpe und dem störenden Gerät vergrößern.
- Die Agilia Pumpe an eine Steckdose in einem anderen Stromkreis anschließen als die, an die der Patient oder das störende Gerät angeschlossen ist.
- Der Anwender sollte aber auf alle Fälle unabhängig vom Kontext – einen Test auf Interoperabilität in einer realen Situation durchführen, um die richtige Aufstellung und den richtigen Standort zu finden.

# **22.4EMV und Betriebsbedingungen**

Wenn im Falle von elektromagnetischen Störungen wesentliche Funktionen, [Abschnitt 15.1, Seite 100](#page-99-0), ausfallen oder beeinträchtigt werden, sind mögliche Folgen für den Patienten: Überdosierung, Unterdosierung, Verzögerung der Therapie, Luftembolien, Trauma, Verbluten.

#### **22.4.1 Tabelle 1 - Hinweise und Herstellererklärung - Elektromagnetische Emissionen**

#### *Warnhinweis*

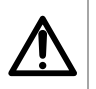

 *Die Agilia Pumpe und ihr Zubehör sind zur Verwendung in der im Folgenden beschriebenen elektromagnetischen Umgebung bestimmt.*

 *Der Kunde oder der Anwender der Agilia Pumpe muss gewährleisten, dass das Gerät in einem solchen Umfeld angewendet wird.*

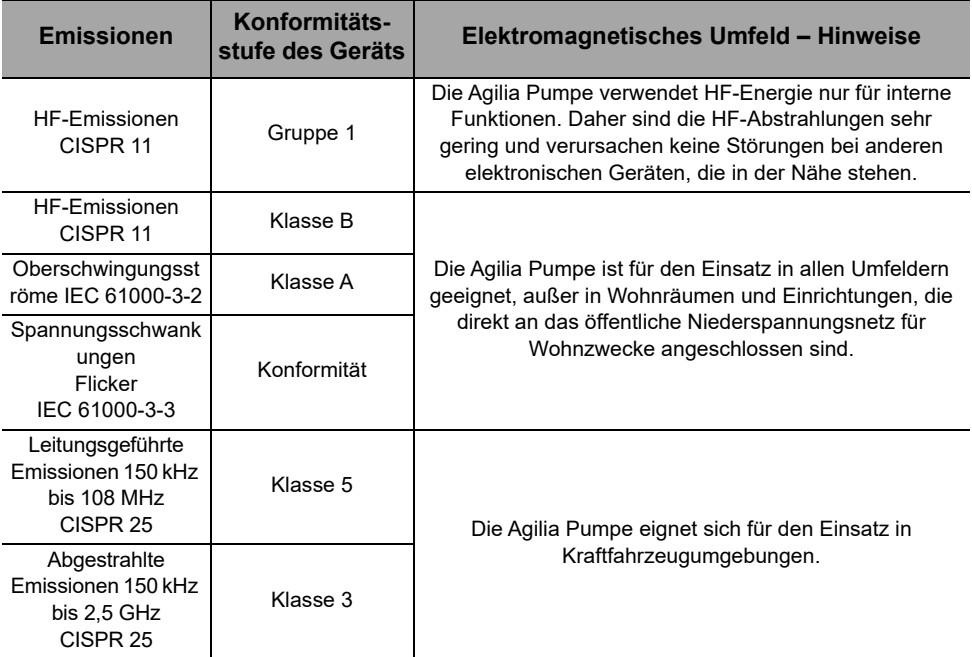

#### **22.4.2 Tabelle 2 - Hinweise und Herstellererklärung - Elektromagnetische Störfestigkeit**

#### *Warnhinweis*

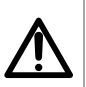

- *Die Agilia Pumpe und ihr Zubehör sind zur Verwendung in der im Folgenden beschriebenen elektromagnetischen Umgebung bestimmt.*
- Der Kunde oder der Anwender der Agilia Pumpe muss gewährleisten, *dass das Gerät in einem solchen Umfeld angewendet wird.*

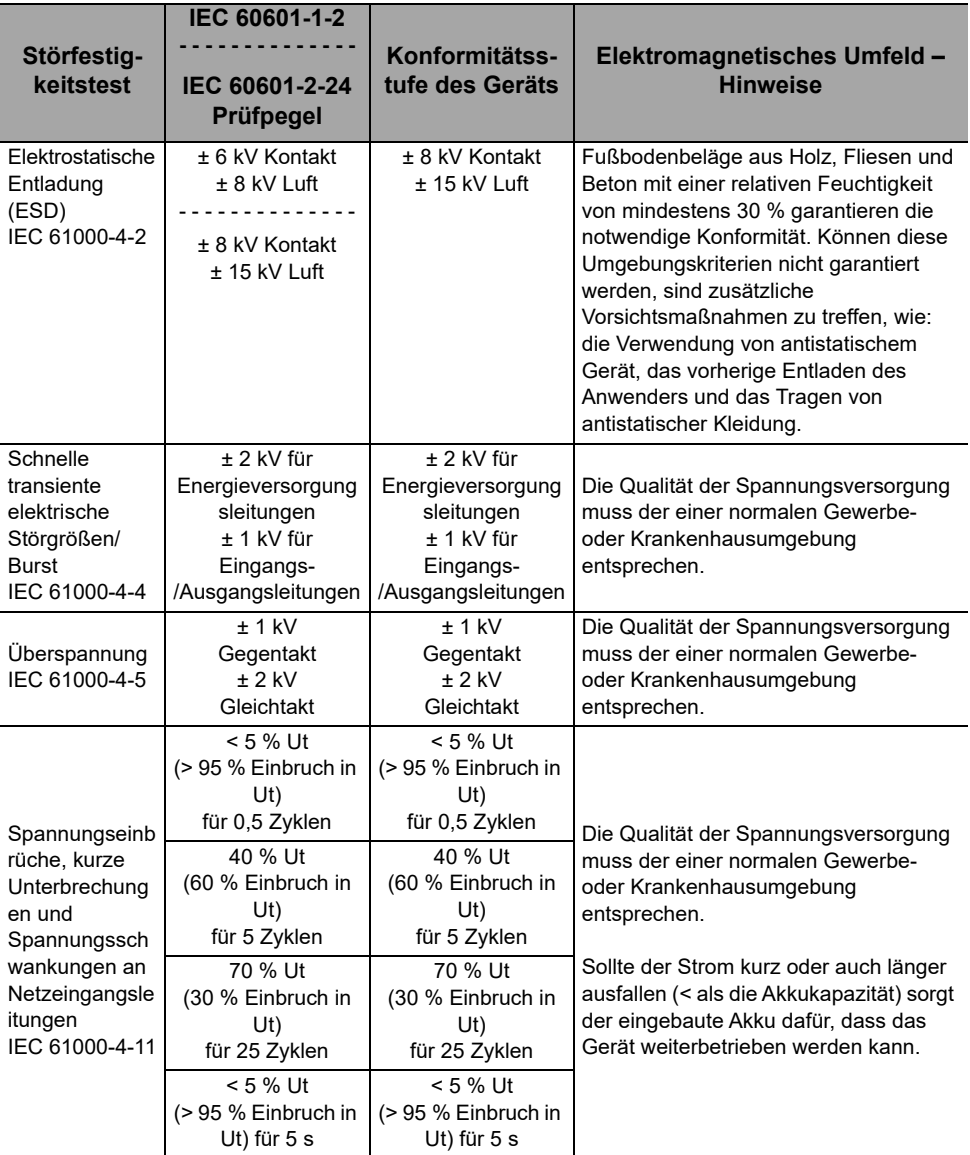

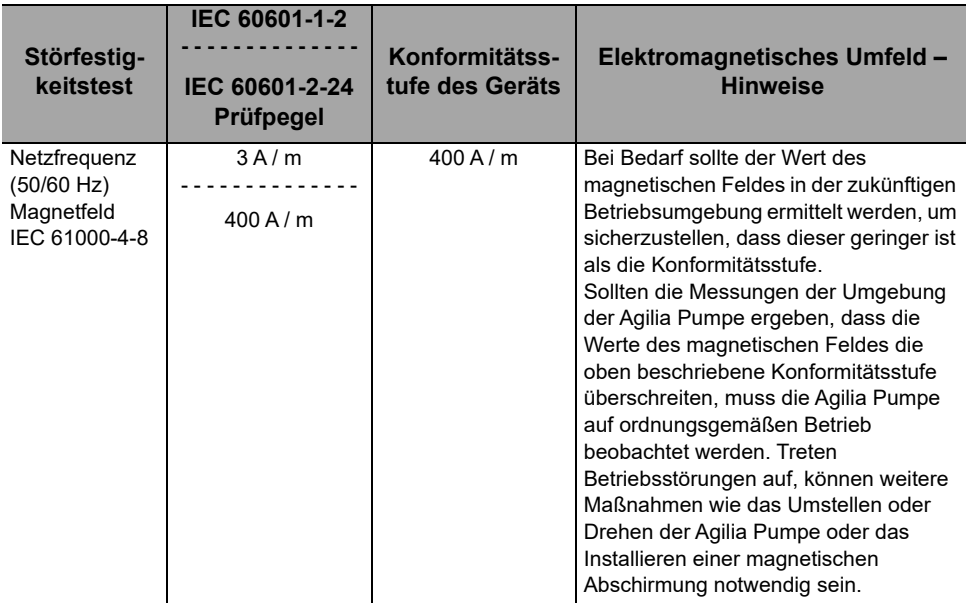

*Hinweis: "Ut" ist die Wechselstrom-Netzspannung vor Anwendung des Prüfpegels.*

#### **22.4.3 Tabelle 4 - Hinweise und Herstellererklärung - Elektromagnetische Störfestigkeit**

#### *Warnhinweis*

- *Die Agilia Pumpe und ihr Zubehör sind zur Verwendung in der im Folgenden beschriebenen elektromagnetischen Umgebung bestimmt.*
- *Der Kunde oder der Anwender der Agilia Pumpe muss gewährleisten, dass das Gerät in einem solchen Umfeld angewendet wird.*

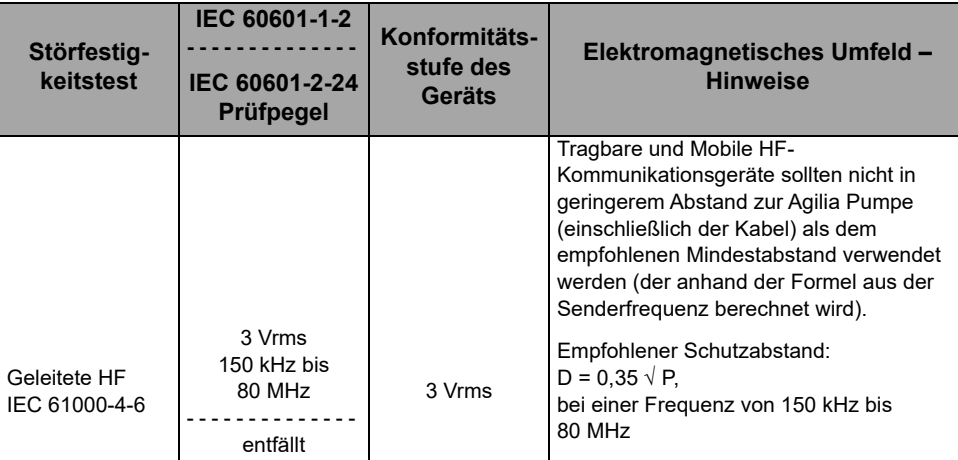

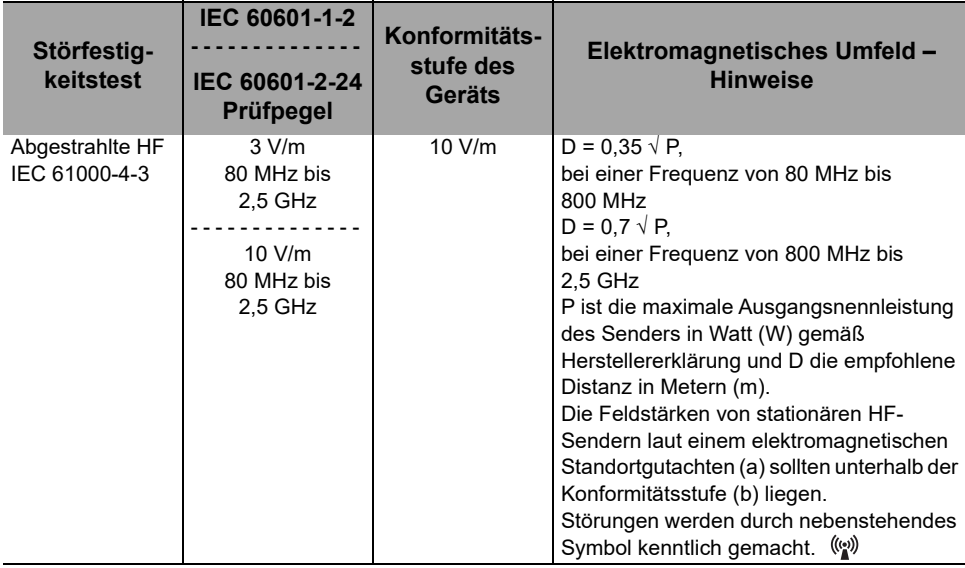

#### *Hinweise:*

*Bei 80 MHz und 800 MHz gilt der höchste Frequenzbereich.*

- *Diese Richtwerte treffen möglicherweise nicht auf alle Situationen zu. Die elektromagnetische Ausbreitung wird u. a. von Strukturen, Objekten und Menschen beeinflusst.*
- *(a) Feldstärken von stationären Sendern, wie z. B. Basisstationen für (mobile/kabellose) Telefone und Funkgeräte, Amateurfunk, AM- und UKW-Radiosender und Fernsehsender können nicht genau vorhergesagt werden. Um das elektromagnetische Umfeld hinsichtlich stationärer HF-Sender zu ermitteln, sollte ein elektromagnetisches Standortgutachten in Erwägung gezogen werden. Wenn die gemessenen Feldstärken am Standort der Agilia Pumpe die oben angegebenen HF-Konformitätsstufen überschreiten, muss die Agilia Pumpe auf ordnungsgemäßen Betrieb beobachtet werden. Falls eine abweichende Funktion beobachtet wird, sind zusätzliche Maßnahmen, wie z. B. das Drehen oder Umstellen der Agilia Pumpe oder die Installation einer magnetischen Abschirmung, zu treffen.*
- *(b) Im Frequenzbereich von 150 kHz bis 80 MHz sollten die Feldstärken geringer als 10 V/m sein.*

#### **22.4.4 Tabelle 6- Empfohlene Abstände zwischen tragbaren und mobilen RF-Kommunikationsgeräten und der Agilia Pumpe**

#### *Information*

 *Die Agilia Pumpe und das entsprechende Zubehör sind für die Verwendung in einer elektromagnetischen Umgebung geeignet, in der HF-Störstrahlungen kontrolliert werden.* 

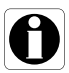

- *Der Anwender der Agilia Pumpe kann zur Verhinderung elektromagnetischer Störungen beitragen, indem er, wie unten empfohlen, einen Mindestabstand zwischen tragbaren und mobilen HF-Geräten (Sendern) und der Agilia Pumpe einhält, der sich nach der maximalen Ausgangsleistung der Kommunikationsgeräte (Sender) richtet.*
- Das Gerät sollte nicht direkt neben anderen Geräten verwendet werden. *Wenn dies aber erforderlich ist, sollte das Gerät auf ordnungsgemäßen Betrieb in der vorgesehenen Konfiguration (Pumpe mit einem Netzkabel, einem RS232-Kabel) beobachtet werden.*

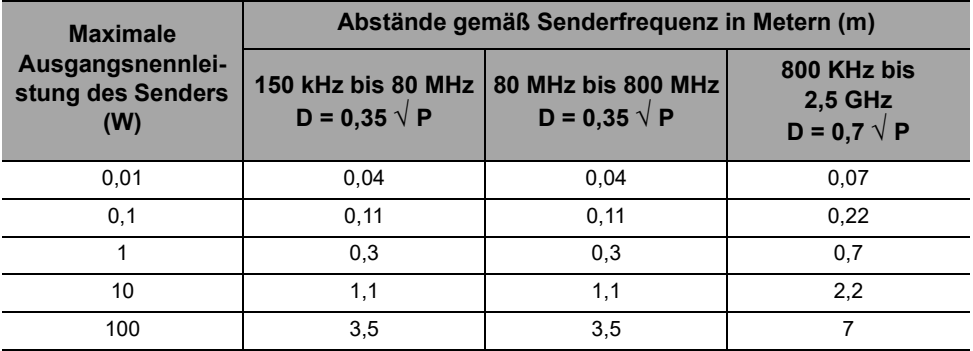

Für Sender, deren maximale Ausgangsleistung oben nicht erwähnt wird, wird der empfohlene Abstand D in Metern (m) anhand der für die Senderfrequenz geltenden Gleichung ermittelt, d. h. P ist die maximale Ausgangsnennleistung des Senders in Watt (W), gemäß den Erklärungen des Herstellers.

#### *Information*

 *Bei 80 MHz und 800 MHz gilt der Abstand für den höheren Frequenzbereich.*

 *Diese Richtwerte treffen möglicherweise nicht auf alle Situationen zu. Die Ausbreitung elektromagnetischer Wellen wird ggf. durch Absorption und Reflexion von Gebäuden, Gegenständen und Personen beeinflusst.*

### **22.4.5 EMV-Testabweichungen und zusätzliche Tests**

Um die Kompatibilität mit dem neuen EMV-Standard IEC/EN 60601-1-2 Ausgabe 4 und speziellen Umgebungen zu gewährleisten, sind spezifische, zusätzliche oder abweichende Tests in Bezug auf die grundlegenden Tests gemäß der Risikoanalyse des Herstellers nachfolgend angeführt.

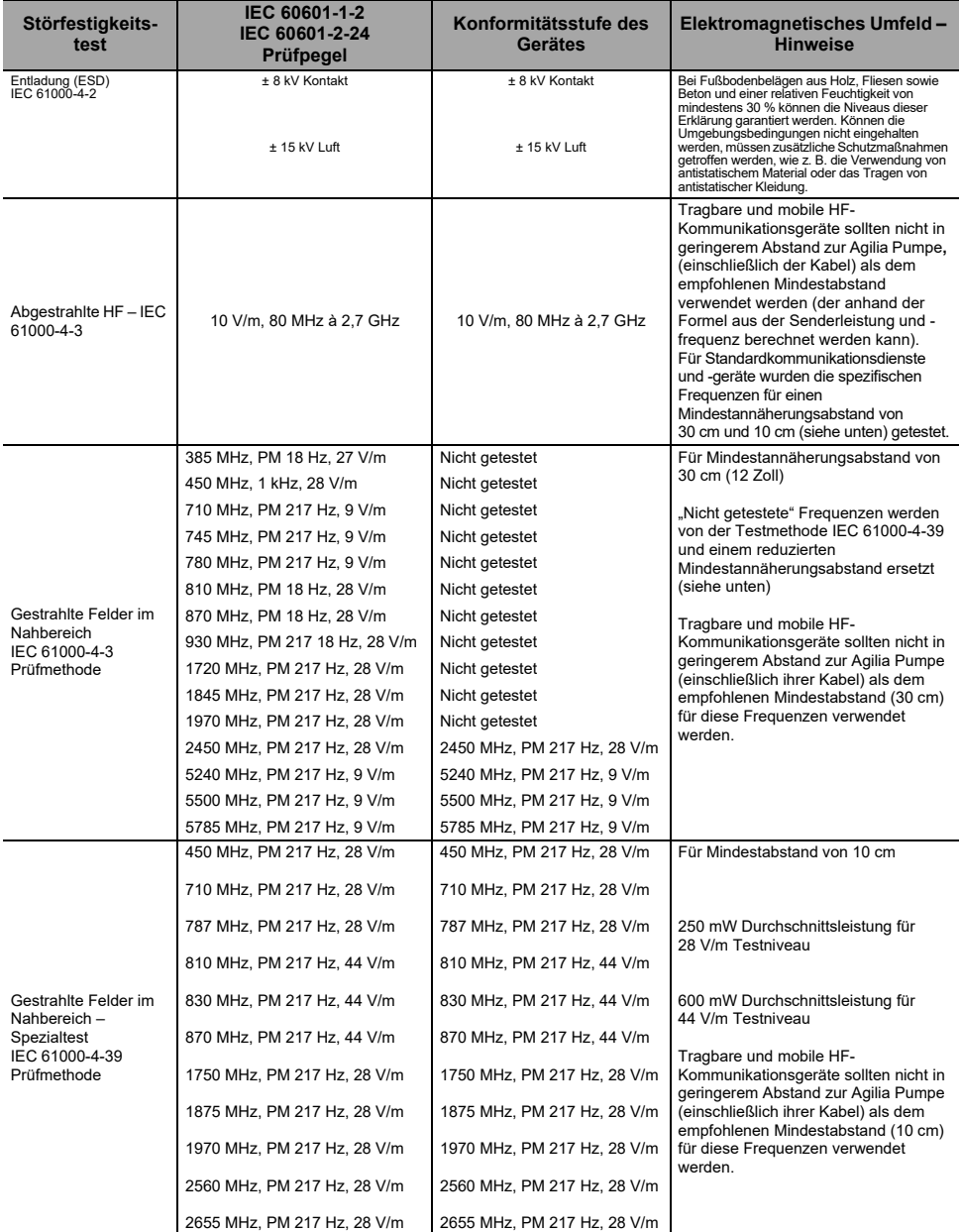

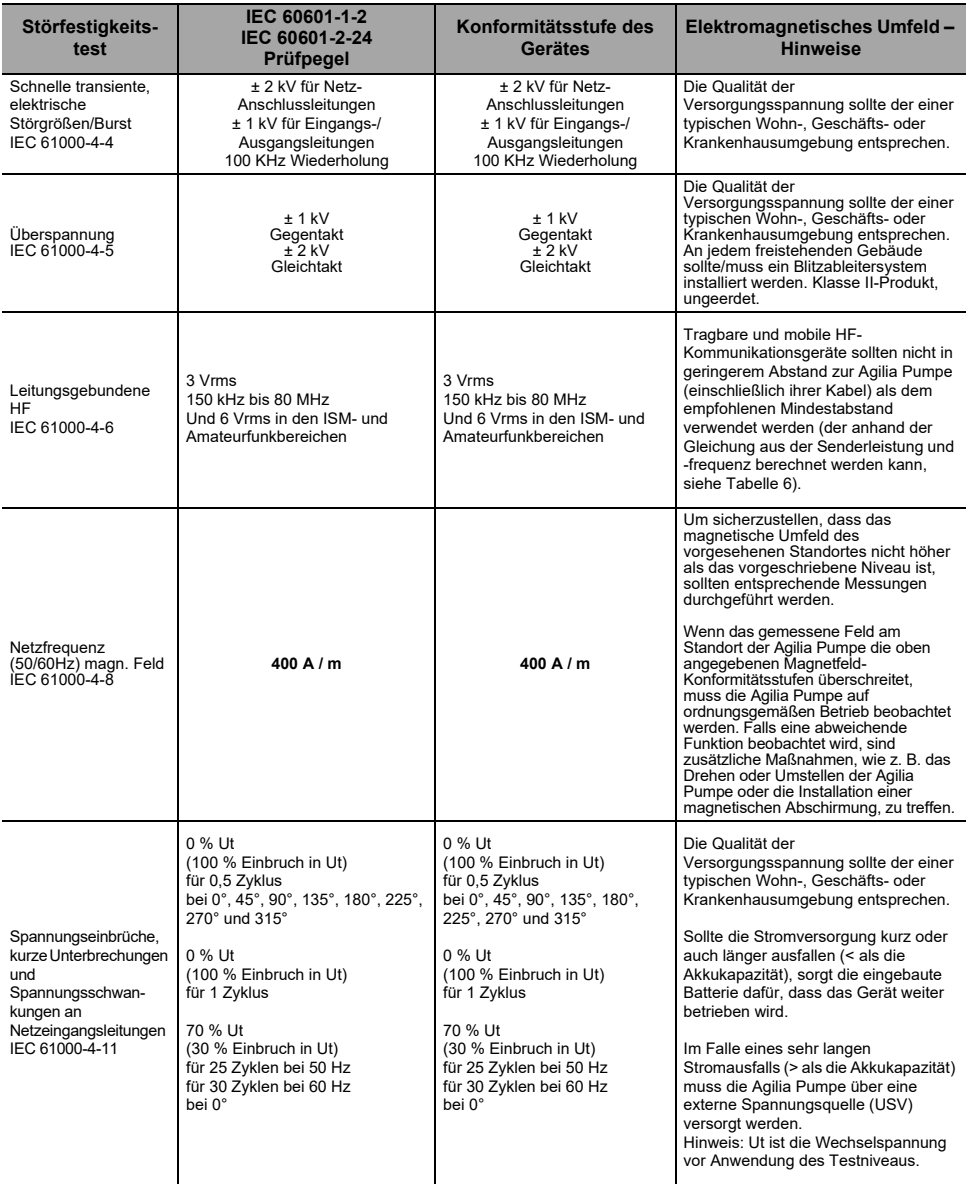

# **23 Service**

# **23.1Informationen zum Geräteservice**

Wenn das Gerät zum Kundendienst eingeschickt werden muss, wie folgt vorgehen:

- **1. Fresenius Kabi** kontaktieren, um Verpackungsmaterial anzufordern (sofern nicht vorhanden).
- **2.** Das Gerät reinigen und desinfizieren.
- **3.** Das Gerät mit dem bereitgestellten Verpackungsmaterial verpacken.
- **4.** Das Gerät an **Fresenius Kabi** versenden.

#### *Information*

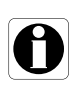

- *Fresenius Kabi übernimmt keine Haftung für Schäden oder Verlust während des Transports zur Servicestelle.*
- *Bzgl. weiterer Service-Informationen den Fresenius Kabi Vertriebsmitarbeiter kontaktieren.*

# **23.2 Wartungsanforderungen**

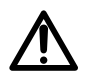

#### *Warnhinweis*

*Vorbeugende Wartungsmaßnahmen mindestens alle 3 Jahre durchführen. In diesem Rahmen werden der Akku und die Pumpenmembran ausgetauscht.*

#### *Warnhinweis*

*Das Gerät nicht modifizieren (außer für den Fall von Bedienungsvorgängen, die von Fresenius Kabi empfohlen werden).*

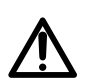

#### *Warnhinweis*

*Führen Sie keinen Wartungs- oder Servicebetrieb durch, während das Gerät bei einem Patienten verwendet wird.*

Um zu gewährleisten, dass das Gerät weiterhin normal funktioniert, bitte die folgenden Anweisungen beachten:

- Eine präventive Wartung muss von qualifiziertem und geschultem technischen Personal gemäß technischer Anleitung und Maßnahmen durchgeführt werden. Die Reparatur des Geräts sollte ausschließlich von autorisiertem Kundendienstpersonal durchgeführt werden.
- Die geschulten Techniker Ihrer Einrichtung oder unserer Serviceabteilung müssen informiert werden, wenn Funktionsmängel oder ein Sturzschaden am Gerät vorliegt. In diesem Fall das Gerät nicht verwenden und die Medizintechnik in Ihrem Haus oder **Fresenius Kabi** kontaktieren.
- Eine Nichteinhaltung der Wartungsmaßnahmen kann zu einem Schaden an dem Gerät führen und einen Funktionsausfall zur Folge haben. Bei der Inspektion des Geräteinneren müssen spezielle Regeln eingehalten werden, um das Gerät nicht zu beschädigen.
- Beim Austausch von Komponenten sind nur Ersatzteile von **Fresenius Kabi** zu verwenden.

Die mittlere Lebensdauer der Pumpe beträgt 10 Jahre, vorausgesetzt, dass die Wartungsarbeiten wie oben beschrieben ordnungsgemäß durchgeführt werden.

#### *Information*

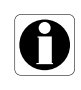

*Wenn das Gerät ein Update benötigt, erhalten Sie von Fresenius Kabi oder dem Fresenius Kabi Vertriebsmitarbeiter die entsprechenden Informationen. Es liegt in der Verantwortung der klinischen Einrichtung, die Anweisungen von Fresenius Kabi zu befolgen.*

# **23.3Sicherheitstechnische Kontrolle**

Bei dem Gerät ist alle 36 Monate eine sicherheitstechnische Kontrolle durchzuführen.

Die regelmäßige sicherheitstechnische Kontrolle (nicht in der Garantie eingeschlossen) beinhaltet die im technischen Handbuch aufgeführten Inspektionspunkte.

#### *Information*

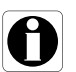

- *Diese Kontrollen müssen von geschultem technischen Personal durchgeführt werden und sind durch keinen Vertrag mit Fresenius Kabi abgedeckt.*
	- *Weitere Informationen sind dem technischen Handbuch zu entnehmen oder vom zuständigen Fresenius Kabi Vertriebsmitarbeiter erhältlich.*

### **23.4 Meldung eines schwerwiegenden Zwischenfalls**

Alle schwerwiegenden Zwischenfälle, die sich in Bezug auf das Gerät ereignet haben, sollten dem Hersteller und der zuständigen Behörde gemeldet werden.

Informationen und Kontaktdaten:

Fresenius Kabi AG Else-Kröner-Str. 1 61352 Bad Homburg, GERMANY Tel.: +49 (0) 6172 / 686-0

www.fresenius-kabi.com

# **24.1 Cybersicherheit und IT-Netzwerkumgebung**

**Fresenius Kabi** Infusionssysteme einschließlich seiner Softwarekomponenten sind primär für die Bereitstellung im Netzwerk einer Gesundheitseinrichtung mit den folgenden Merkmalen vorgesehen:

- Überwachen und Kontrollieren des Zugangs von außerhalb des Netzwerkperimeters.
- Angemessene Authentifizierung und Autorisierung von Benutzern im Netzwerk.
- Überwachen, Verhindern und Eingrenzung von Malware und Computerviren.
- Systematische Datensicherungsverfahren.
- Regelmäßiges Durchführen von Audits.
- Korrekt definierte IT-Segmentierung und Sicherheitsperimeter.

Zusätzlich zu diesen IT-Netzwerkmerkmalen wird davon ausgegangen, dass die Hosteinrichtung über IT-Netzwerkrichtlinien und Verfahren verfügt, die mit den IEC 80001 Normen kompatibel sind, z. B. IEC 80001-1 "Anwendung des Risikomanagements für IT-Netzwerke, die Medizinprodukte beinhalten – Teil 1: Aufgaben, Verantwortlichkeiten und Aktivitäten". Es wird empfohlen, ist aber nicht erforderlich, dass die IT-Netzwerkumgebung ein dediziertes Netzwerk für medizinische Geräte (z. B. VLAN) für die ausschließliche medizinische Geräte sowie dedizierten Anwendungen medizinischer Geräte vorhält.

#### *Warnhinweis*

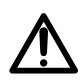

*Die Institutionalisierung starker Cybersicherheitsrichtlinien und Einhalten der branchenüblichen Best Practices für die IT-Sicherheit könnten die Exposition gegenüber Bedrohungen minimieren. Zu diesen Bedrohungen gehören unter anderem: Datenleck, Datenbeschädigung, Datenverlust, Netzwerk- oder Dienstausfall usw.*

*Fresenius Kabi empfiehlt unbedingt, die IEC/ISO 80001 einzuhalten, um Risiken bezüglich IT-Netzwerk und Cybersicherheit zu verwalten.*

#### **Richtlinienempfehlungen**

- Das obere Management sollte an den Risiko- und Cybersicherheitsrichtlinien und der Rollendefinition beteiligt sein.
- Es sollte ein Risikomanagementprozess vorhanden sein, der von einem medizinischen IT-Netzwerk-Risikomanager geleitet wird.
- Es sollte eine Risikomanagementdatei des medizinischen IT-Netzwerks verwendet werden, um Gefahren nachverfolgen zu können.
- Es sollte definiert werden, wer für die Informationserfassung bezüglich Risiken sowie für die Analyse, Auswertung und Speicherung verantwortlich ist.
- Die korrekte Funktionsweise von medizinischen Geräten sollte in regelmäßigen Abständen überprüft werden.

#### **IT-Netzwerk-Empfehlungen**

- Führen Sie eine vollständige Analyse vorhandener IT-Netzwerke mithilfe unterschiedlicher Ansichten durch (für physische, Datenoder Prozessteile).
- Definieren Sie den Umfang jedes separaten Netzwerks und ob es ggf. isoliert werden muss.
- Definieren Sie, wie IT-Netzwerksicherheit implementiert werden kann.

Software, die zur Wartung oder Bedienung medizinischer Geräte verwendet wird, kann auf verschiedenen Host-Computern bereitgestellt werden: Desktop, Laptop, Server …

Eine solche Bereitstellung der Software muss jedoch dieselben Nutzungsbedingungen erfüllen, die für die Bereitstellung im Netzwerk der Gesundheitseinrichtung gelten. Im Idealfall sollte der Host-Computer zum Netzwerk der Gesundheitseinrichtung gehören und auf gleiche Weise wie das Netzwerk geschützt sein.

#### *Information*

*Fresenius Kabi empfiehlt dringend, diese Empfehlungen auf alle Softwareanwendungen anzuwenden, einschließlich Betriebs-, Wartungs- und direkter Konfigurationswerkzeuge.*

# **24.2Inhärentes Design**

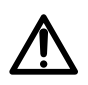

#### *Warnhinweis*

*Vorbeugende Wartungsmaßnahmen mindestens alle 3 Jahre durchführen. Hierzu gehört das Auswechseln des Akkus.*

Das Design der Agilia Systempumpen enthält Sicherheitsmechanismen. Die Kommunikation mit der Softwareanwendung ist gesichert, die Wi-Fi-Kommunikation kann durch WPA2-Protokollierung geschützt werden, Integrität und Datenverfügbarkeit sind verifiziert, die Benutzeroberfläche kann bei Bedarf gesperrt werden, Agilia Pumpen kommunizieren nur auf eigene Initiative.

Fresenius Kabi empfiehlt dringend, die übliche Praxis in [Abschnitt 24.3,](#page-135-0)  [Seite 136.](#page-135-0) zu lesen und zu implementieren.

# <span id="page-135-0"></span>**24.3Informationen zur Cybersicherheit**

Compliance mit branchenüblichen IT-Richtlinien wie Passwort-Komplexität und obligatorische regelmäßige Updates wird dringend empfohlen.

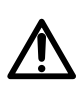

#### *Warnhinweis*

*Die IT-Richtlinie der Organisation sollte mit IEC 80001-2, Anwendung des Risikomanagements für IT-Netzwerke mit Medizinprodukten, konform sein.*

- Richten Sie Nutzungsrichtlinien ein, die proaktiv dazu beitragen, das Risiko von Sicherheitsverletzungen aufgrund von Nachlässigkeit der Mitarbeiter zu reduzieren.
- Sicheres internes Netzwerk

# *Warnhinweis*

*Medizinische Geräte müssen innerhalb eines sicheren Netzwerkes bereitgestellt werden, um den Zugriff durch nicht autorisierte externe Systeme zu verhindern.*

 Entwickeln und Verwalten eines Sicherheitspatchmanagement-Prozesses, um Systemsicherheitslücken zu minimieren.

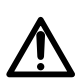

#### *Warnhinweis*

*Die physische Sicherheit der Umgebung und der Agilia Systemkomponenten sicherstellen.*

 Stellen Sie sicher, dass zum Schutz des Systems entsprechende aktuelle Viren/Wurm-Schutzmechanismen implementiert sind.

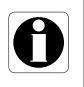

#### *Information*

*Um den Verlust von Daten zu verhindern, werden regelmäßige Sicherungen empfohlen. Befolgen Sie die SOPs der Einrichtung, um angemessene Sicherungsintervalle einzuhalten.*

#### **Netzwerkkonfiguration**

Es wird empfohlen, dass die Netzwerkinstallation und Verwendung in Übereinstimmung mit allgemein akzeptierten Best Practices der Branche für Cyber- und Informationssicherheit erfolgen, einschließlich aber nicht beschränkt auf:

- Gestalten Sie die Netzwerkinfrastruktur so, dass eine einzelne Fehlerquelle eliminiert wird.
- Optimieren Sie das Netzwerk für geringe Latenz.
- Verwenden Sie starke Authentifizierung und Verschlüsselung (WPA2-Enterprise) für das WLAN-Netzwerk.
- Stellen Sie eine vollständige WLAN-Abdeckung der Einrichtung sicher.

#### *Warnhinweis*

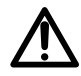

*Stellen Sie sicher, dass die Geräte zum Schutz der Systemgrenze (zum Beispiel VPN, Firewall, VLAN, separate oder Out-of-band-Netzwerke usw.) angemessen verwendet werden.*

- Erstellen und qualifizieren Sie das Krankenhausnetzwerk, in dem Agilia Systemkomponenten bereitgestellt werden.
- Gestalten Sie das IT-Netzwerk so, dass medizinische Geräte von administrativen Anwendungen getrennt werden.
- Gestalten Sie die Netzwerkinfrastruktur so, dass für die Anzahl der bereitgestellten Geräte eine angemessene Bandbreite bereitgestellt wird.
- Stellen Sie sicher, dass eine entsprechende Authentifizierungsrichtlinie (zum Beispiel Passwortrichtlinie) und Autorisierungsrichtlinie (Prinzip der geringstmöglichen Berechtigung) implementiert sind, um sicherzustellen, dass nur vorgesehene Benutzer Zugang zur Verwendung des Geräts haben.
- Implementieren Sie eine Richtlinie, um die Anwendung von Sicherheitsupdates für kommerzielle Komponenten zu verwalten.
- Stellen Sie sicher, dass entsprechende Schulungsanforderungen für einen potenziellen Benutzer erfüllt werden, bevor Sie ein Benutzerkonto erstellen.
- Überwachen Sie den Netzwerkverkehr, um Geräte zu identifizieren und zu isolieren, die offensichtlich bösartigen, übermäßigen oder ungewöhnlichen Netzwerkverkehr generieren.

#### **Anmeldung und Passwörter**

Individuelle institutionelle Richtlinien der Informationstechnologie (IT) sollten Sicherheitskontrollen identifizieren, die gemäß IEC 80001-2 die Kombination eines Benutzernamens und Passworts verwalten.

#### **Härtung**

Die Standardkonfiguration der meisten Betriebssysteme ist nicht primär auf Sicherheit ausgerichtet. Stattdessen konzentrieren sich Standardsetups auf Benutzerfreundlichkeit, Kommunikation und Funktionalität. Zum Schutz der Server wird empfohlen, eine solide und ausgereifte Serverhärtungsrichtlinie und Checkliste zu erstellen.

#### *Warnhinweis*

 *Führen Sie vor der Bereitstellung der Softwareanwendung, die für den Betrieb, die Wartung und die direkte Konfiguration verwendet wird, eine Betriebssystem-/Serverhärtung für den Server durch.*

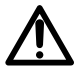

- *Deaktivieren Sie für Software-Host-Computer die Startoption über Wechselmedien.*
- *Deaktivieren Sie alle nicht verwendeten Dienste.*
- *Schließen Sie alle nicht verwendeten eingehenden und ausgehenden Ports.*

# **24.4Firewall-Konfiguration**

Stellen Sie sicher, dass die während der Installation angegebenen Ports die Windows-Firewall oder die Firewall der Einrichtung überwinden können. Stellen Sie außerdem sicher, dass jeder nicht notwendige eingehende oder ausgehende Datenverkehr gesperrt wird.

# **24.5Potenzielle Sicherheitslücken**

Die folgende Tabelle enthält bekannte oder identifizierte Sicherheitslücken, die in einem typischen IT-Netzwerk auftreten können.

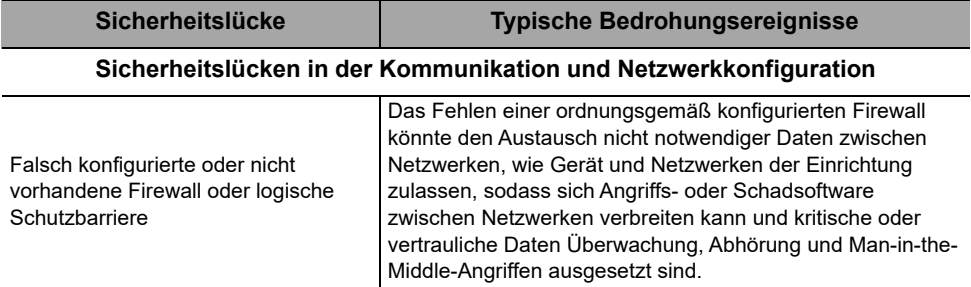

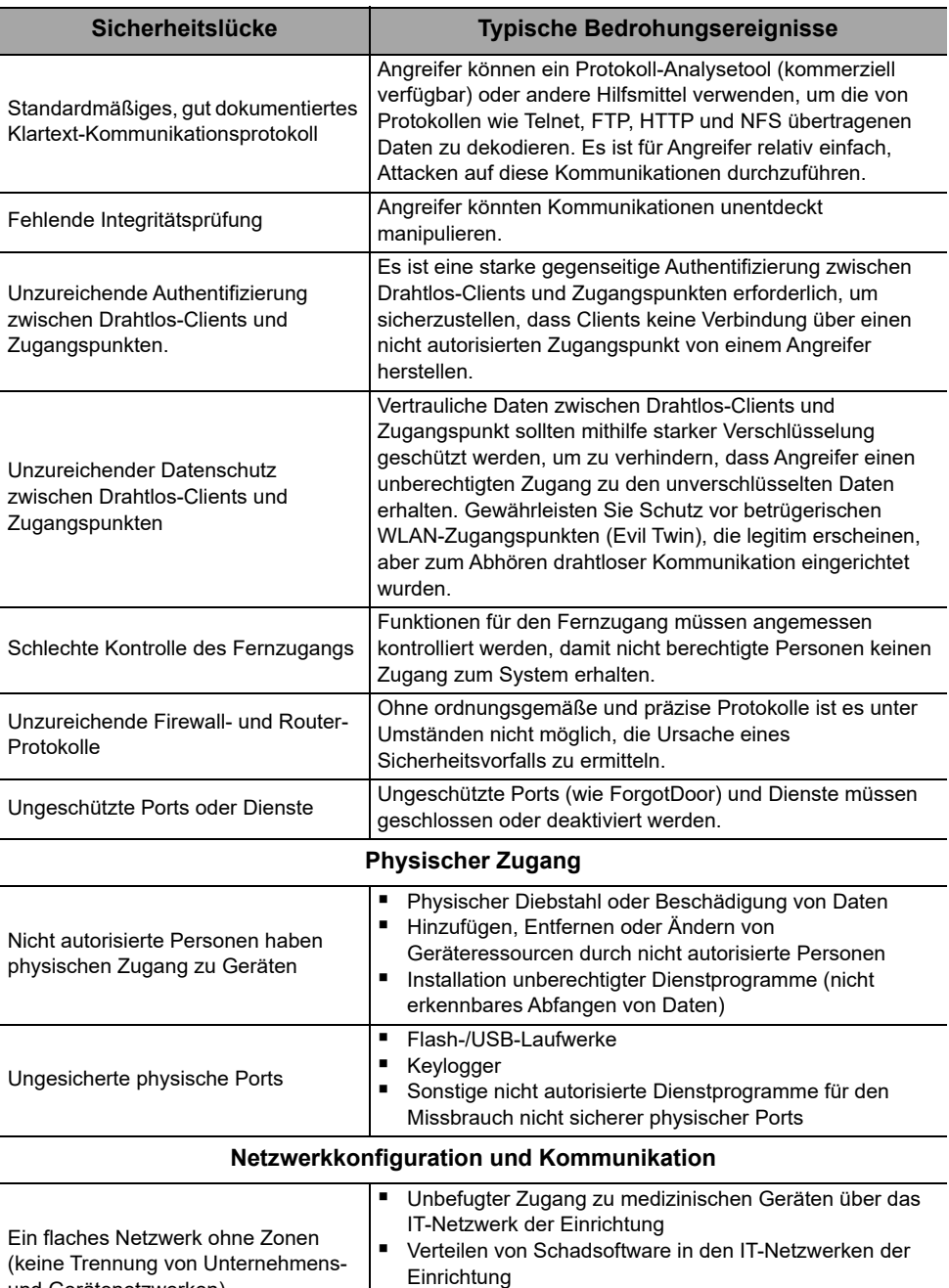

Nachrichten (Klartext)

Abfangen oder Manipulieren unverschlüsselter

und Gerätenetzwerken)

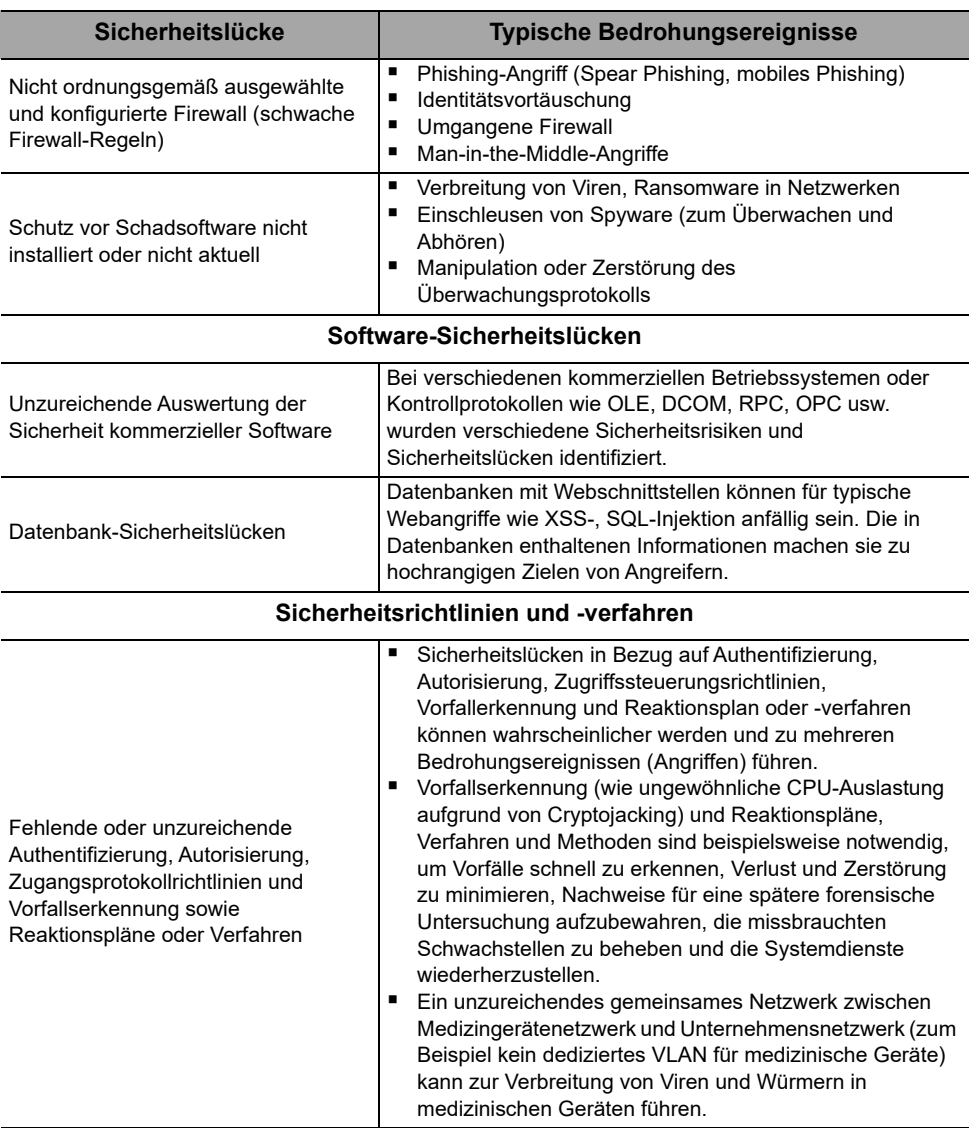

# **25 Begriffserklärung**

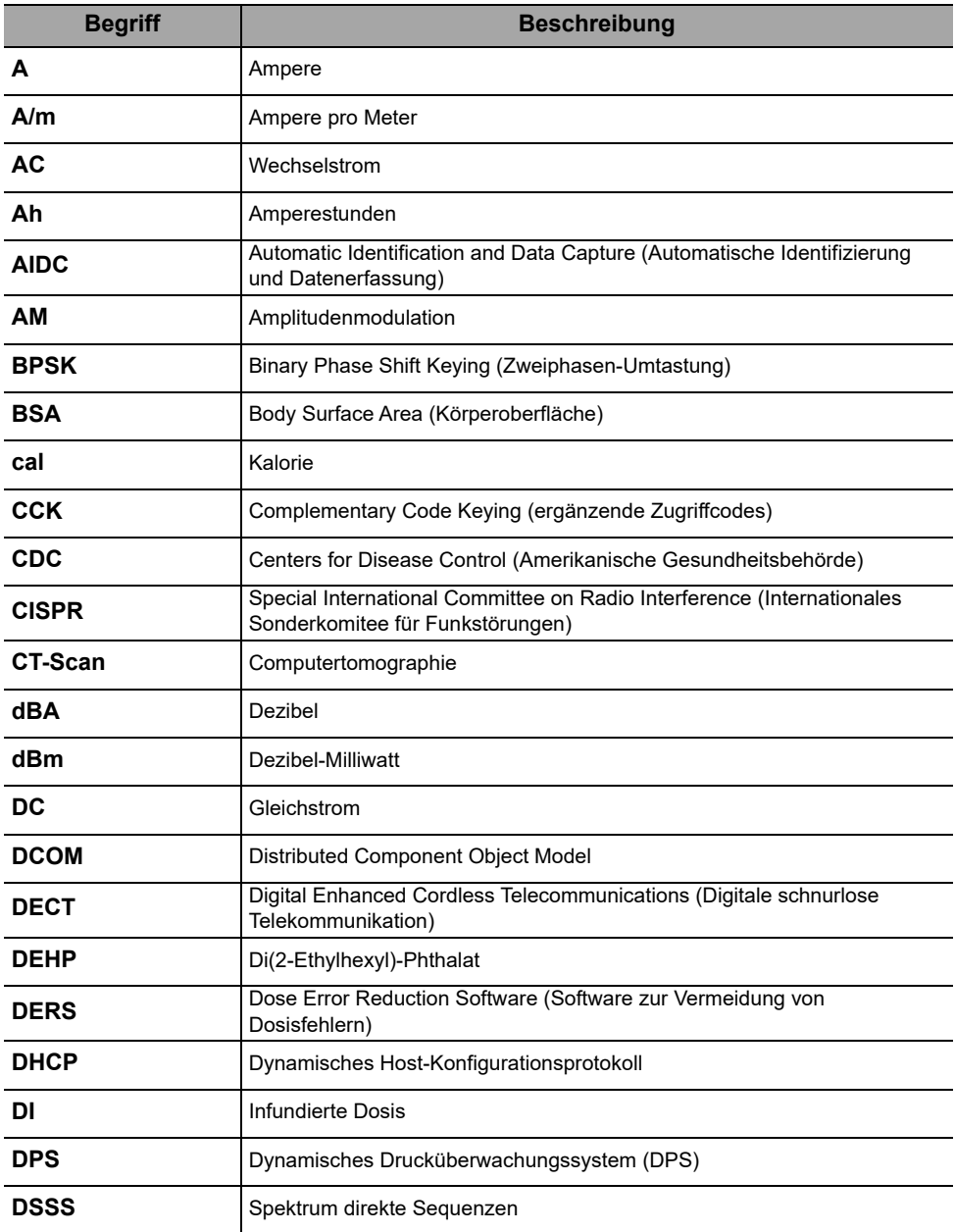

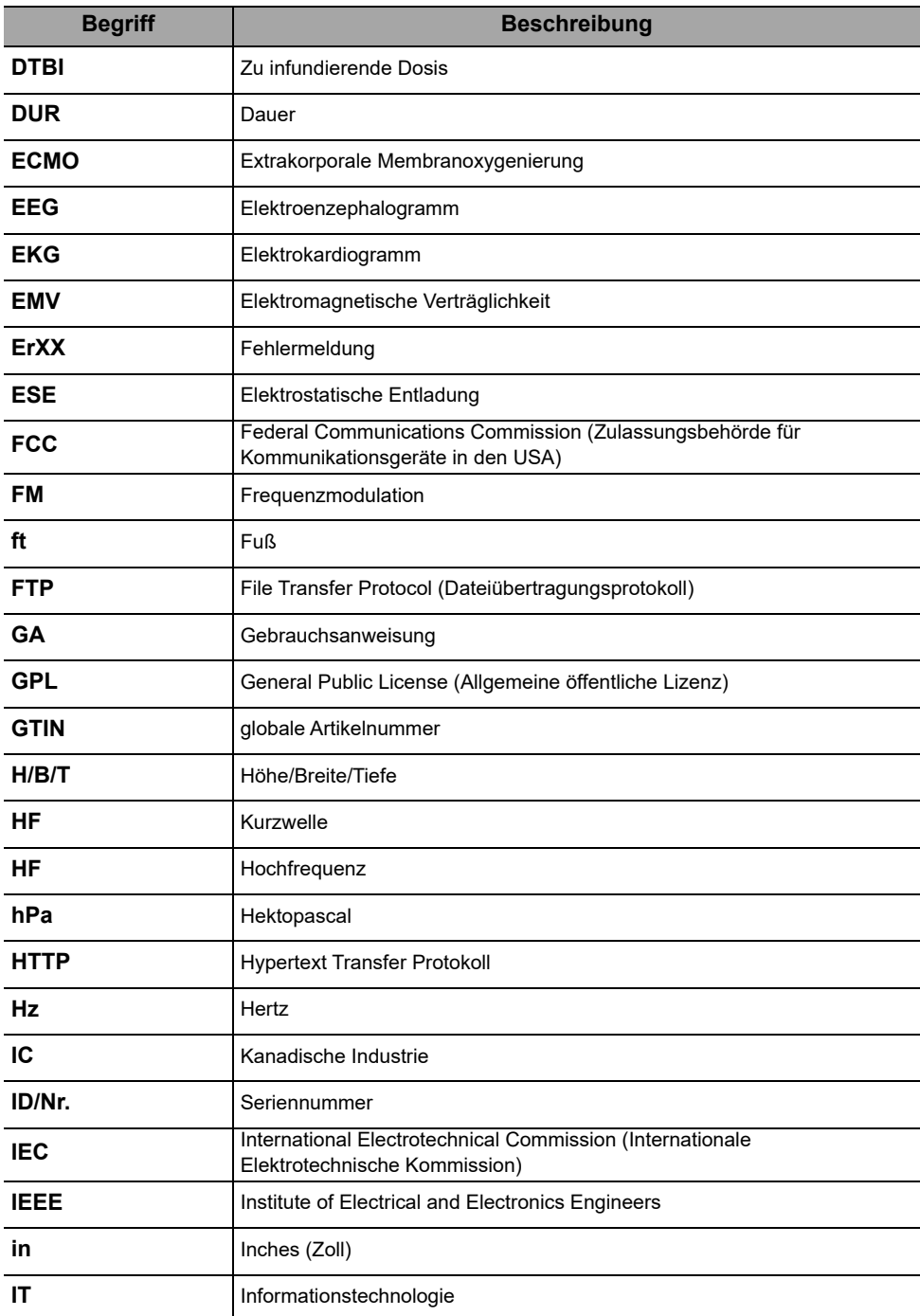

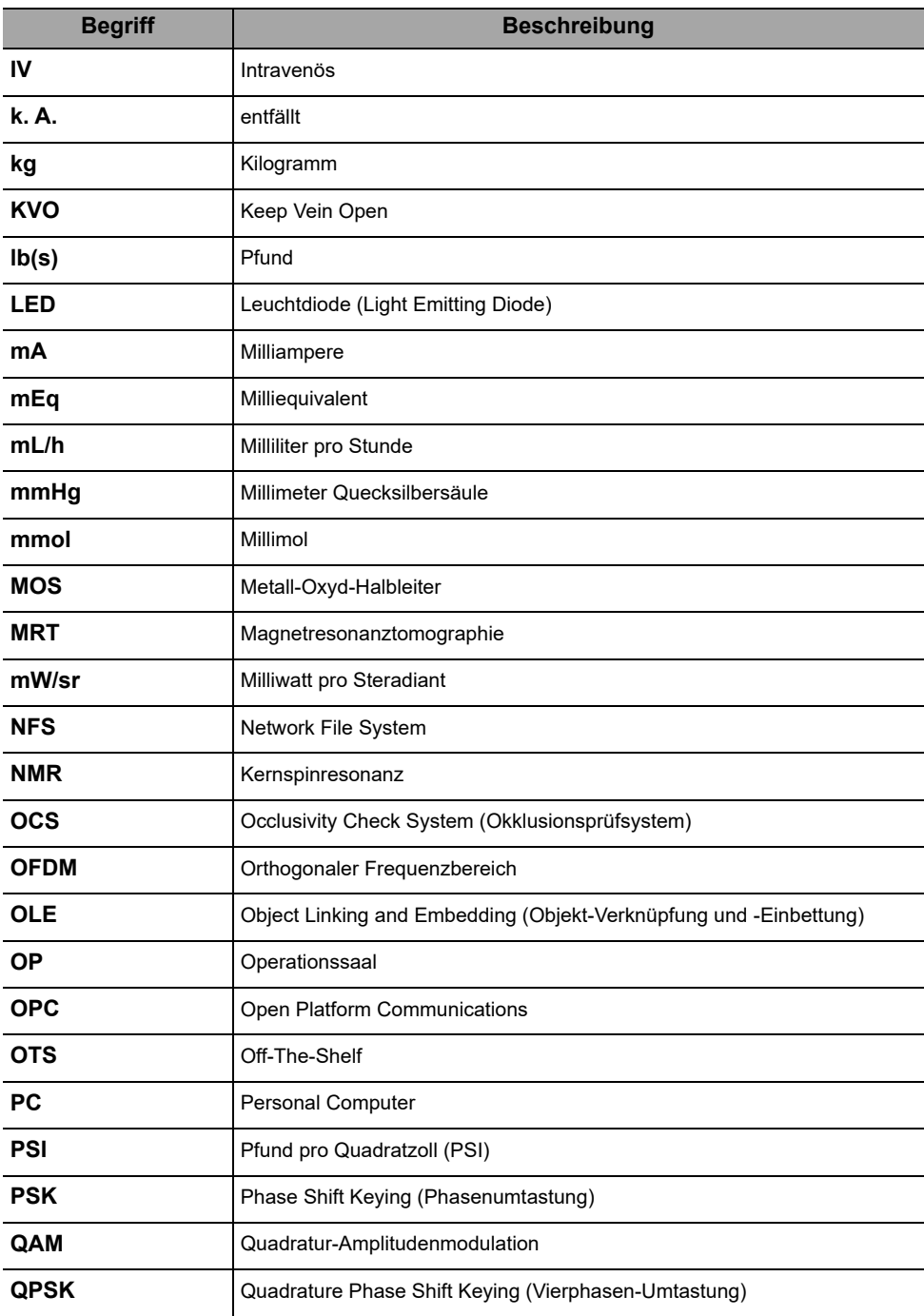

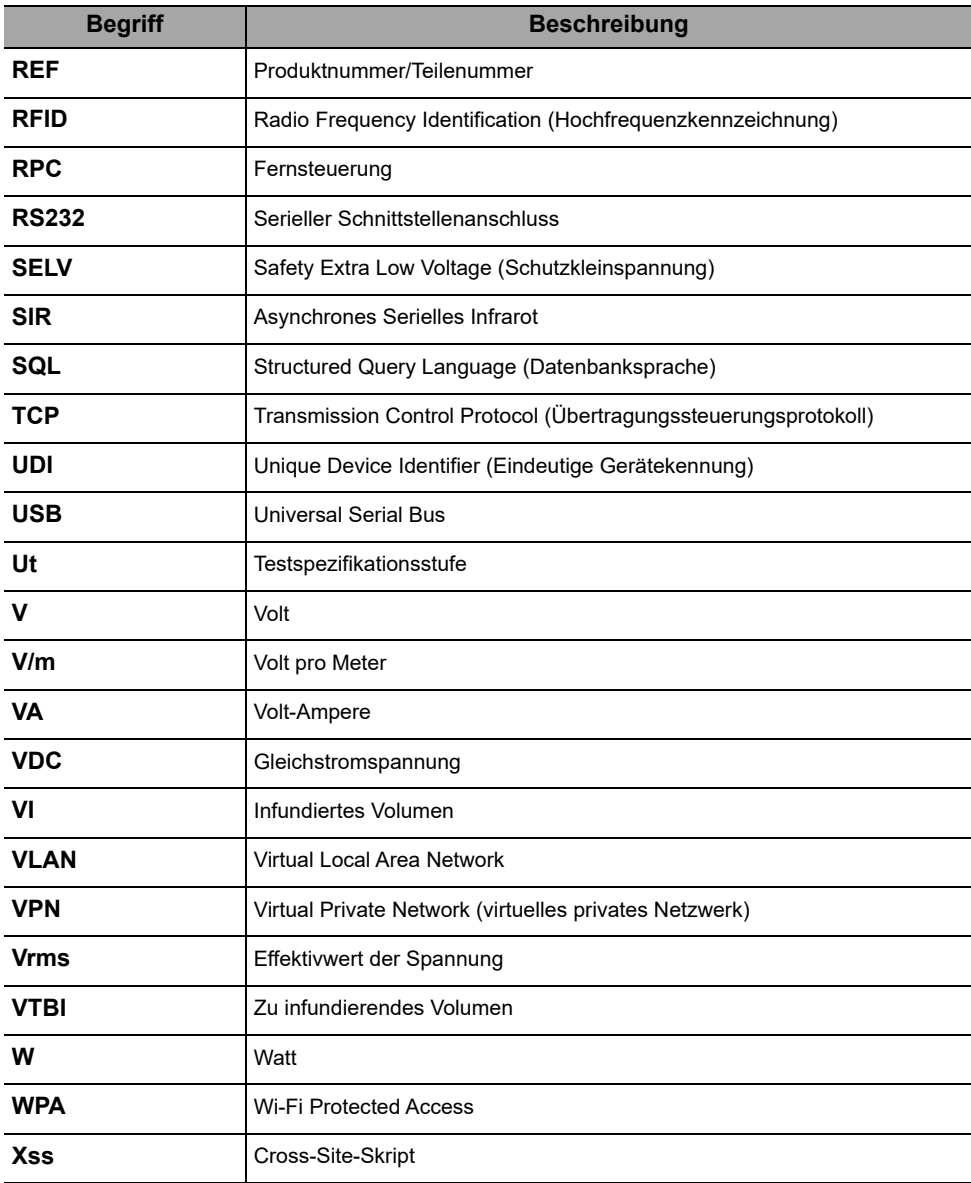
# **Anhang: Werkskonfiguration**

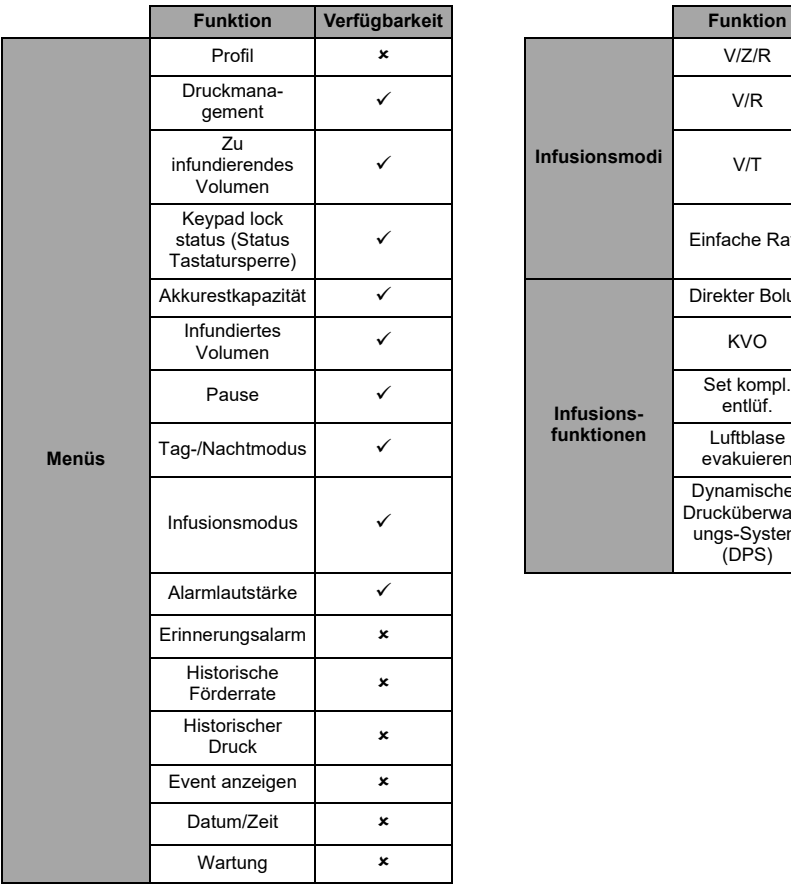

<span id="page-144-0"></span>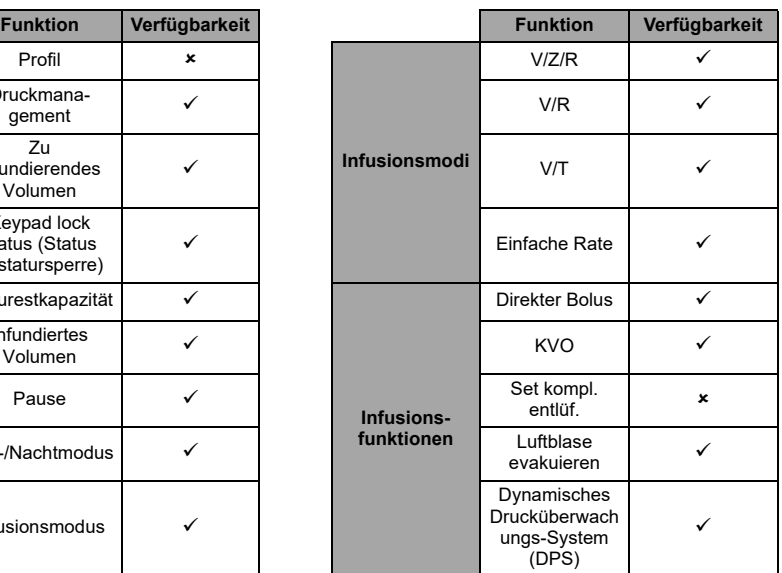

 *= Aktiviert mit Werkskonfiguration (Grundprofil).* 

 *= Nicht mit Werkskonfiguration aktiviert. Kann in den Pumpenoptionen aktiviert werden. Ansonsten Aktivierung auf Anfrage.*

# **Stichwortverzeichnis**

# **A**

Abmessungen und Gewicht [114](#page-113-0) Agilia Connect Infusionssystem [16](#page-15-0) Akku Betriebsmodus [111](#page-110-0) Ladezustand [35](#page-34-0), [62](#page-61-0) Merkmale [112](#page-111-0) Zeit bis zur vollständigen Ladung [34](#page-33-0) Alarm Lautstärke [114](#page-113-1) Lauts[tärke einstellen](#page-81-0) [68](#page-67-0) Liste 82 Priorität [80](#page-79-0) Anwenderprüfung [79](#page-78-0) Ausschalten [49](#page-48-0) Auswahltasten [21](#page-20-0) Autom. Neustart [53](#page-52-0), [58](#page-57-0)

## **B**

Begrif[fserklärung](#page-45-0) [141](#page-140-0) Bolus 46 direkter [46](#page-45-1)

# **D**

Datenübertragung [78](#page-77-0) Datum/Zeit [74](#page-73-0), [77](#page-76-0) Desinfektion [106](#page-105-0) **Display** Display u[nd Symbole](#page-76-1) [22](#page-21-0) Kontrast 77 Logoanzeige [77](#page-76-2) Druck Betri[ebsbereich](#page-57-1) [12](#page-11-0) DPS 58 Limit ändern [57](#page-56-0) Management [102](#page-101-0)

## **E**

Einschalten [34](#page-33-1) Elektrom[agnetische Verträglichkeit −](#page-121-0)  Hinweise 122 Entlüften Entlüften mit Pumpe [50](#page-49-0) Manuelles Entlüften [93](#page-92-0) Erinnerungsalarm [69](#page-68-0) Erste Verwendung [34](#page-33-0) Event anzeigen [73](#page-72-0)

## **F**

Fehlerdiagnose [und -behebung](#page-43-0) [118](#page-117-0) Förderrate [41](#page-40-0), <sup>44</sup>

## **G**

Garantie [121](#page-120-0) Gerätehalter [28](#page-27-0) Graphische Anzeige Förderraten-Historie [71](#page-70-0) Historischer Druck [72](#page-71-0)

# **H**

Häusliche Betreuung Anwender [15](#page-14-0) Vorgesehen[e Produkte](#page-12-0) [11](#page-10-0) Warnungen 13

# **I**

Infundiertes Volumen [63](#page-62-0) Infusion Anhalten [45](#page-44-0) Ende [48](#page-47-0) Infusio[nsrate ändern](#page-63-0) [45](#page-44-1) Pause 64 Programmieren [41](#page-40-1) Starten [43](#page-42-0) Status [22](#page-21-1) Überwachung [44](#page-43-1) Infusionsmodi [26](#page-25-0), [67](#page-66-0) Infusionsset Austausc[hintervall](#page-35-0) [97](#page-96-0) Einlegen 36 Entfernen [97](#page-96-1) Entlüften [50](#page-49-0), [93](#page-92-0) Sonstige Ve[rwendungen](#page-90-0) [95](#page-94-0) Vorbereiten 91 Wechseln [97](#page-96-2) Inhaltsverzeichnis [3](#page-2-0) Installation [27](#page-26-0)

## **K**

KVO [48](#page-47-1)

#### **L**

Lagerung [98](#page-97-0) Lautstärken [113](#page-112-0) Luftblase Evakuieren [51](#page-50-0) Spezifikationen [101](#page-100-0)

# **M**

Menü Gerät[ekonfiguration](#page-54-0) [77](#page-76-3) Liste 55

## **N**

Nachtmodus [65](#page-64-0) Navigation[sschaltflächen](#page-111-1) [23](#page-22-0) Netzkabel 112

## **O**

OCS [35](#page-34-1), [36](#page-35-1) Optionen [76](#page-75-0)

#### **P**

Pfeiltasten [21](#page-20-0) Profil [25](#page-24-0) Auswählen [41](#page-40-2) Grundprofil [25](#page-24-1) Informationen anzeigen [56](#page-55-0)

# **R**

Recycling [120](#page-119-0) Reinigung [106](#page-105-1)

## **S**

SafeClip [36](#page-35-2), [96](#page-95-0) Schulung [11](#page-10-1) Schwerkraftinfusion [96](#page-95-1) Service [132](#page-131-0), [134](#page-133-0) Softwareversion [148](#page-147-0) Sprachauswahl [77](#page-76-4) Stoppfunktion [45](#page-44-2) Stromversorgung [21](#page-20-1), [112](#page-111-2) Symbolbeschreibungen [2](#page-1-0)

#### **T**

Tagmodus [65](#page-64-0) **Tastatur** Beschreibung [20](#page-19-0) Entsperrcode [77](#page-76-5) Sperren/Entsperren [60](#page-59-0) **Temperatur** Bet[riebsbereich](#page-44-3) [12](#page-11-1) Titration 45 Trompetenkurven [115](#page-114-0) Tropfensensor [37](#page-36-0), [50](#page-49-1)

### **U**

Überwachung [44](#page-43-2) Umgebung [12](#page-11-2)

## **V**

V/R [26](#page-25-1), [49](#page-48-1) V/T [26](#page-25-2), [49](#page-48-2) V/Z/R [26](#page-25-3), [41](#page-40-3), [49](#page-48-3) Verpackung [24](#page-23-0) Versionshinweise [148](#page-147-1) Verwendungszweck [9](#page-8-0) Voralarm Infusionsende [47](#page-46-0) Vorprogrammieren [54](#page-53-0) VTBI [59](#page-58-0), [101](#page-100-1)

#### **W**

Warnungen [14](#page-13-0) Wartung [132](#page-131-1), [135](#page-134-0) Anforderungen [132](#page-131-1), [135](#page-134-0) Erinnerungsmeldung [35](#page-34-2) Informationen anzeigen [75](#page-74-0) Werkskonfiguration [145](#page-144-0) Wesentliche Funktionen [100](#page-99-0)

## <span id="page-147-1"></span>**Versionshinweise**

<span id="page-147-0"></span>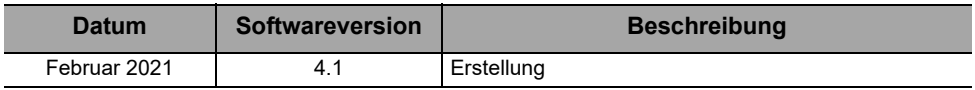

Dieses Dokument kann Ungenauigkeiten oder Druckfehler enthalten.

Es können daher Änderungen vorgenommen und in spätere Ausgaben aufgenommen werden. Aufgrund der sich ständig ändernden Standards, Gesetzestexte und Materialien gelten die in diesem Dokument enthaltenen Texte und Abbildungen nur für das Gerät, dem sie beigelegt sind.

Die Screenshots in diesem Dokument dienen ausschließlich zur Veranschaulichung. Bildschirminhalte können von den einzelnen Konfigurationen und Software-Modifikationen abweichen; daher sind einige Screenshots dieses Dokuments möglicherweise anders dargestellt als in der Software.

Ohne vorherige Zustimmung von **Fresenius Kabi** darf dieses Dokument weder ganz noch teilweise vervielfältigt werden. Vigilant® und Agilia® sind in ausgewählten Ländern eingetragene Marken von **Fresenius Kabi**.

Hergestellt in Frankreich Überarbeitungsdatum: **Februar 2021**

Referenzdokument: 16804-0 ifu agilia vp deu v4.1

[www.fresenius-kabi.com](http://www.fresenius-kabi.com/)

 $C_{0123}$ 

Erstes CE-Zeichen: November 2016

Lokale Servicestellen

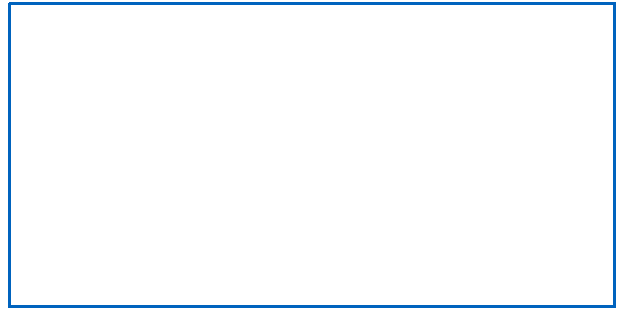

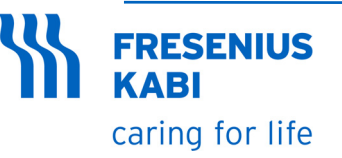

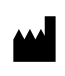

Fresenius Kabi AG Else-Kröner-Str. 1 61352 Bad Homburg, GERMANY Tel.: +49 (0) 6172 / 686-0 www.fresenius-kabi.com

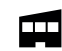

Fresenius Vial S.A.S. Le Grand Chemin 38590 Brézins - FRANCE